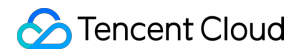

# **TencentCloud Managed Service for Prometheus Operation Guide Product Documentation**

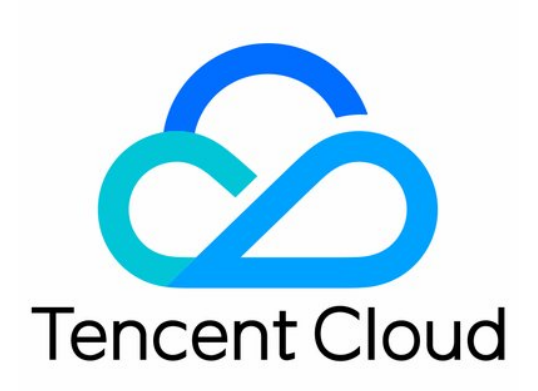

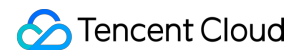

#### Copyright Notice

©2013-2024 Tencent Cloud. All rights reserved.

Copyright in this document is exclusively owned by Tencent Cloud. You must not reproduce, modify, copy or distribute in any way, in whole or in part, the contents of this document without Tencent Cloud's the prior written consent.

Trademark Notice

#### **C** Tencent Cloud

All trademarks associated with Tencent Cloud and its services are owned by Tencent Cloud Computing (Beijing) Company Limited and its affiliated companies. Trademarks of third parties referred to in this document are owned by their respective proprietors.

#### Service Statement

This document is intended to provide users with general information about Tencent Cloud's products and services only and does not form part of Tencent Cloud's terms and conditions. Tencent Cloud's products or services are subject to change. Specific products and services and the standards applicable to them are exclusively provided for in Tencent Cloud's applicable terms and conditions.

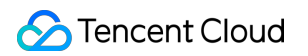

#### **Contents**

[Operation](#page-4-0) Guide

[Instance](#page-4-1)

Creating [Instance](#page-4-2)

[Searching](#page-6-0) for Instance

[Renaming](#page-8-0) Instance

[Terminating](#page-9-0) Instance

[Rebooting](#page-11-0) Instance

[Modifying](#page-12-0) Storage Period

Viewing Instance's Basic [Information](#page-14-0)

Agent [Management](#page-16-0)

**[Overview](#page-16-1)** 

[Creating](#page-17-0) Agent

[Installing](#page-18-0) Agent

[Creating](#page-25-0) Scrape Task

[Integration](#page-27-0) with TKE

[Integration](#page-29-0) Center

[Recording](#page-34-0) Rule

**[Overview](#page-34-1)** 

Rule [Management](#page-41-0)

List of Default [Recording](#page-43-0) Rules

[Alerting](#page-45-0) Rule

**[Overview](#page-45-1)** 

Alerting Rule [Description](#page-47-0)

[Creating](#page-53-0) Alerting Rule

[Disabling](#page-55-0) Alerting Rule

Rule Type [Description](#page-56-0)

[Notification](#page-65-0) Template

[Tag](#page-69-0)

[Examples](#page-69-1)

[Using](#page-71-0) Tag

[Editing](#page-72-0) Tag

Use [Limits](#page-74-0)

[Access](#page-75-0) Control

[Overview](#page-75-1)

[Setting](#page-76-0) Policy

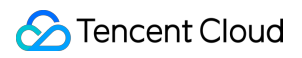

[Granting](#page-88-0) Policy

Description of Role Permissions Related [to Service Authorization](#page-92-0)

[Grafana](#page-96-0)

API [Guide](#page-98-0)

**[Overview](#page-98-1)** 

[Writing](#page-102-0) Data

Querying [Monitoring](#page-107-0) Data

TKE [Metrics](#page-115-0)

Free Metrics in [Pay-as-You-Go](#page-115-1) Mode

[Recommended](#page-121-0) Common Metrics for TKE

[Resource](#page-137-0) Usage and Billing Overview

# <span id="page-4-1"></span><span id="page-4-0"></span>Operation Guide **Instance** Creating Instance

<span id="page-4-2"></span>Last updated:2024-01-29 16:01:55

This document uses custom configuration as an example to describe how to create a TMP instance.

### **Preparations**

Before creating a TMP instance, you must complete the following operations: Sign up for a [Tencent](https://www.tencentcloud.com/document/product/378/17985) Cloud account and complete identity [verification](https://www.tencentcloud.com/document/product/378/3629). [Create](https://www.tencentcloud.com/document/product/215/31805) a VPC in the target region and create a [subnet](https://www.tencentcloud.com/document/product/215/31806) in the target AZ in the VPC.

### **Directions**

- 1. Log in to the TMP [console.](https://console.tencentcloud.com/monitor/prometheus)
- 2. Click **Create** and configure the following information as prompted:

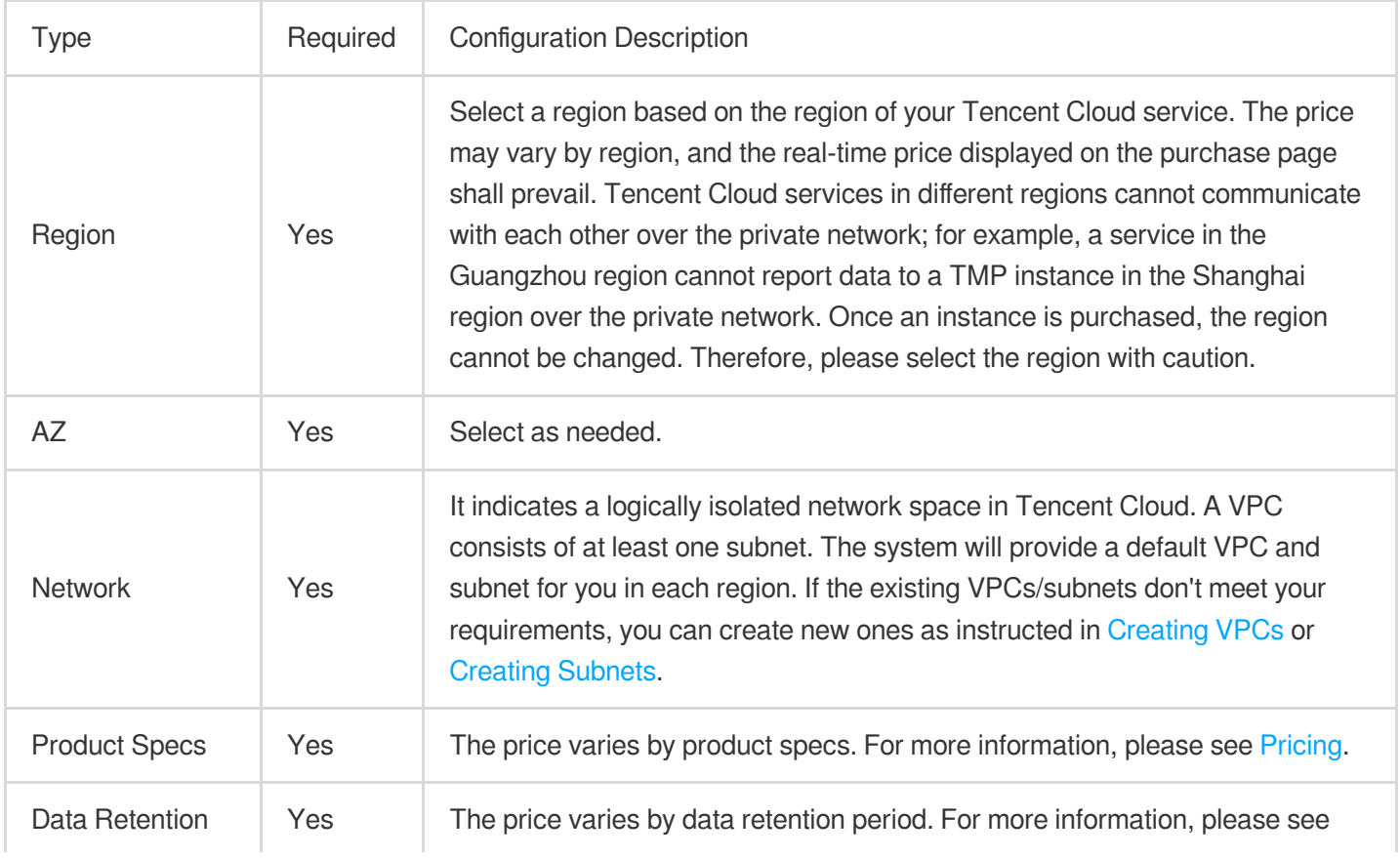

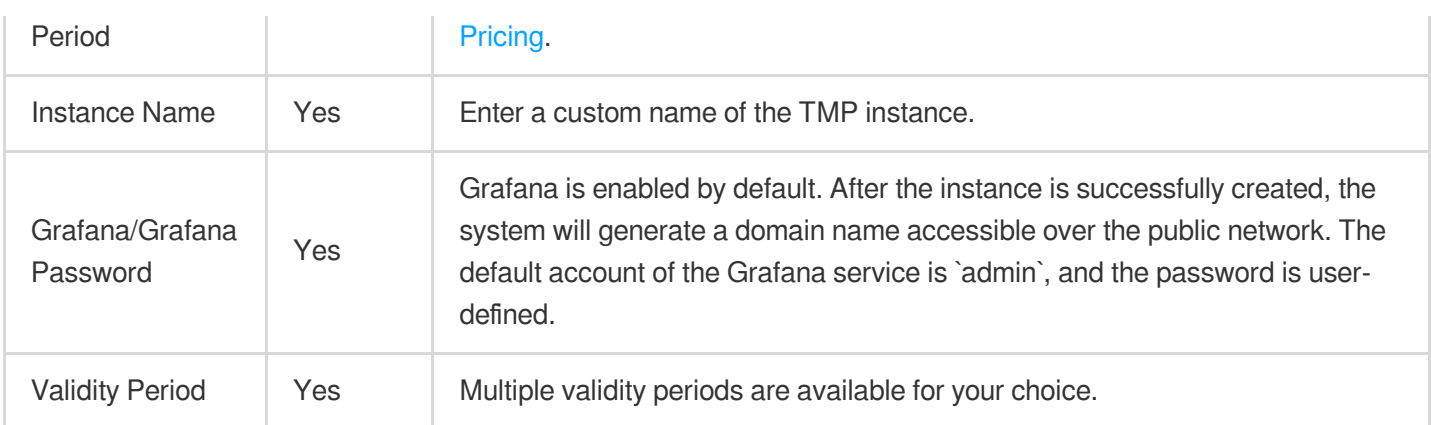

3. After completing the configuration, click **Buy Now**.

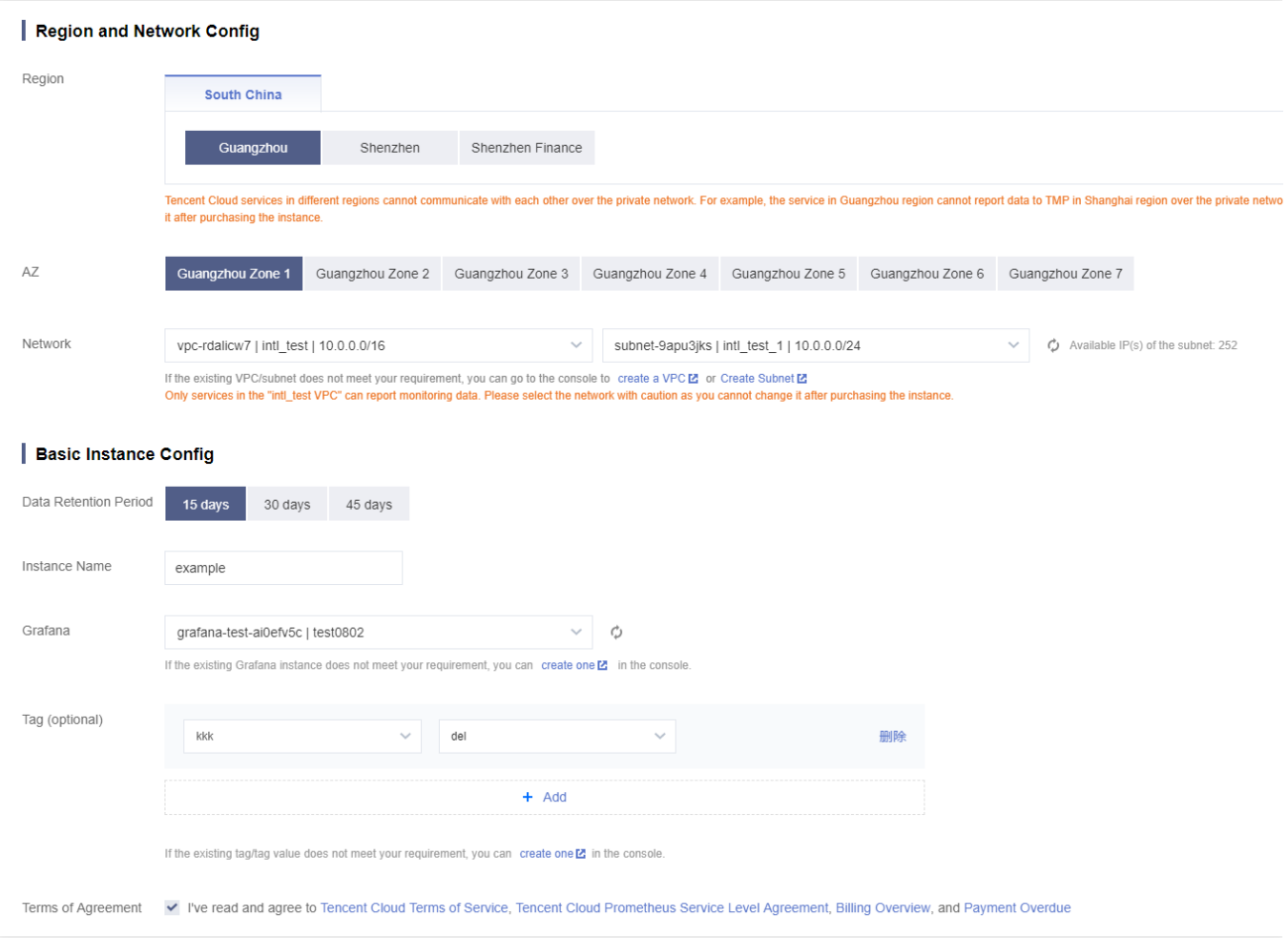

## <span id="page-6-0"></span>Searching for Instance

Last updated:2024-01-29 16:01:55

By default, TMP instances in the current region are displayed in the TMP console. To help you quickly find the instances in the current region, Tencent Cloud provides the search feature and allows you to filter instances by resource attributes such as instance ID, name, status, AZ, IPv4 address, and tag.

#### **Directions**

- 1. Log in to the TMP [console.](https://console.tencentcloud.com/monitor/prometheus)
- 2. Enter the conditions in the search box as needed and click

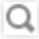

.

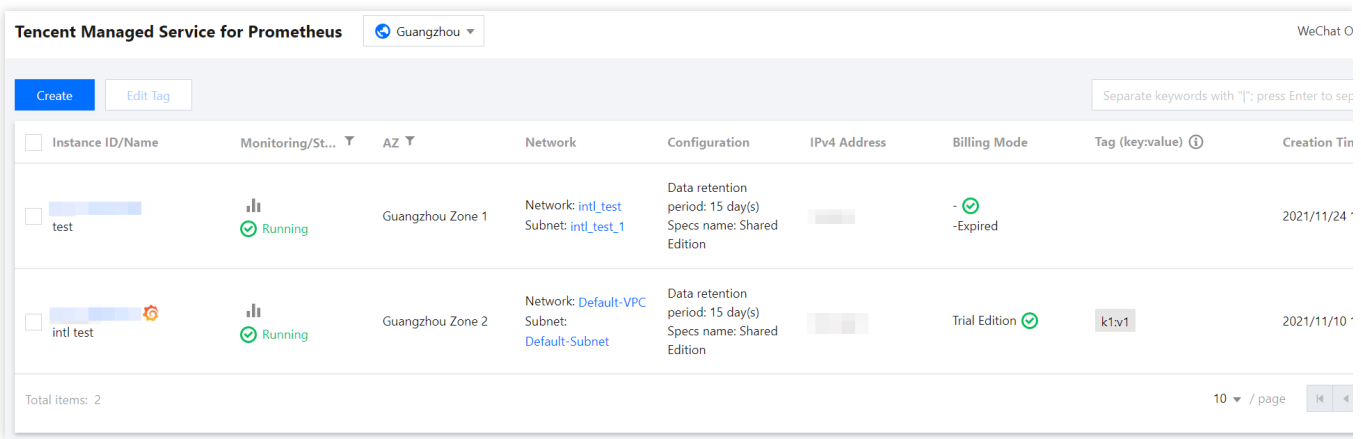

3. You can filter instances by different conditions. Currently, the following dimensions are supported:

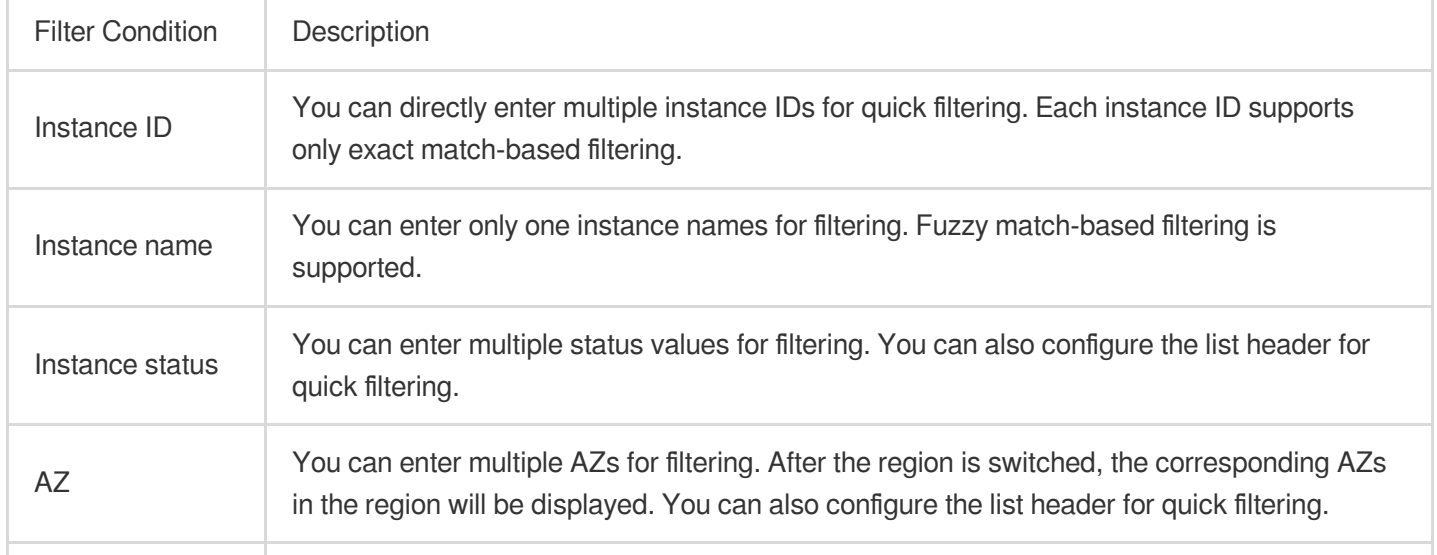

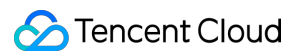

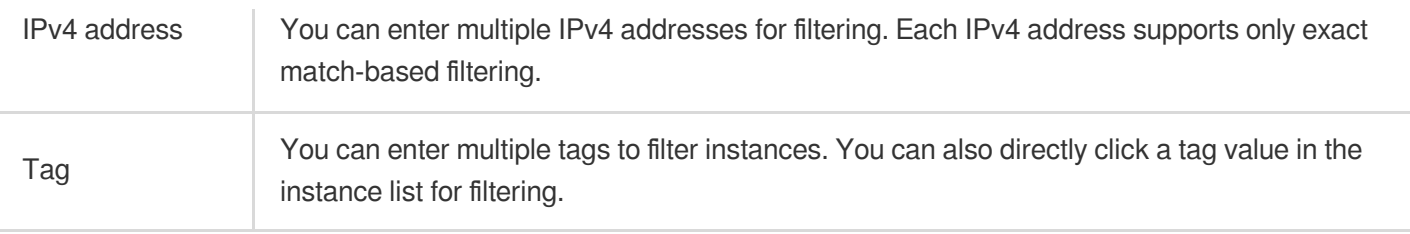

# <span id="page-8-0"></span>Renaming Instance

Last updated:2024-01-29 16:01:55

To help you quickly identify TMP instance names for easier instance management in the TMP console, Tencent Cloud allows you to name all instances and rename them at any time with immediate effect.

### **Directions**

1. Log in to the TMP [console.](https://console.tencentcloud.com/monitor/prometheus)

2. In the instance list, select the TMP instance to be renamed and click **More** > **Instance Configuration** > **Rename** on the right.

3. In the **Rename** window that pops up, enter the new instance name and click **OK**.

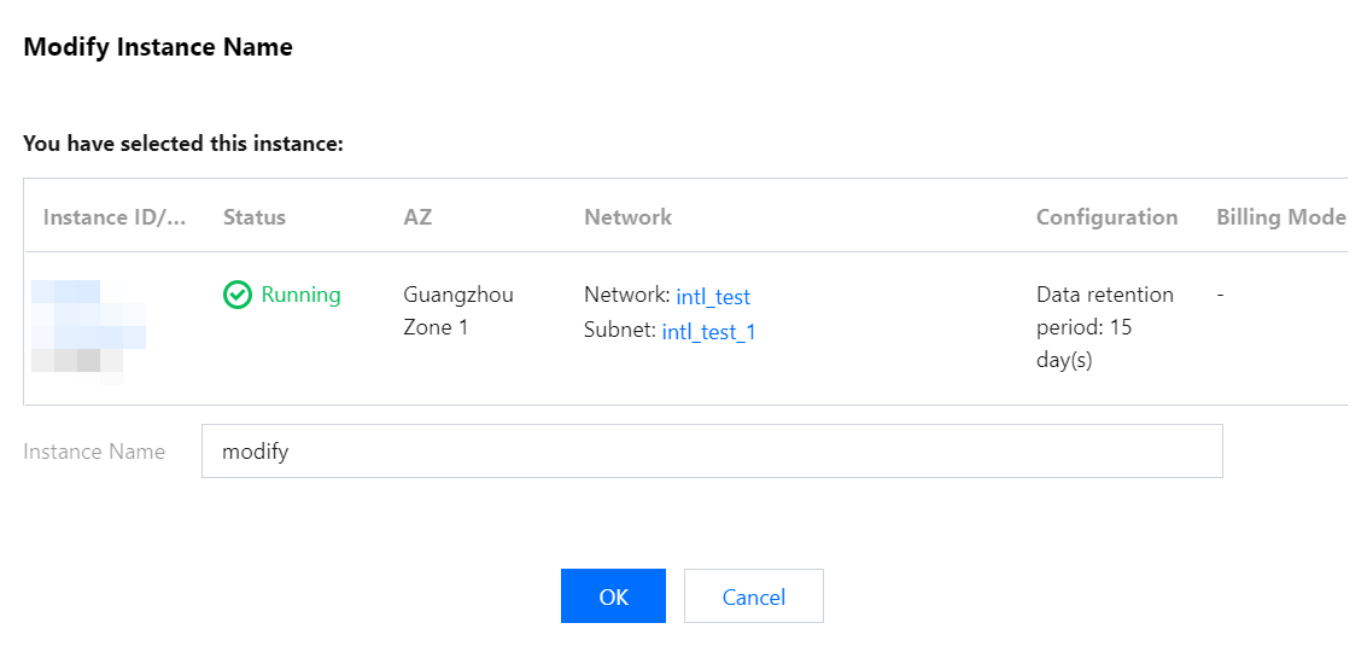

# <span id="page-9-0"></span>Terminating Instance

Last updated: 2024-01-29 16:01:56

If you no longer use an instance, you can terminate it, and it will be suspended once terminated. You can reboot suspended instances according to different scenarios and needs.

### Relevant Impact

Once an instance is suspended, its data will be affected as follows:

IP: the corresponding IP address is retained but does not provide normal services.

Grafana: Grafana cannot be accessed at the corresponding domain name.

Data: data on the corresponding instance will be retained for a certain number of days. The specific number displayed in the confirmation information during instance termination in the console shall prevail.

### **Directions**

1. Log in to the TMP [console.](https://console.tencentcloud.com/monitor/prometheus)

2. In the instance list, select the TMP instance to be terminated and click **More** > **Instance Status** > **Terminate** on the right.

3. As termination is a high-risk operation, in the **Terminate** window that pops up, complete the termination steps as prompted and click **OK**.

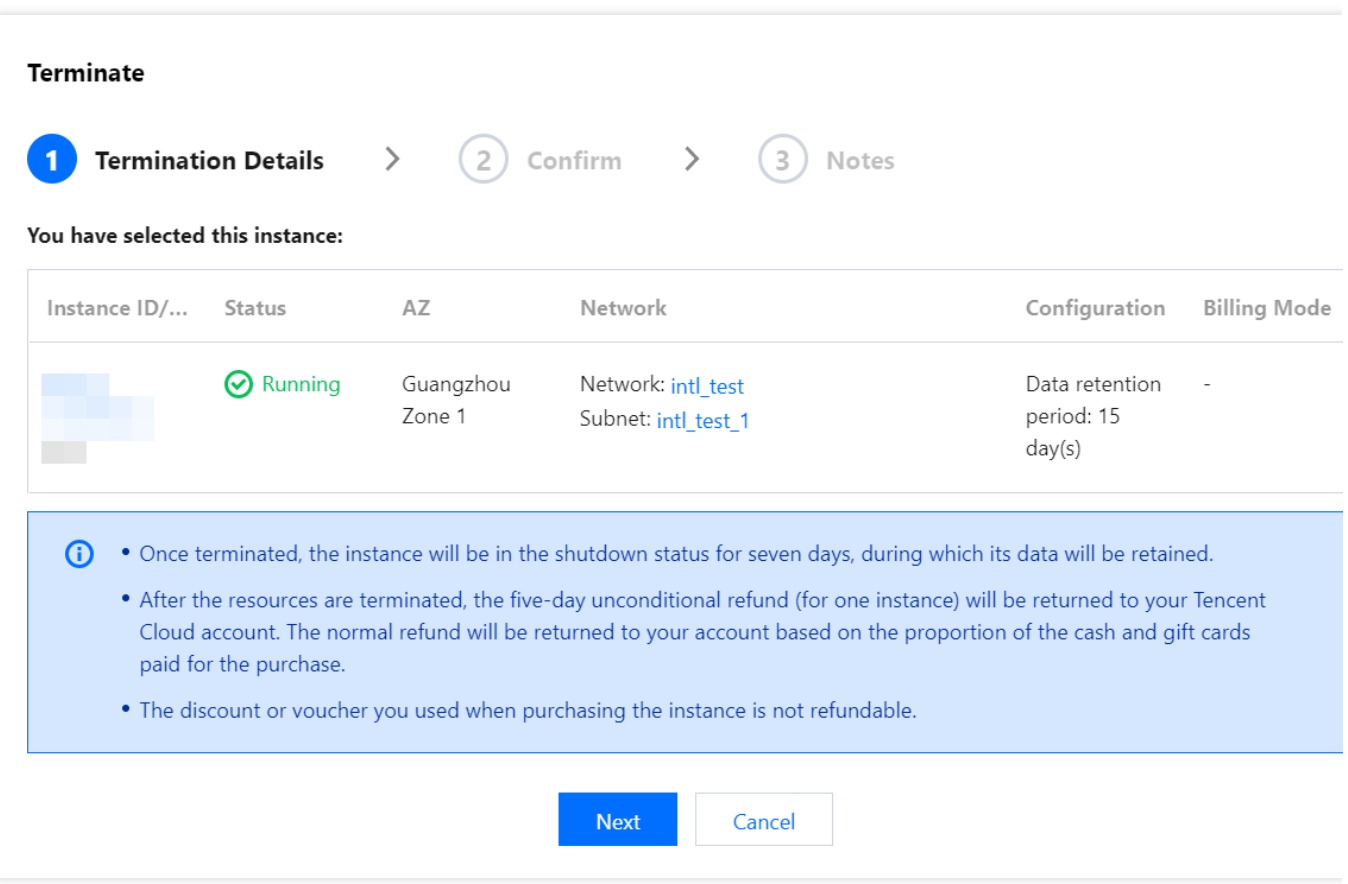

# <span id="page-11-0"></span>Rebooting Instance

Last updated:2024-01-29 16:01:55

You can reboot a suspended or abnormal instance in the console.

### **Directions**

1. Log in to the TMP [console.](https://console.tencentcloud.com/monitor/prometheus)

2. In the instance list, select the TMP instance to be rebooted and click **More** > **Instance Status** > **Reboot** on the right.

3. In the **Reboot Notes** window that pops up, click **OK**.

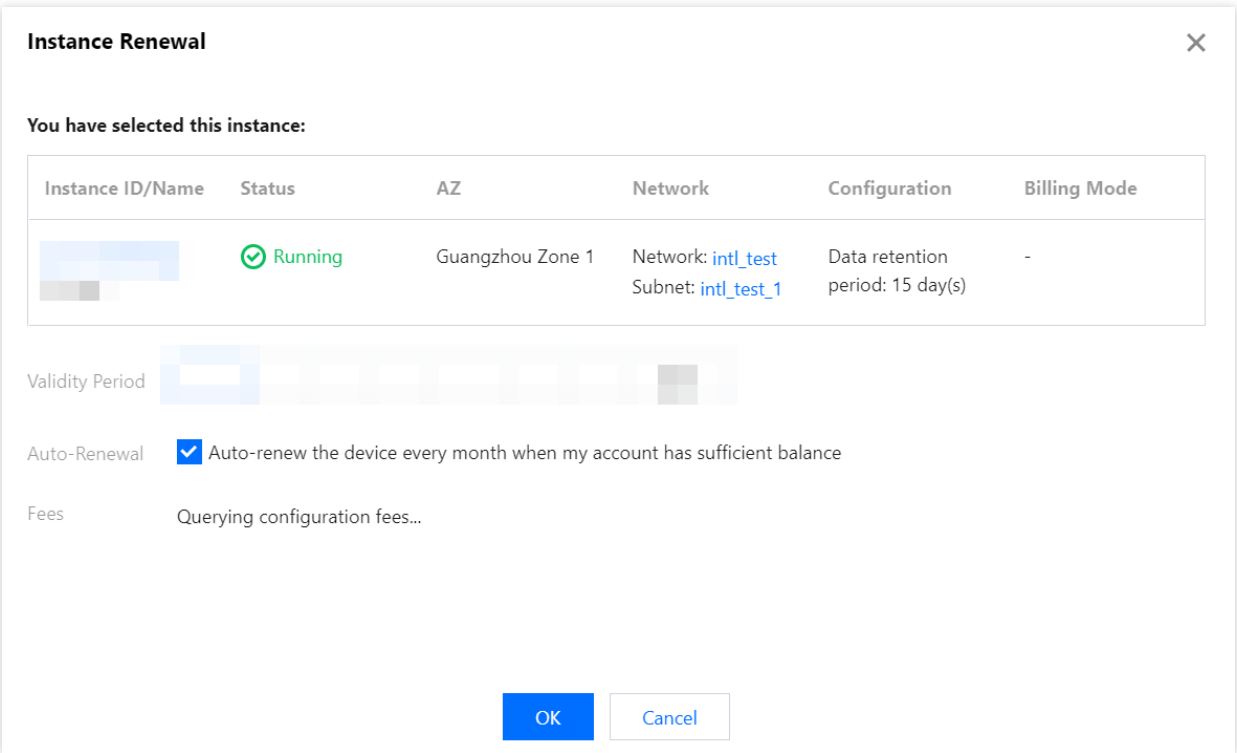

#### **Note:**

If you reboot a running instance, the service will be interrupted during reboot. Please confirm the operation risks first.

# <span id="page-12-0"></span>Modifying Storage Period

Last updated:2024-01-29 16:01:55

TMP allows you to modify the data storage period after creating an instance. The longer the storage period, the higher the unit price of the instance. For billing details, see [Pay-as-You-Go](https://www.tencentcloud.com/document/product/1116/43156).

### **Directions**

1. Log in to the TMP [console.](https://console.tencentcloud.com/monitor/prometheus)

2. In the instance list, find the target TMP instance and click **More** > **Instance Configuration** > **Modify Storage Period** on the right.

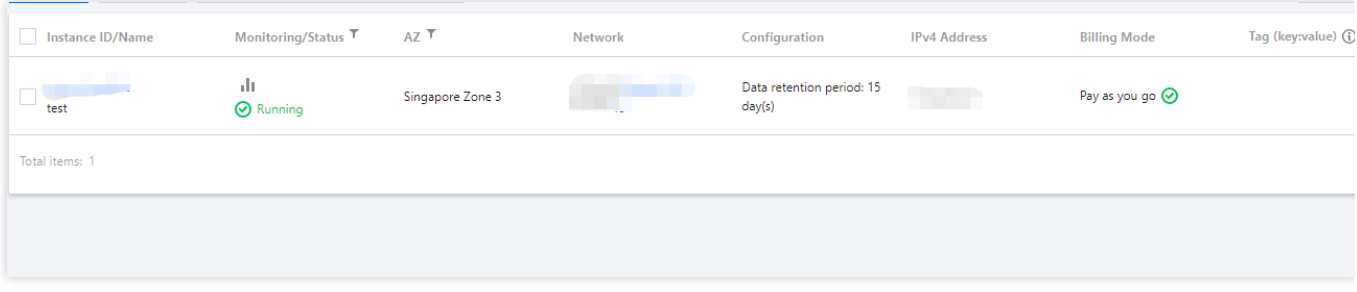

3. In the pop-up window, select the target storage period and click **OK**.

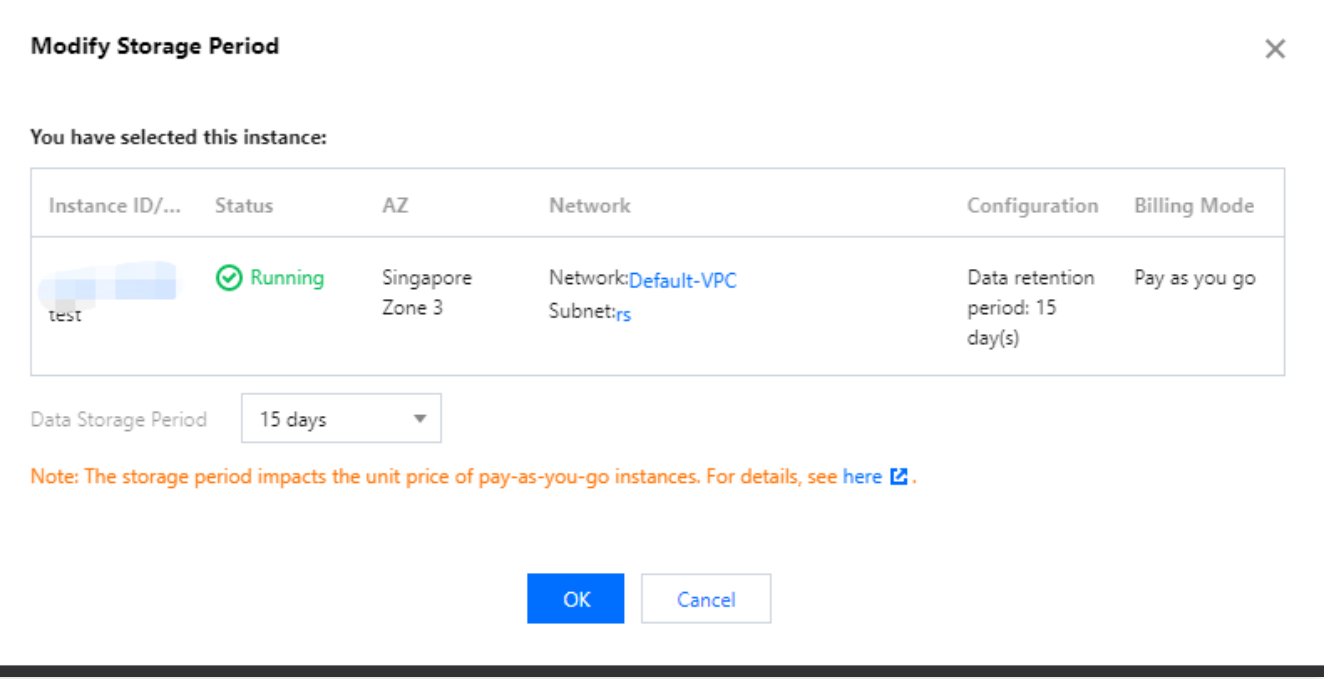

#### **Note:**

After the modification, newly collected data will be billed based on the new storage period and unit price from 0:00 AM the next day.

Historical data is still stored based on the storage period configured before the modification.

# <span id="page-14-0"></span>Viewing Instance's Basic Information

Last updated:2024-01-29 16:01:55

To help you view the basic information of TMP instances, TMP allows you to select a desired instance on the instance list page to enter its management page and view its basic information.

#### **Directions**

- 1. Log in to the TMP [console.](https://console.tencentcloud.com/monitor/prometheus)
- 2. In the instance list, select the TMP instance to be viewed and click its **instance ID** or **Manage** on the right.

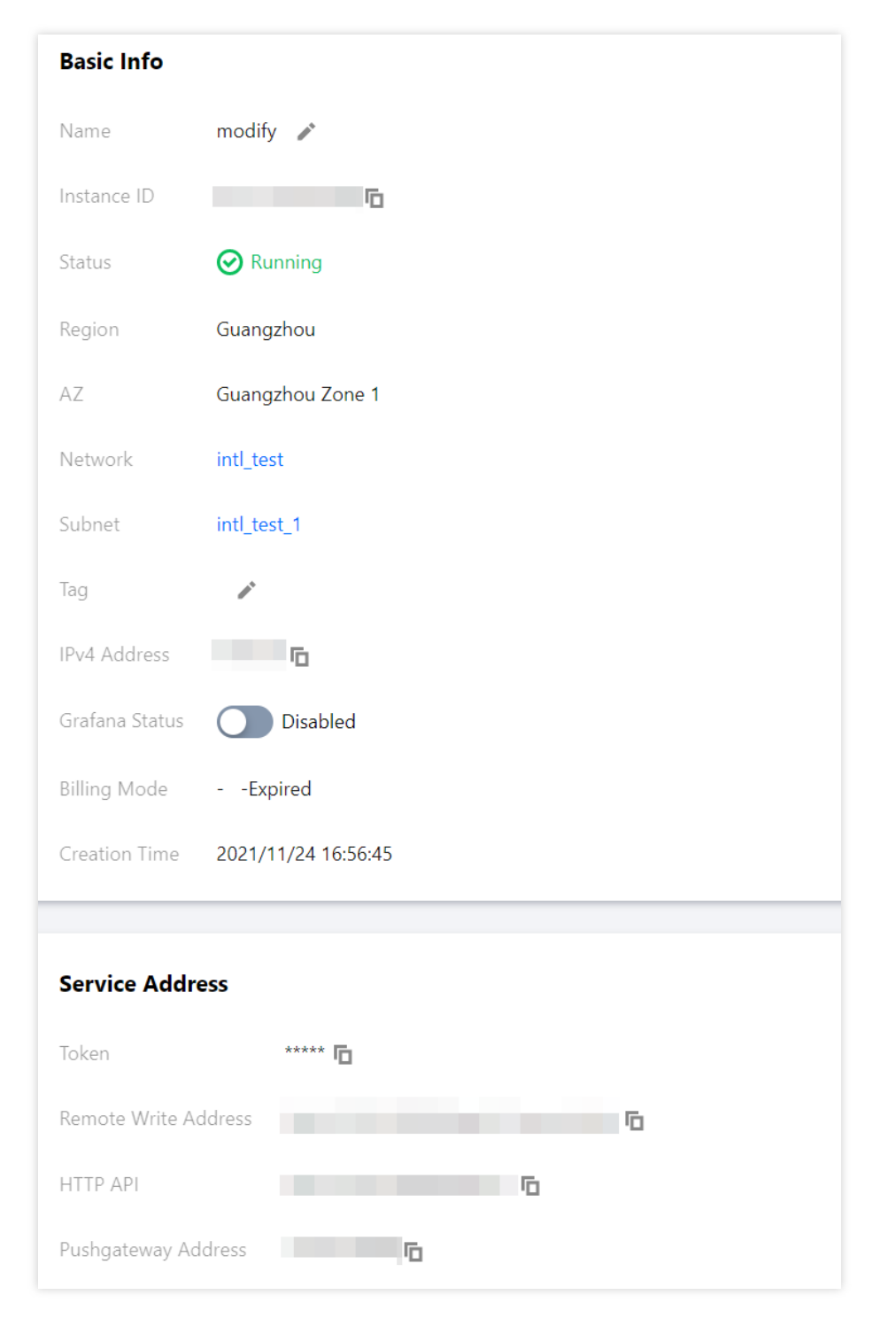

3. You can perform the following operations on the basic information page:

Rename the instance.

Edit instance tags.

Change the Grafana Admin password.

Upgrade preset Grafana dashboards.

# <span id="page-16-1"></span><span id="page-16-0"></span>Agent Management **Overview**

Last updated:2024-01-29 16:01:56

Agent management is used to implement customized reporting of monitoring data to TMP when monitoring objects are deployed in CVM or self-built IDC. After data is successfully reported, you can view the monitoring dashboards through the integrated open-source visualization tool Grafana. You can also set alarm rules for the monitoring objects to monitor their status in real time and trigger alarm notifications as soon as the status becomes exceptional.

### **Directions**

- 1. [Create](https://www.tencentcloud.com/document/product/1116/43179#) an agent
- 2. Install the agent (for reporting monitoring [data to TMP\)](https://www.tencentcloud.com/document/product/1116/43180#)
- 3. Create a scrape task (for defining the agent [scrape task rule\)](https://www.tencentcloud.com/document/product/1116/43181#)

# <span id="page-17-0"></span>Creating Agent

Last updated:2024-01-29 16:01:55

This document describes how to create an agent.

### **Prerequisites**

You have created a TMP instance.

#### **Directions**

1. Log in to the TMP [console.](https://console.tencentcloud.com/monitor/prometheus)

- 2. In the instance list, select the corresponding TMP instance and click **Agent Management** on the left.
- 3. Click **Create** on the agent management page.
- 4. In the pop-up window, enter the agent name and click **Save**.

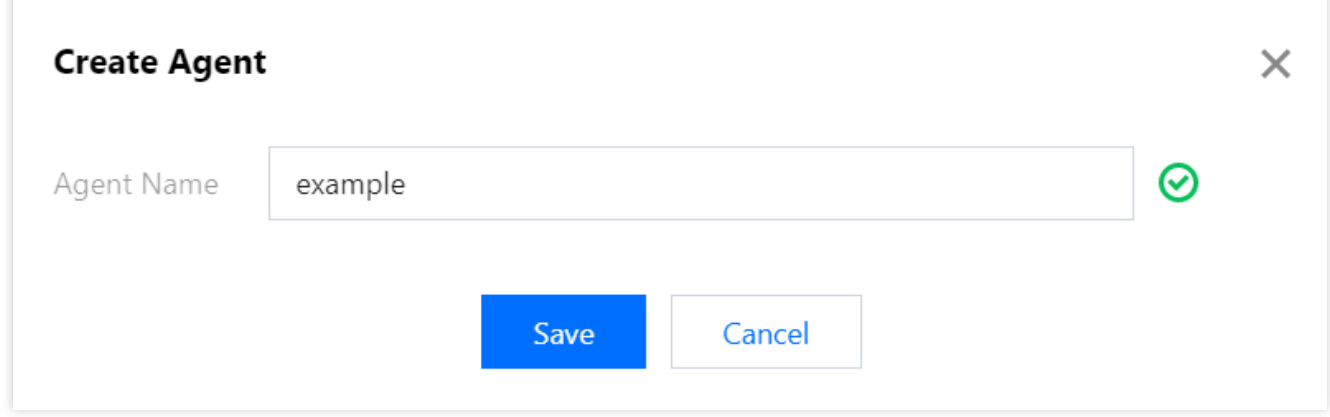

# <span id="page-18-0"></span>Installing Agent

Last updated: 2024-01-29 16:01:55

This document describes how to install an agent.

### **Prerequisites**

You have created a TMP instance. You have created an agent.

#### **Directions**

1. Log in to the TMP [console.](https://console.tencentcloud.com/monitor/prometheus)

2. In the instance list, select the corresponding TMP instance and click **Agent Management** on the left.

3. Click the agent ID to enter the agent installation guide page, copy the agent installation command to your CVM

instance or self-built IDC, modify the <secret\_id> and <secret\_key> in the command, and run it.

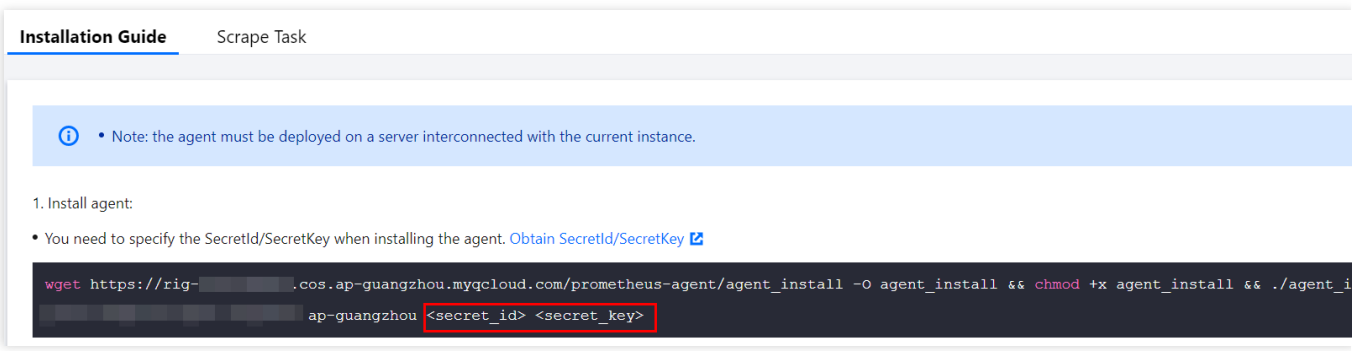

Below is an example of successful execution:

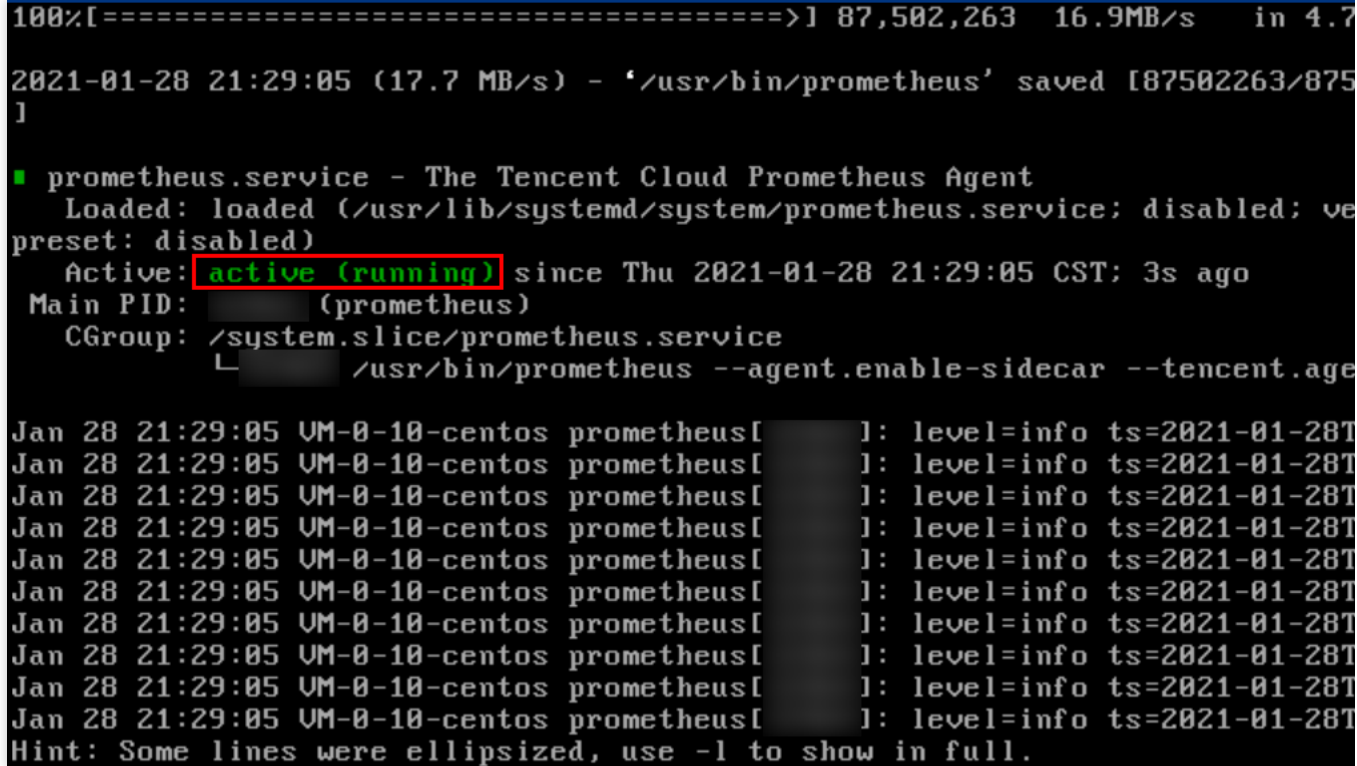

4. Return to the agent management page. If the agent is running normally, you can see the version, IP address, and heartbeat time reported by the agent.

### Other Commands

#### **Restarting agent**

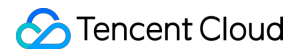

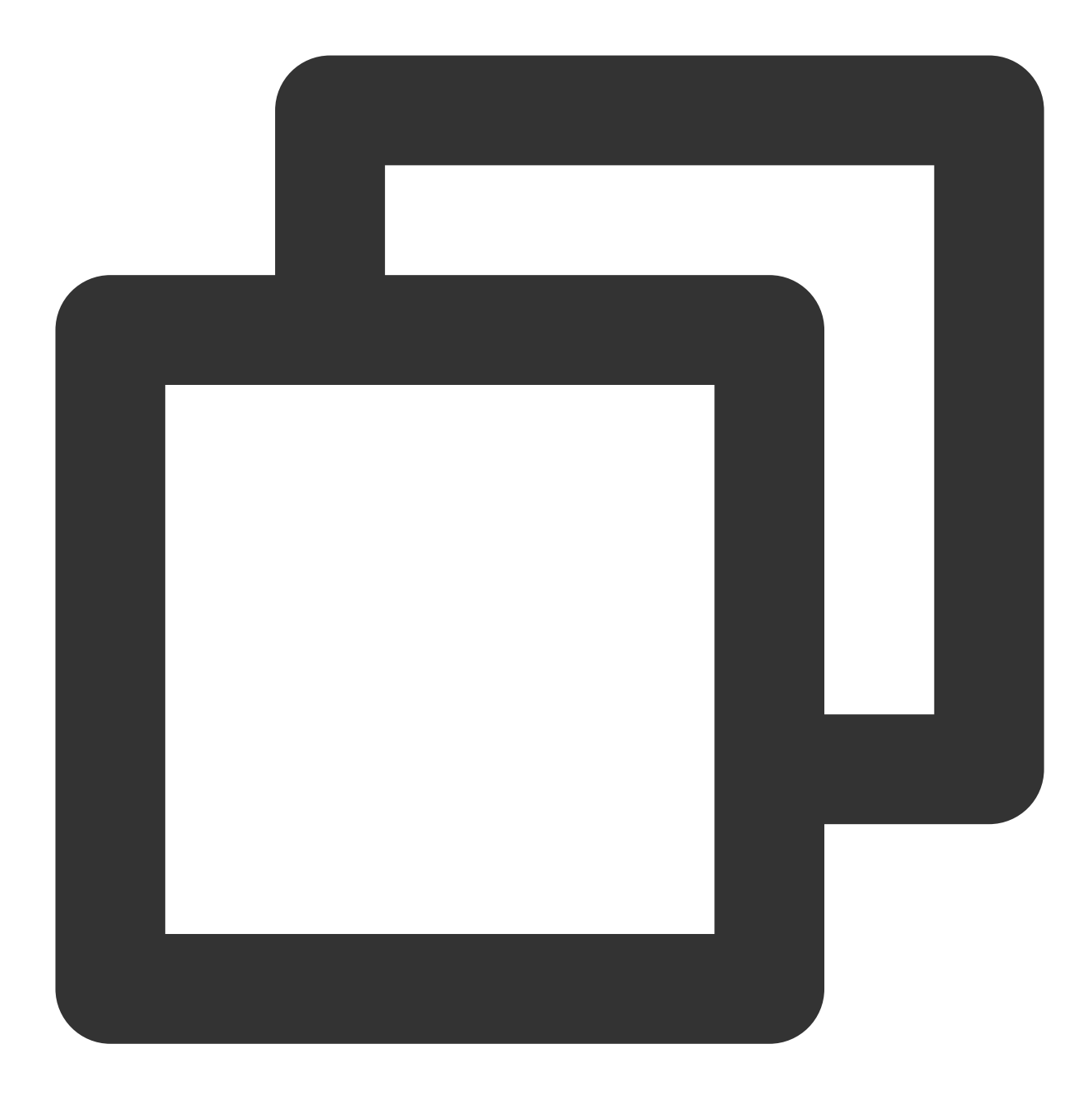

systemctl restart prometheus

#### **Stopping agent**

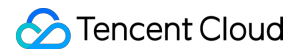

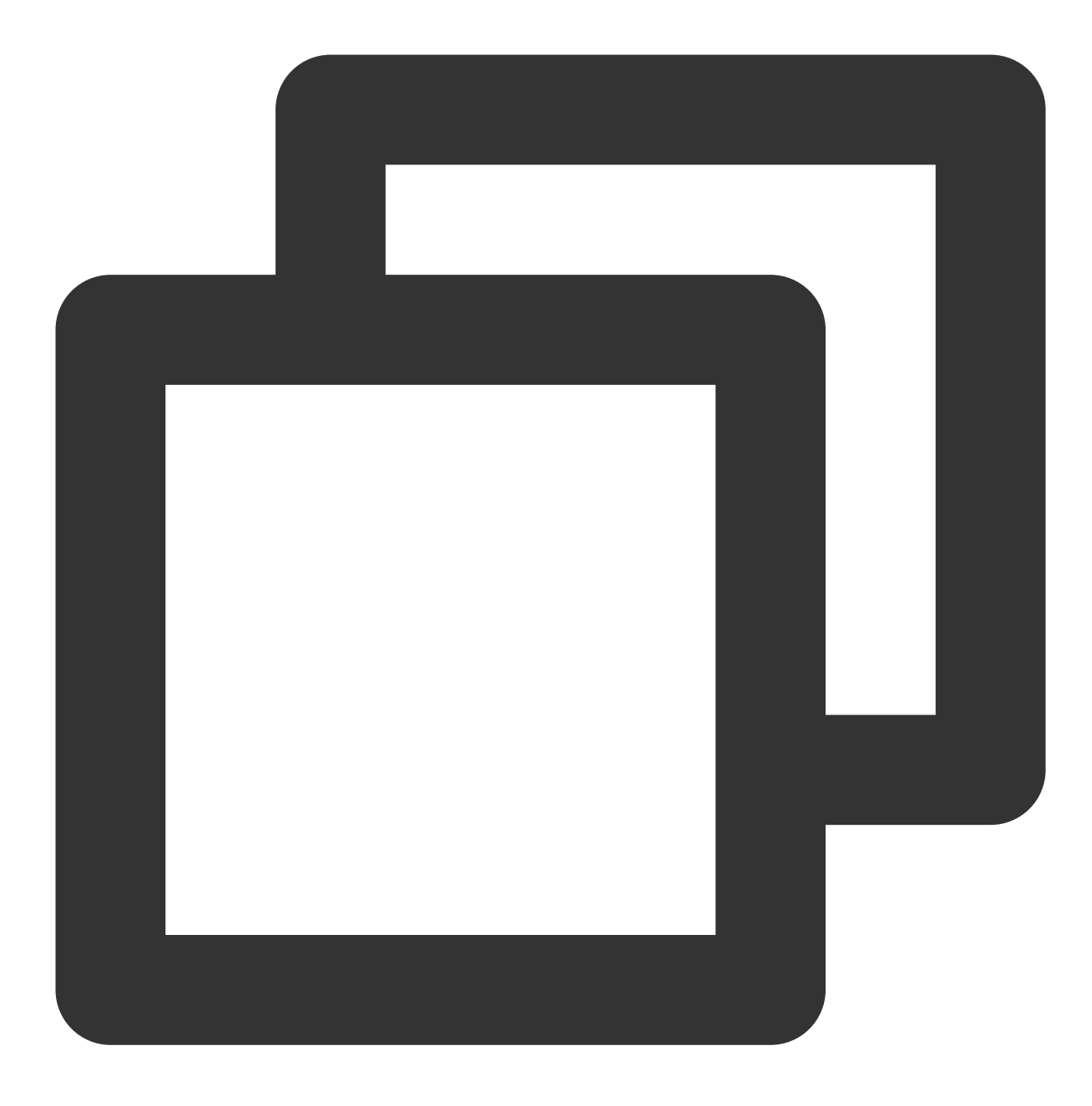

systemctl stop prometheus

#### **Checking agent status**

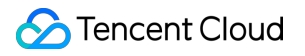

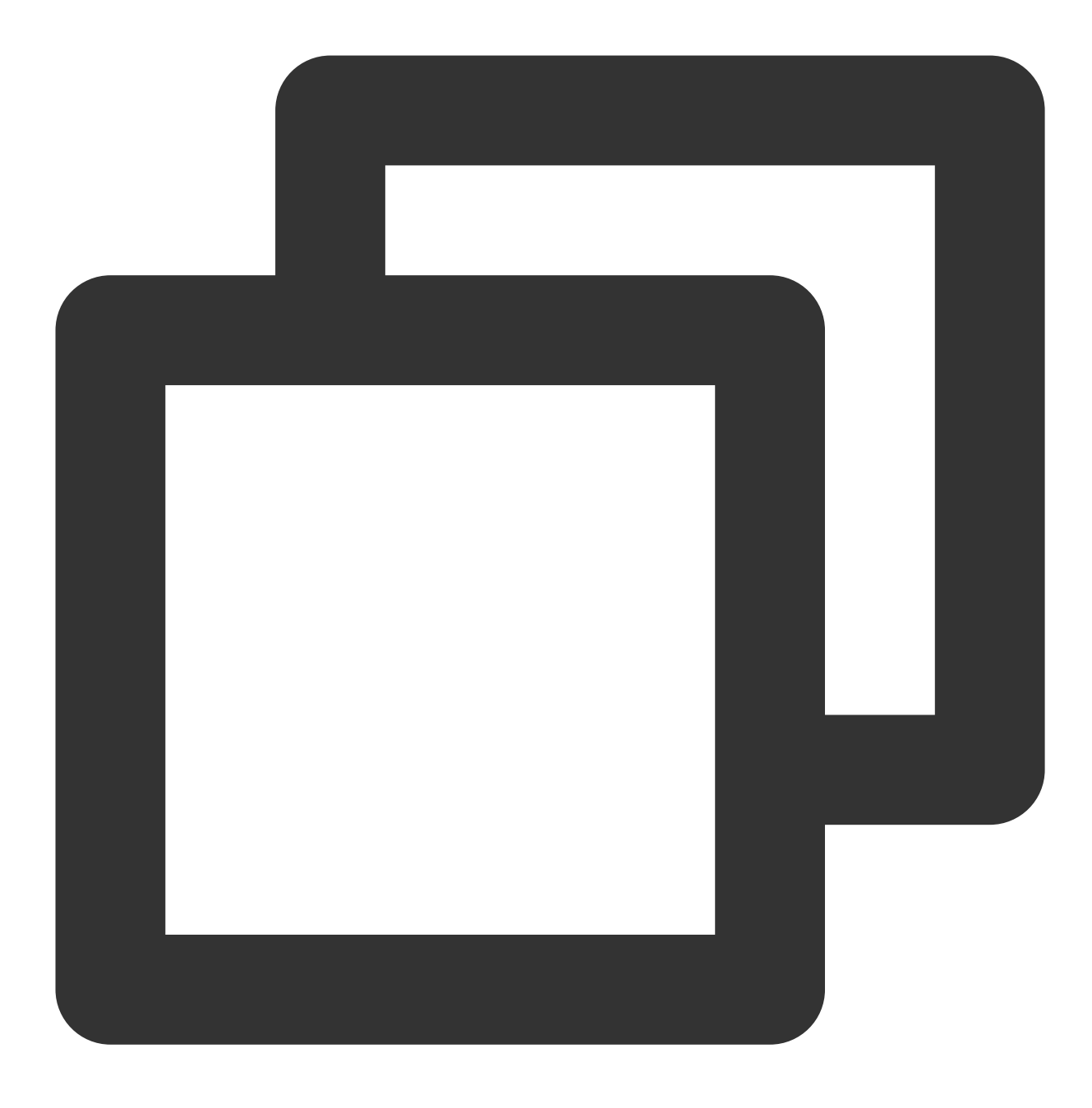

systemctl status prometheus

#### **Viewing agent log**

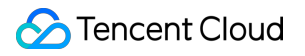

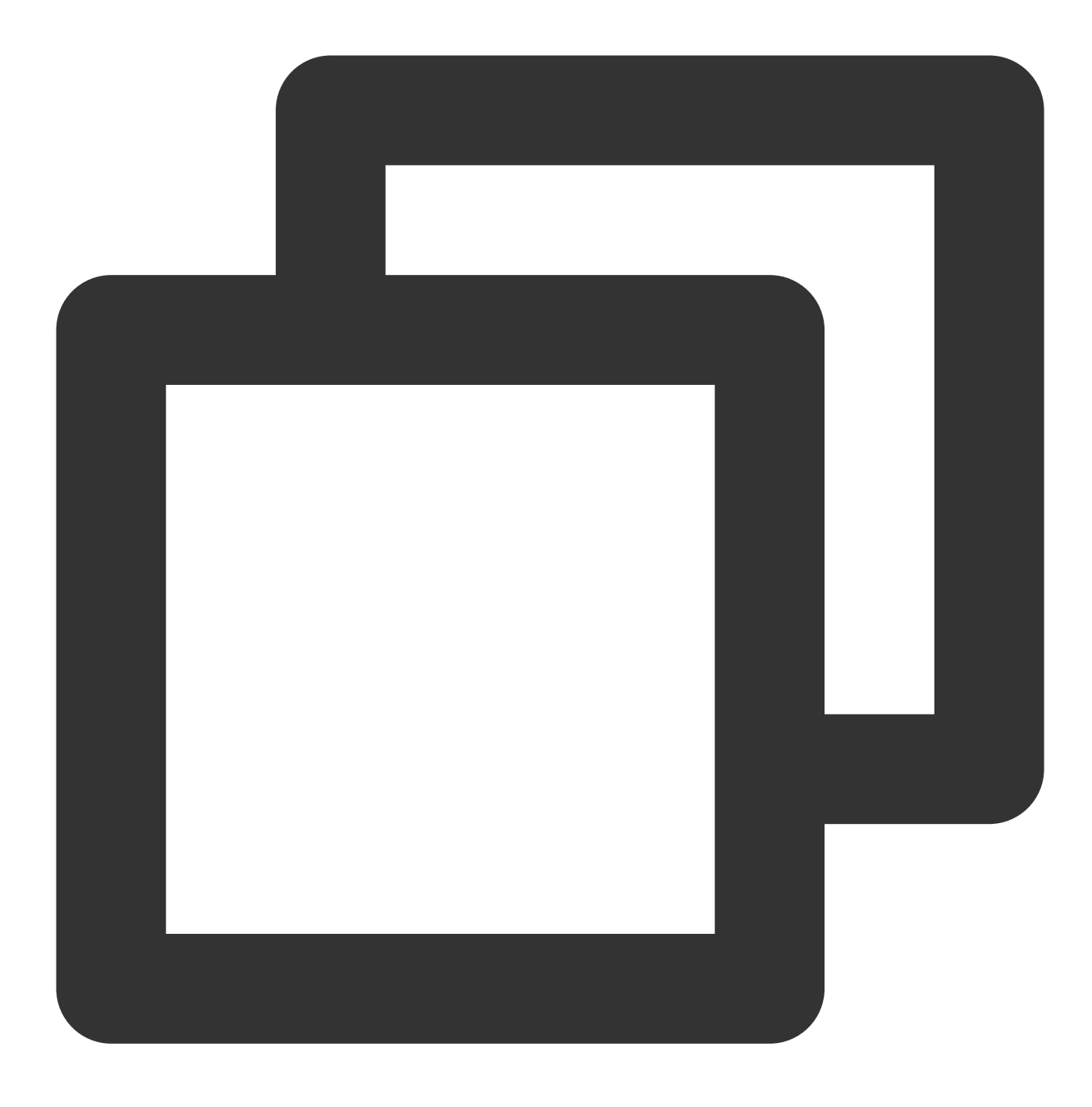

journalctl -f --unit=prometheus

#### **Uninstalling agent**

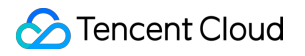

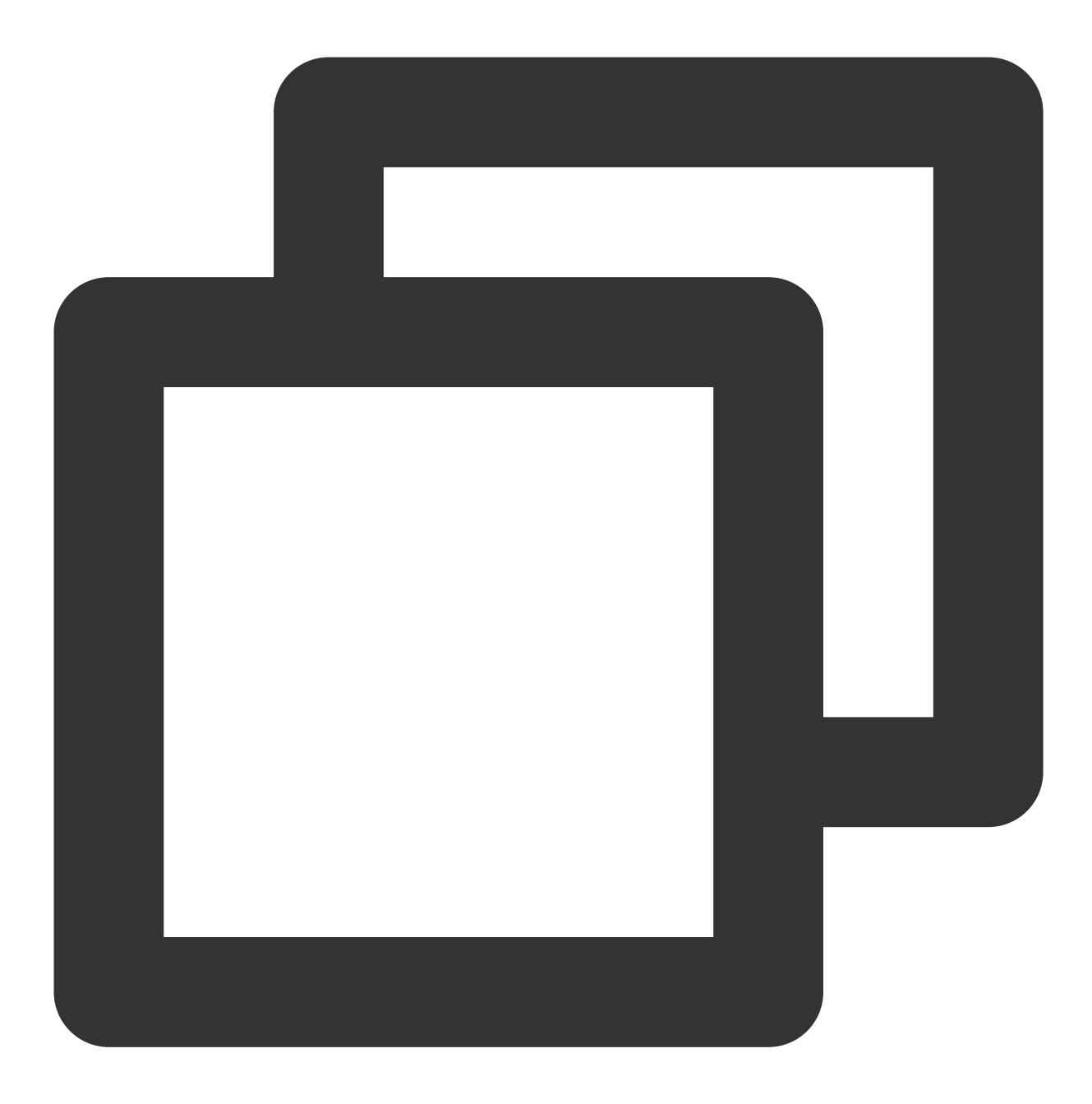

systemctl stop prometheus && rm -rf /usr/lib/systemd/system/prometheus.service

# <span id="page-25-0"></span>Creating Scrape Task

Last updated: 2024-01-29 16:01:55

This document describes how to create a scrape task.

### **Prerequisites**

You have created a TMP instance. You have created and installed an agent.

### **Directions**

- 1. Log in to the TMP [console.](https://console.tencentcloud.com/monitor/prometheus)
- 2. In the instance list, select the corresponding TMP instance and click **Agent Management** on the left.
- 3. Click an agent ID and click **Scrape Task**.
- 4. Enter the scrape task page and click **Create**.

5. On the scrape task creation page, enter the agent scrape task rule as prompted. For more information on the task configuration, please see the scrape configuration description.

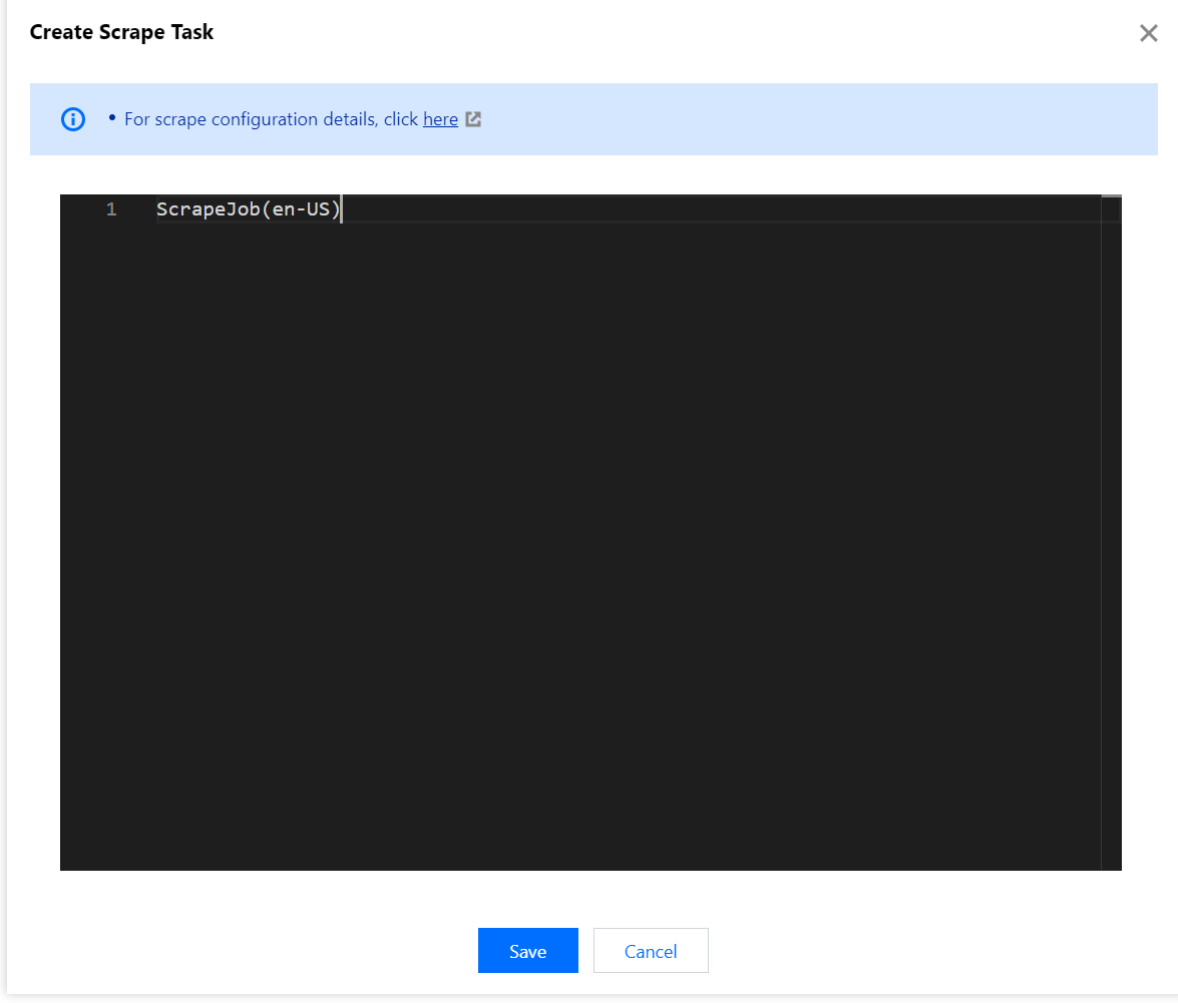

6. After completing the configuration, click **Save**.

# <span id="page-27-0"></span>Integration with TKE

Last updated: 2024-01-29 16:01:55

You can monitor the TKE service in business scenarios after integrating it. This document describes how to integrate the TKE service.

Tencent Kubernetes Engine (TKE) provides container-centric solutions based on native Kubernetes. It can solve environment-related issues in the process of development, testing, and Ops, helping you reduce costs and improve efficiency. Kubernetes is an open-source container orchestration tool developed by Google and has been used by Google for more than 15 years. As the de facto standard in the container field, Kubernetes can greatly simplify the management and deployment complexity of applications. By integrating with the TKE service, you can monitor the status of Kubernetes and the services running on it much more easily through Prometheus.

#### **Note**

In order to ensure normal operation, existing instances will automatically update the component version when you edit collection configuration and associate new clusters. During the update process, data breakpoints may occur in the associated clusters.

### **Directions**

1. Log in to the TMP [console.](https://console.tencentcloud.com/monitor/prometheus)

2. In the TMP instance list, click the **ID/Name** of the newly created instance.

3. Go to the TMP management center and click **Integrate with TKE** on the left sidebar.

4. Perform the following operations on the cluster monitoring page:

Associate a cluster: Associate a cluster with a TMP instance as instructed in [Associating](https://www.tencentcloud.com/document/product/457/46731) with Cluster.

Configure data collection: Create a data collection rule to monitor your business data by adding the configuration in the console or via a YAML file. For more information, see Data Collection [Configurations](https://www.tencentcloud.com/document/product/457/48770).

Streamline basic monitoring metrics: Select only the required metrics to avoid unnecessary fees as instructed [Streamlining](https://www.tencentcloud.com/document/product/457/47004) Monitoring Metrics.

5. After completing the above operations, you can view the monitoring data of your TKE service in Grafana.

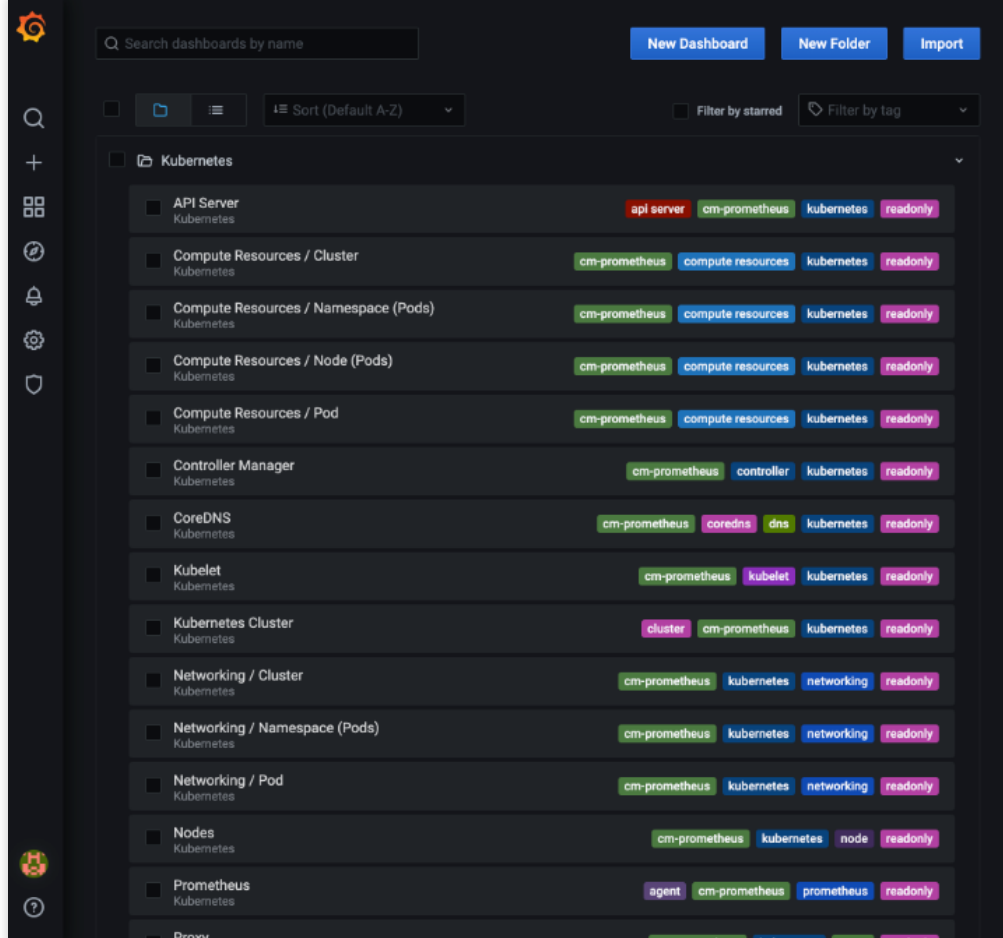

# <span id="page-29-0"></span>Integration Center

Last updated: 2024-01-29 16:01:55

TMP integrates commonly used programming languages, middleware, big data, and infrastructure databases. It supports quick installation and custom installation. You only need to follow the instructions to monitor the corresponding components. It also provides out-of-the-box Grafana monitoring dashboards. The integration center covers three major monitoring scenarios of basic service monitoring, application layer monitoring, and TKE cluster monitoring, making it easier for you to integrate and use.

### List of Supported Services

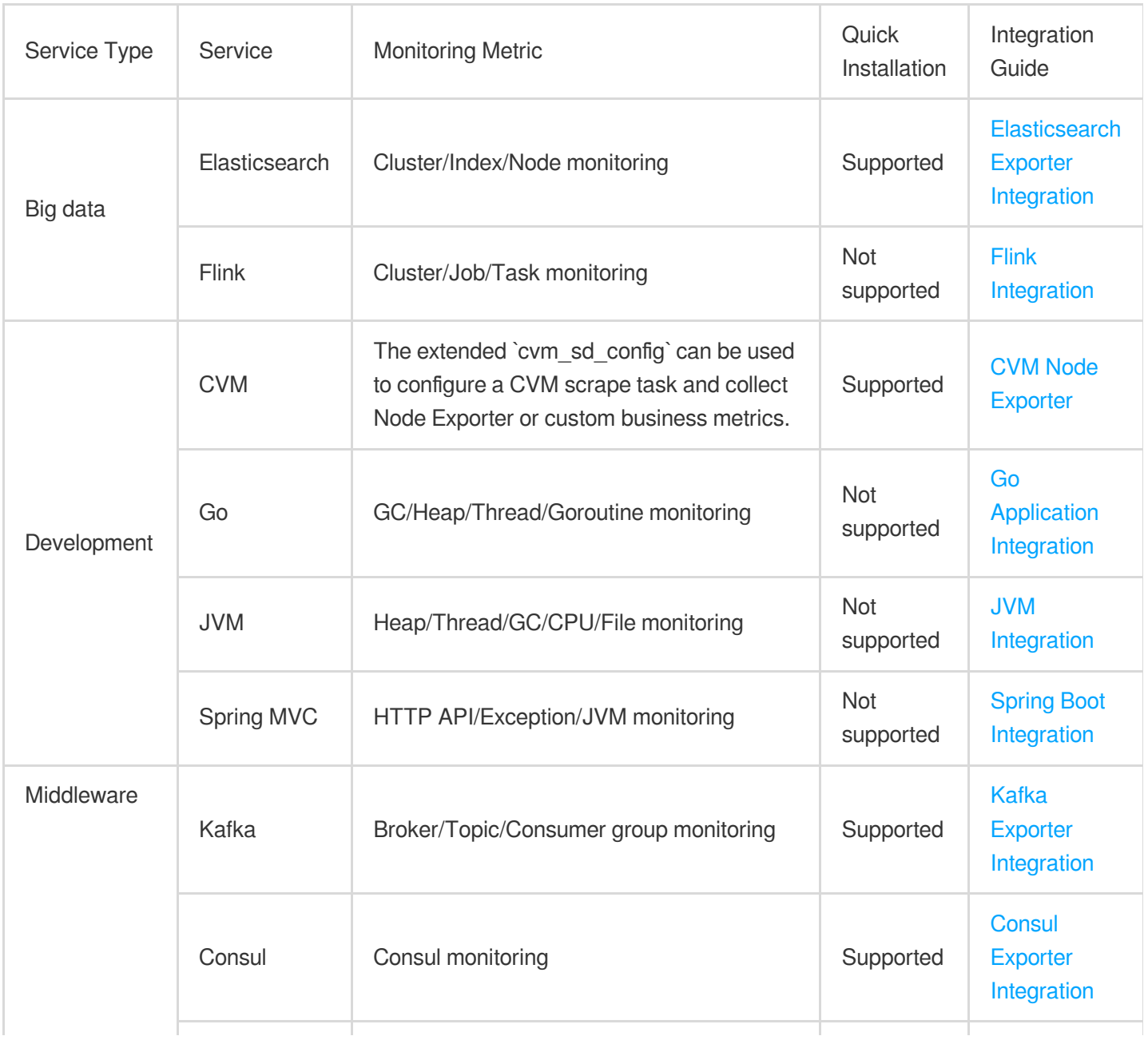

Tencent Cloud

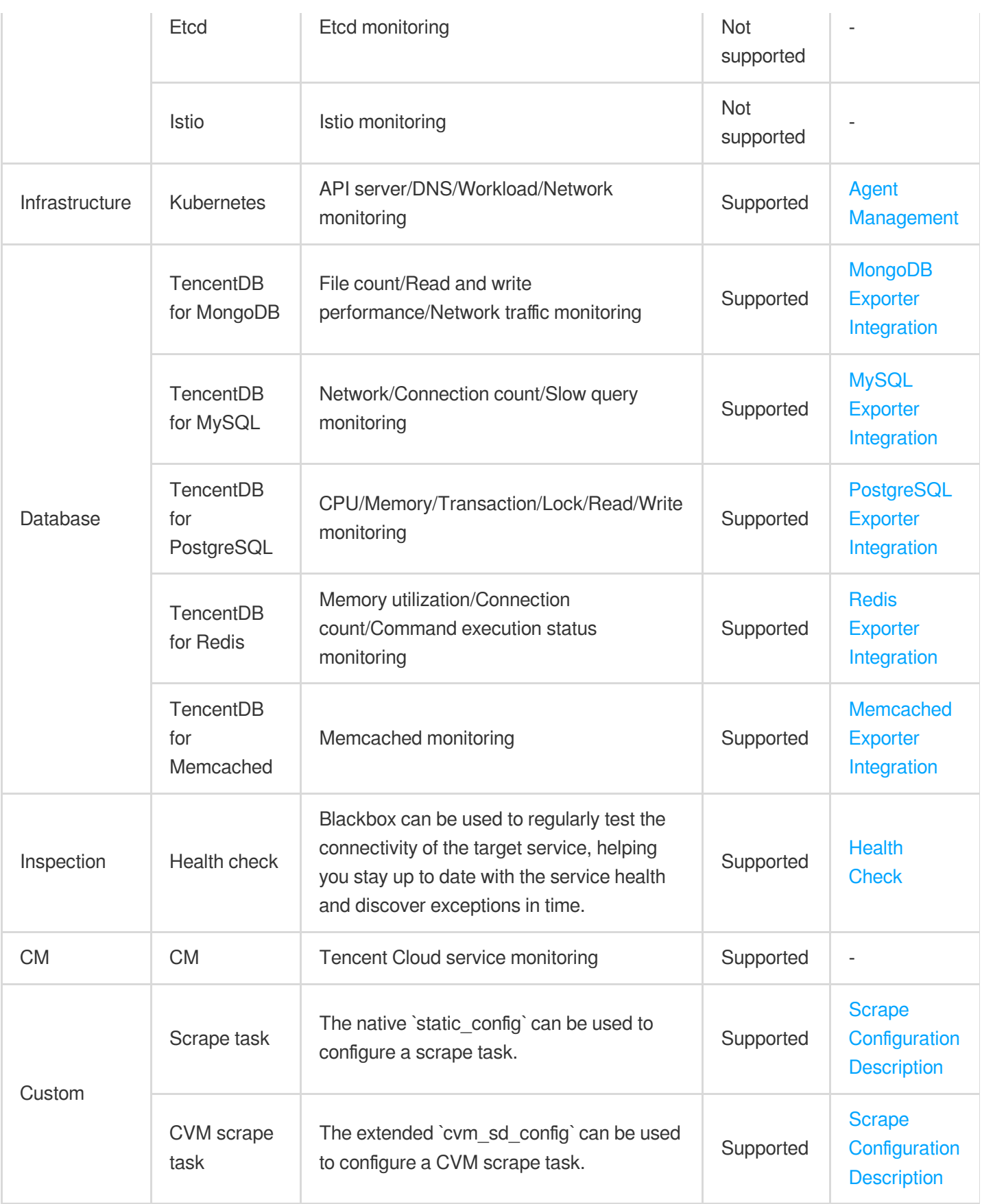

### **Directions**

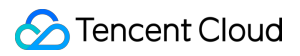

#### **Quick installation**

Some services support quick agent installation. For more [information, see](https://www.tencentcloud.com/document/product/1116/43163) Integration Center > List of Supported Services.

1. Log in to the TMP [console.](https://console.tencentcloud.com/monitor/prometheus)

2. In the instance list, select the corresponding TMP instance.

3. Enter the instance details page and click **Integration Center**.

4. In the **Integration Center**, select the service that supports quick installation and click **Install** in the bottom-left corner.

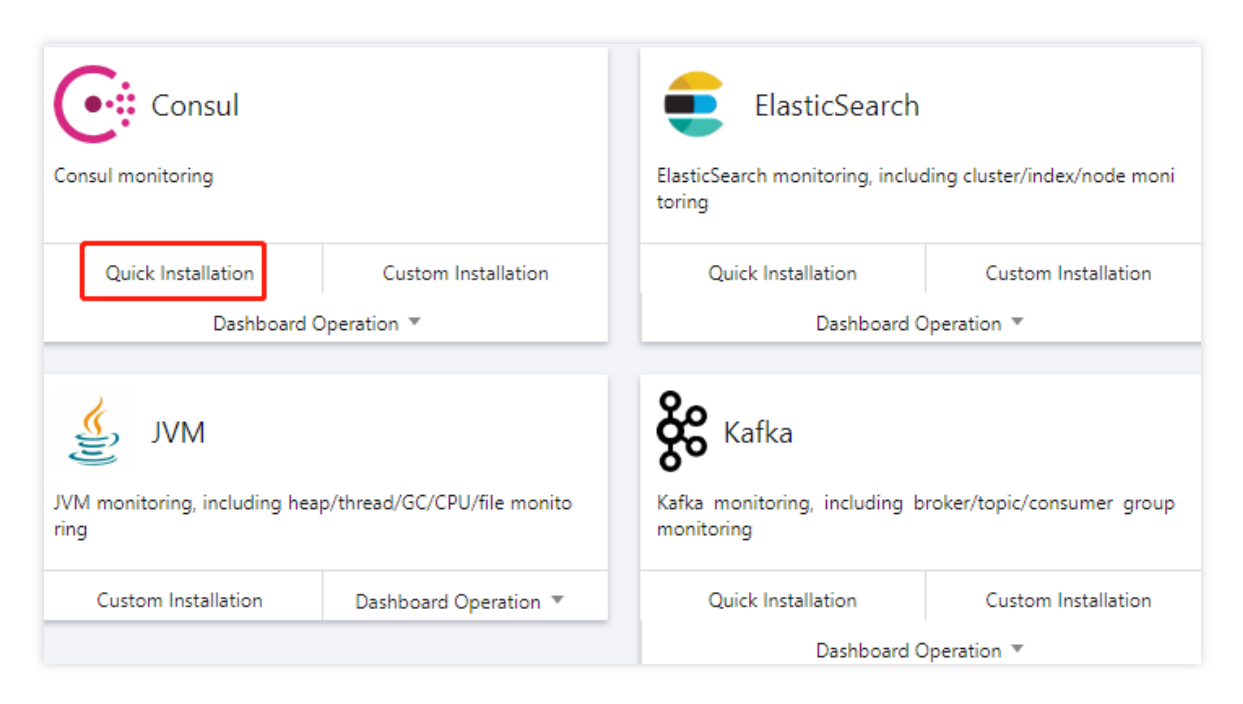

5. On the **Integration List** page, enter the metric collection name and address and click **Save**. Below is a sample for Kafka:

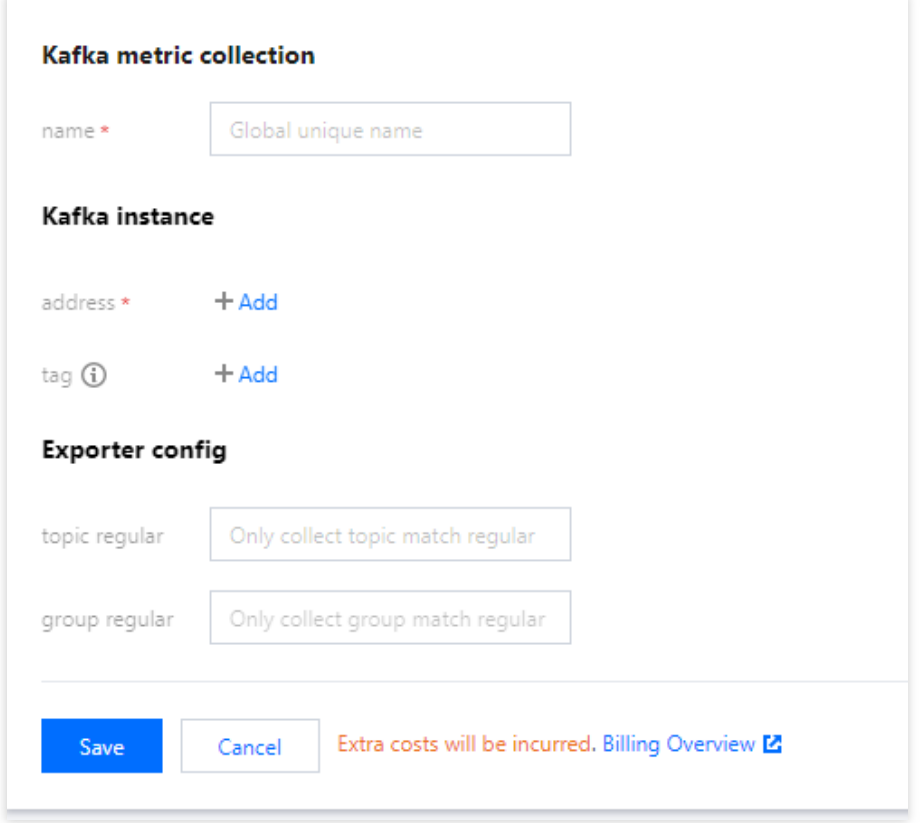

#### **Custom installation**

- 1. Log in to the TMP [console.](https://console.tencentcloud.com/monitor/prometheus)
- 2. In the instance list, select the corresponding TMP instance.
- 3. Enter the instance details page and click **Integration Center**.
- 4. Select the target service in the integration center. You can click **Integration Guide** to view the integration guide.
- After successful integration, you can monitor the corresponding service in real time. You can also click

**Install/Upgrade** in **Dashboard Operation** to install or upgrade the Grafana dashboard for the service.

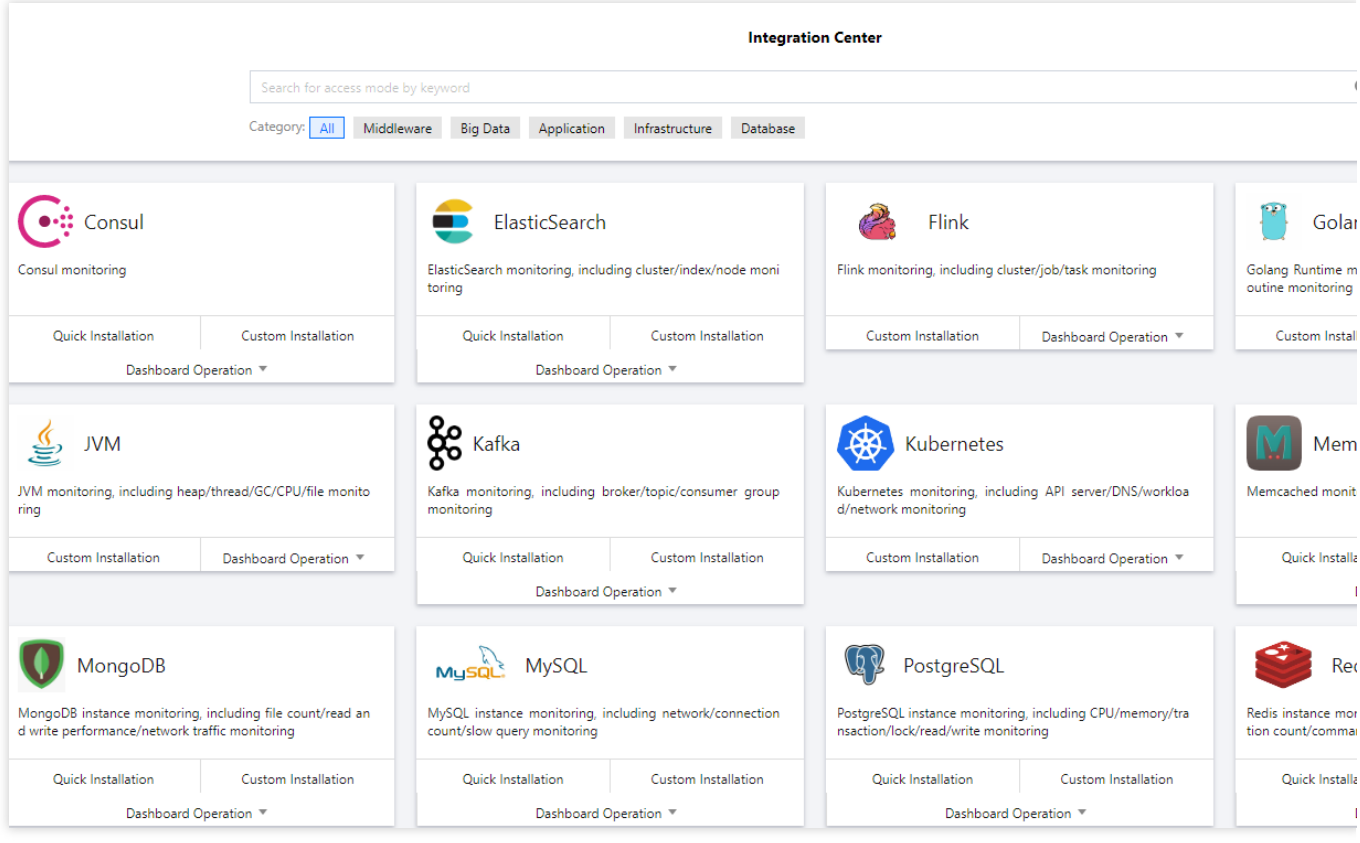

# <span id="page-34-1"></span><span id="page-34-0"></span>Recording Rule **Overview**

Last updated:2024-01-29 16:01:55

A recording rule allows you to calculate some commonly used or complex metrics in advance and then store the calculated data in new data metrics. In this way, querying the calculated data will be faster and easier than querying the original data. This is very suitable for dashboard scenarios and can solve the problems of complicated user configuration and slow query.

Recording rules exist in the form of rule group, and rules in the same group are executed sequentially at a certain interval. Rule names must conform to the [corresponding](https://prometheus.io/docs/concepts/data_model/#metric-names-and-labels) Prometheus specification. Generally, a rule file is as follows:

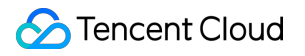

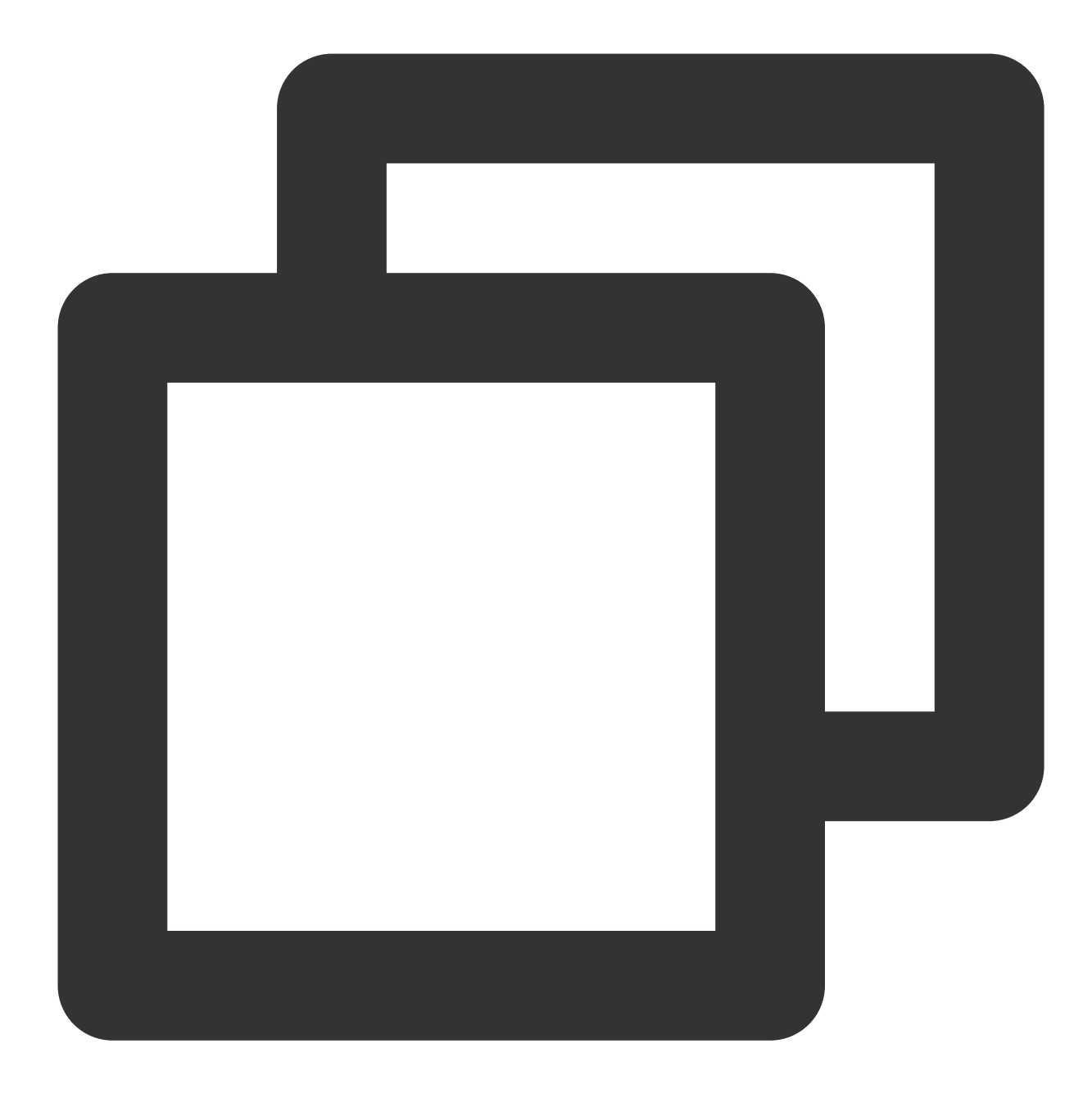

```
groups:
[ - <rule_group> ]
```
Below is a simple example of recording rule:
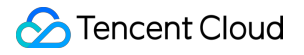

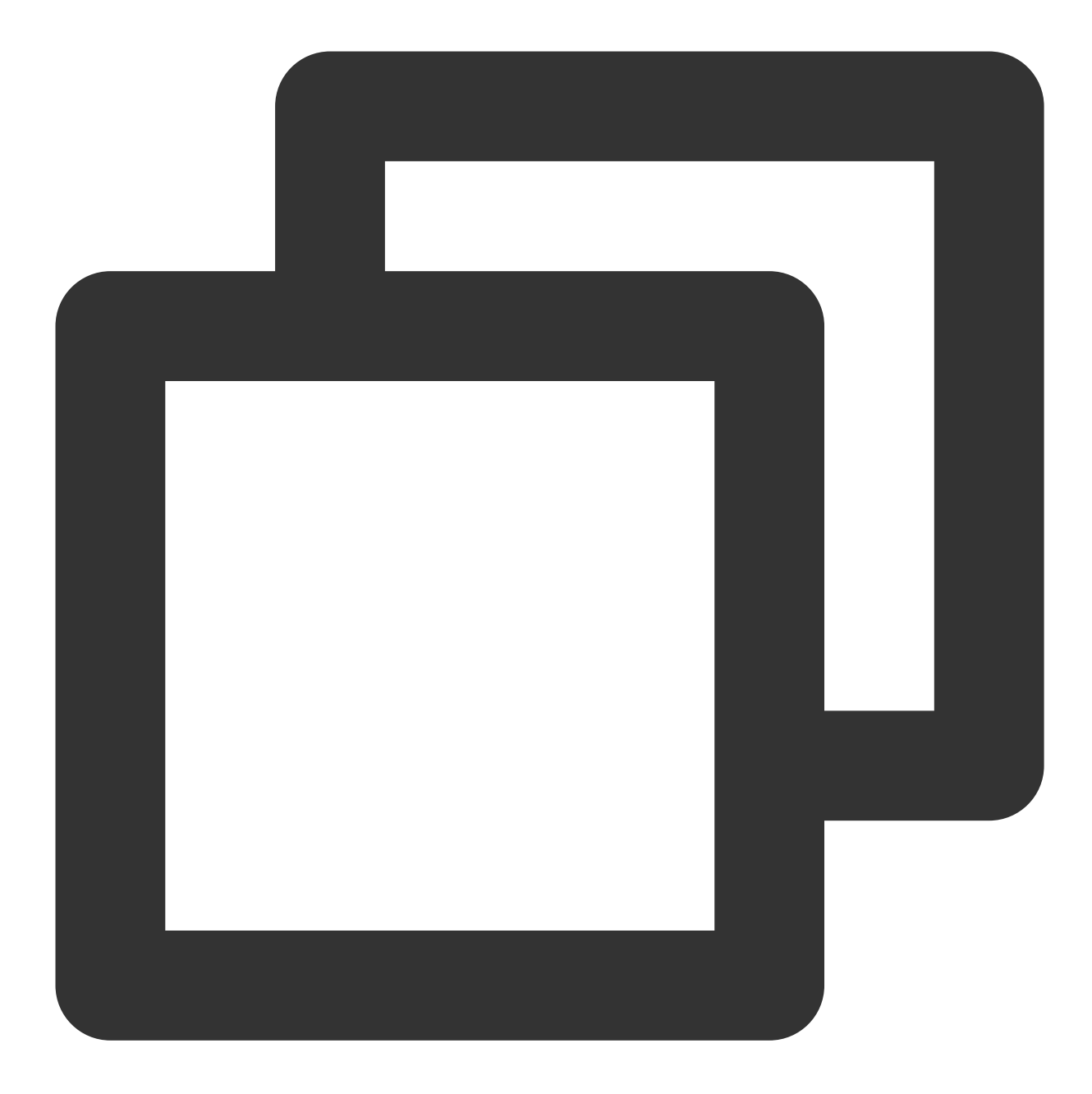

#### groups:

```
- name: example
```
rules:

- record: job:http\_inprogress\_requests:sum
	- expr: sum by (job) (http\_inprogress\_requests)

## Rule Group

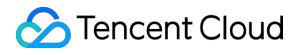

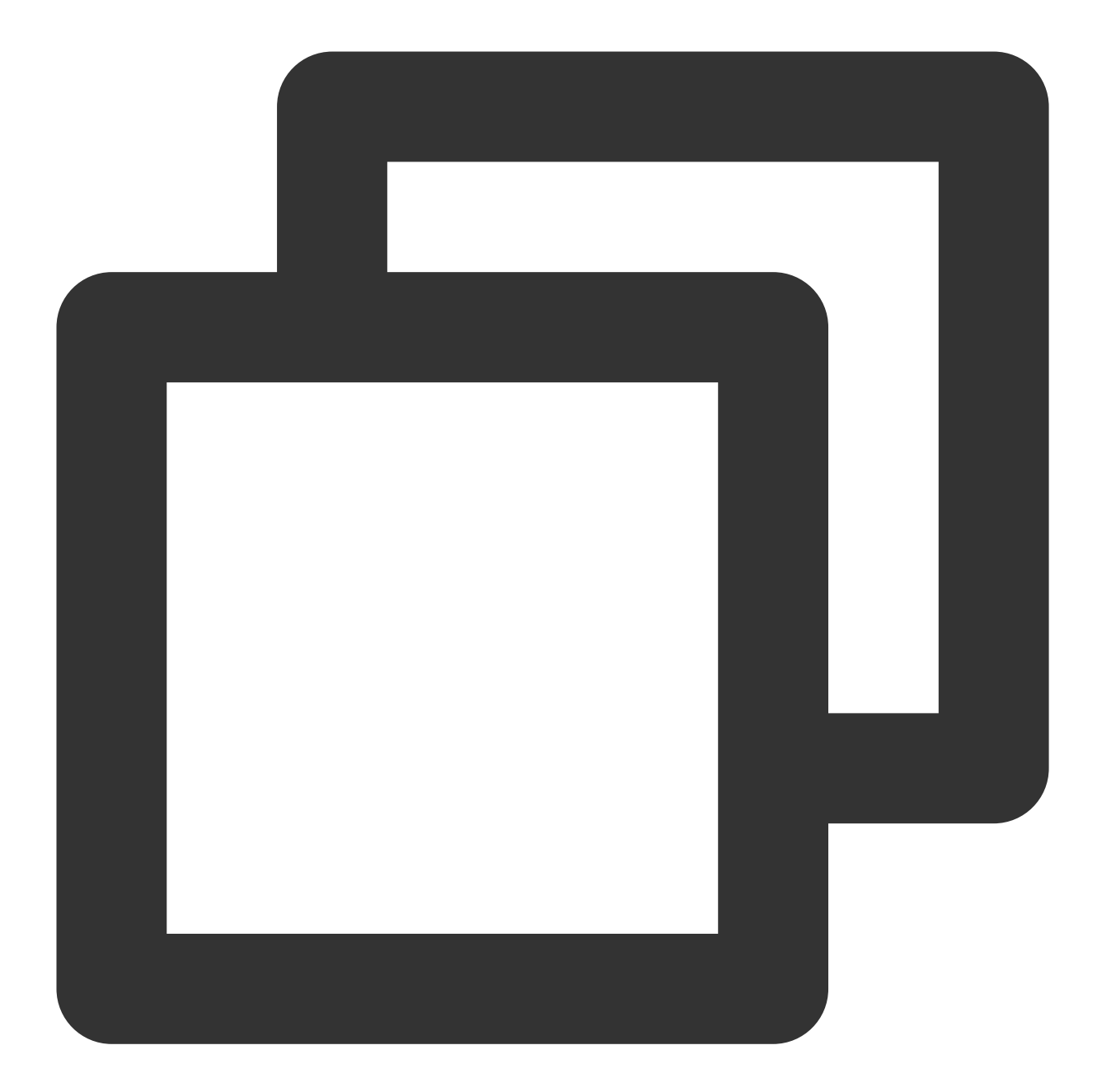

```
# A rule group name must be unique in the same file
name: <string>
# Rule detection interval
[ interval: <duration> | default = global.evaluation_interval ]
rules:
  [- <rule> ... ]
```
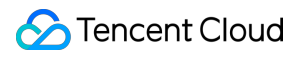

#### **Rule**

The recording rule syntax is as follows:

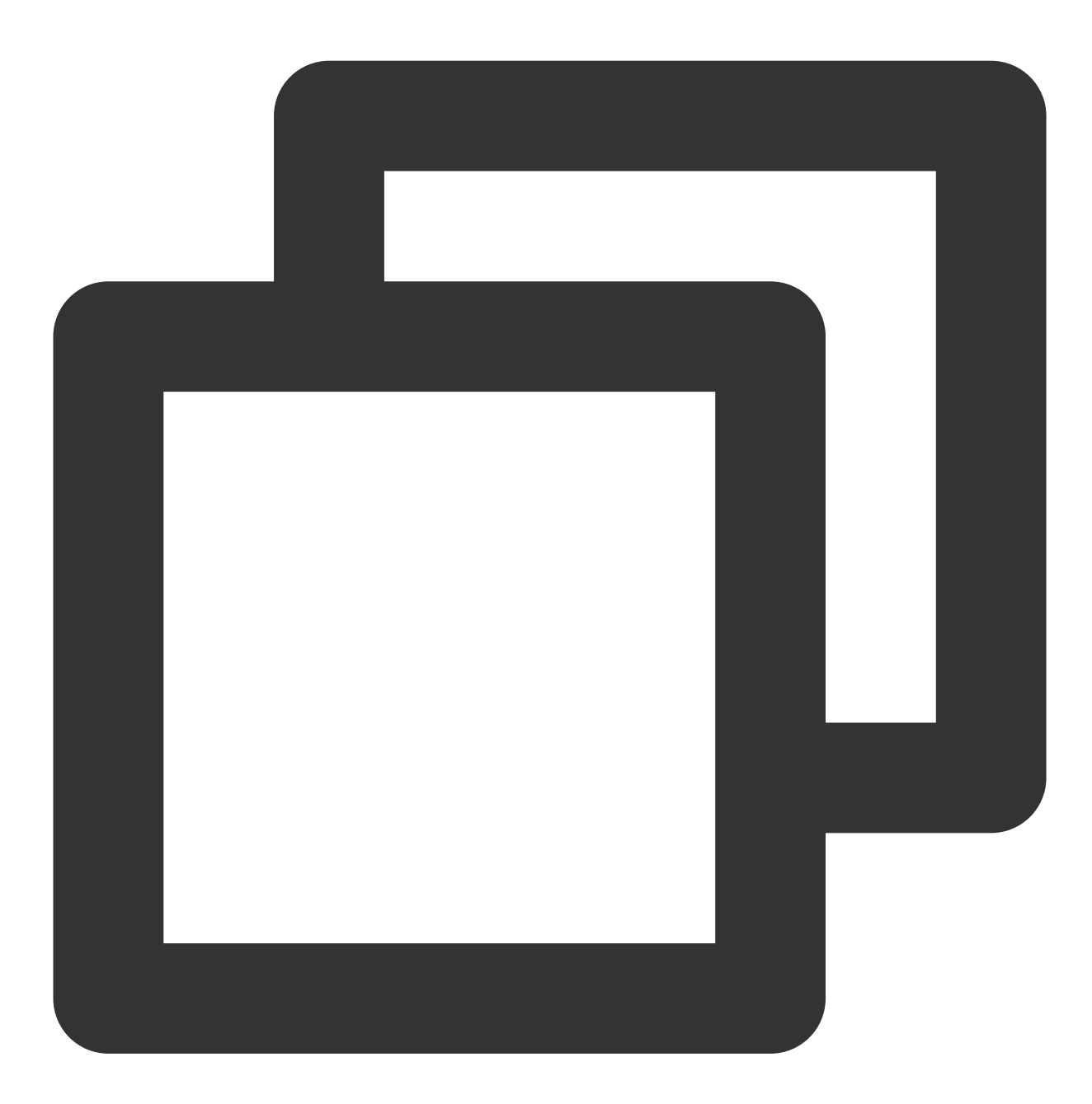

# The generated new metric name, which must be valid record: <string>

# PromQL expression. Each calculated data entry will be stored in the new metric na expr: <string>

# The label to be added or overwritten in the data to be stored

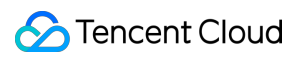

```
labels:
  [ <labelname>: <labelvalue> ]
```
## Recommended Name Format

The recommended format for naming recording rules is level: metric: operations.

level: indicates the recording level and the output label of the rule.

metric: indicates the metric name.

operations: indicates the list of operations applied to the metric.

Example:

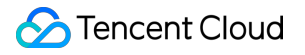

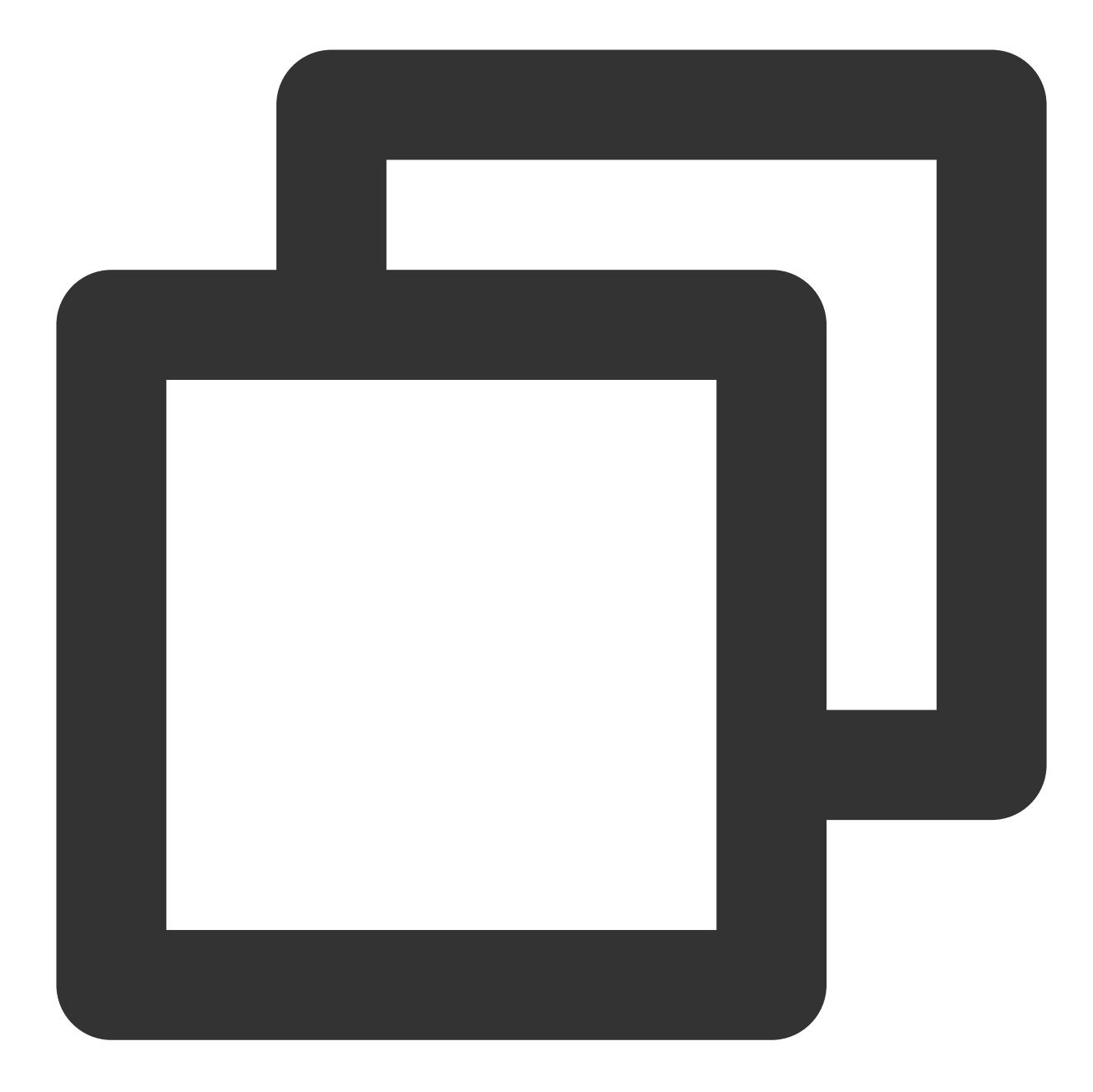

```
- record: instance_path:requests:rate5m
 expr: rate(requests_total{job="myjob"}[5m])
```

```
- record: path:requests:rate5m
 expr: sum without (instance)(instance_path:requests:rate5m{job="myjob"})
```
## Rule Management

Last updated: 2024-01-29 16:01:55

## **Overview**

You can manage the TMP recording rules in the TMP console to avoid the hassle of having to modify the configuration file in native Prometheus.

## **Preparations**

1. Log in to the TMP [console.](https://console.tencentcloud.com/monitor/prometheus)

- 2. Create a TMP instance as instructed in Creating Instance.
- 3. Enter the TMP instance management page through the instance list.
- 4. Manage recording rules as instructed in Overview.

#### **Directions**

#### **Creating rule**

1. In the menu on the left of the instance management page, click **Recording Rule** > **Create** to enter the rule creation page, adjust the rule expression and the name of the new metric to be recorded according to your actual needs as shown below. For specific terms, please see Overview.

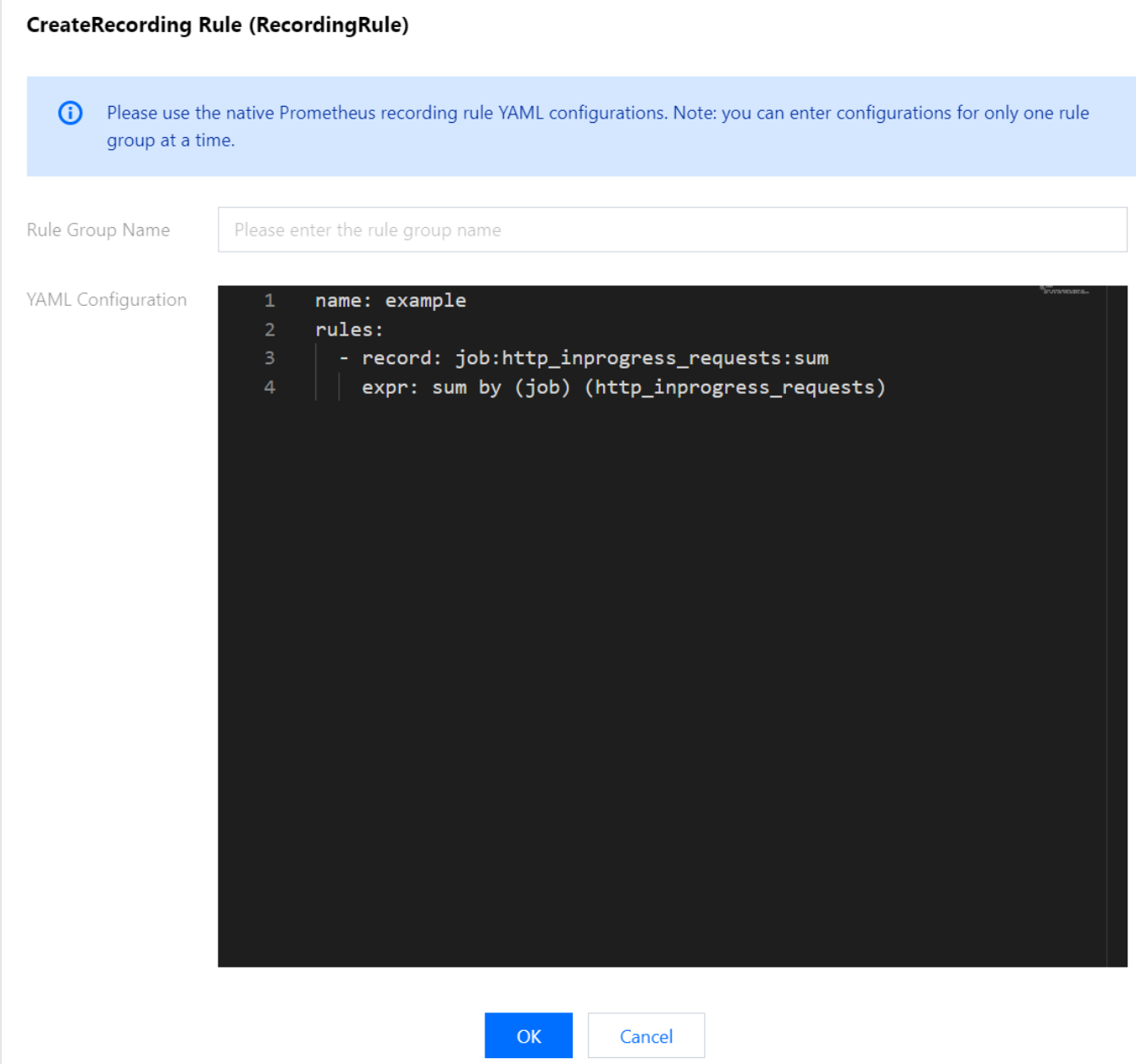

2. Click **OK**.

#### **Managing rule**

In the rule list, you can temporarily **disable** rules or enable rules that are **not enabled**. Once disabled, a rule will stop working, and the collection of related recording metrics will also stop.

#### **Deleting rule**

- 1. You can delete rules that are no longer used.
- 2. Select the rule to be deleted in the list and confirm in the pop-up window. Once deleted, a rule will stop working.

# List of Default Recording Rules

Last updated: 2024-01-29 16:01:56

Recording rules are created for associated clusters by default. For free metrics in [pay-as-you-go](https://www.tencentcloud.com/document/product/1116/55069) mode, the following new metrics will be created after recording and will be billed normally. If you don't need them for data collection, you can disable the default recording rules when you associate the cluster for the first time, or later in the recording rule list on the recording page.

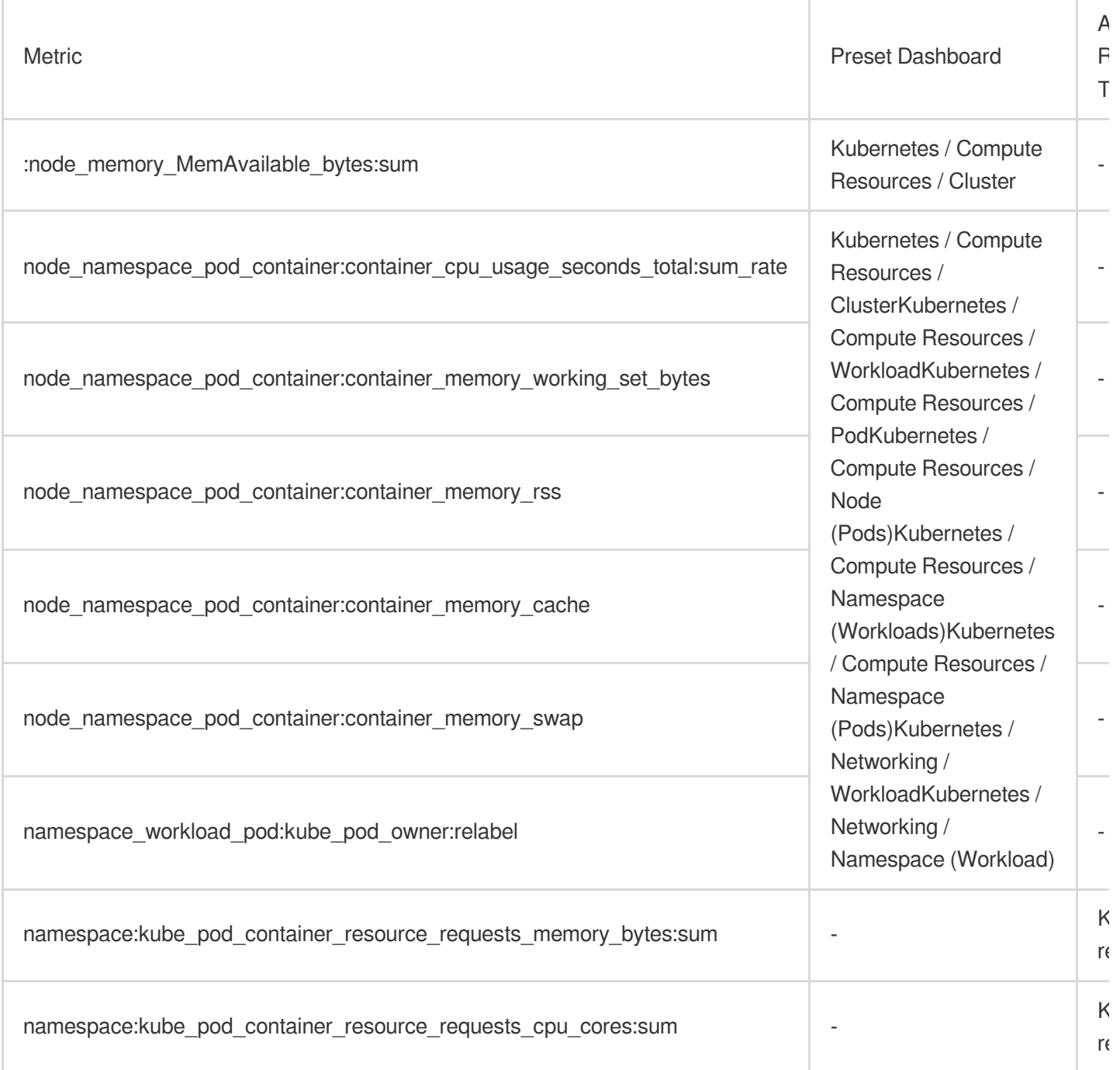

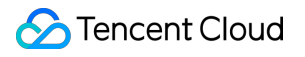

# Alerting Rule **Overview**

Last updated:2024-01-29 16:01:56

TMP allows you to define alert conditions based on Prometheus expressions. Once a metric reaches an alert condition, you will receive notifications through email and SMS, so you can take corresponding measures promptly. **Note:**

Alerting in TMP combines the alarming capabilities of Cloud Monitor and the alerting capabilities of the open-source Prometheus ecosystem, making alerting more accurate and reasonable.

### Features

TMP supports Alertmanager features such as grouping and silencing to make alerts more reasonable.

You can group the metric data and regularly check and calculate the alerting rules to make alerting quicker and more convenient.

Alerting rules can be defined based on PromQL, making alerting more flexible.

Cloud Monitor's alarm notification templates can be used, which support multiple receiving channels such as email and SMS.

### **Components**

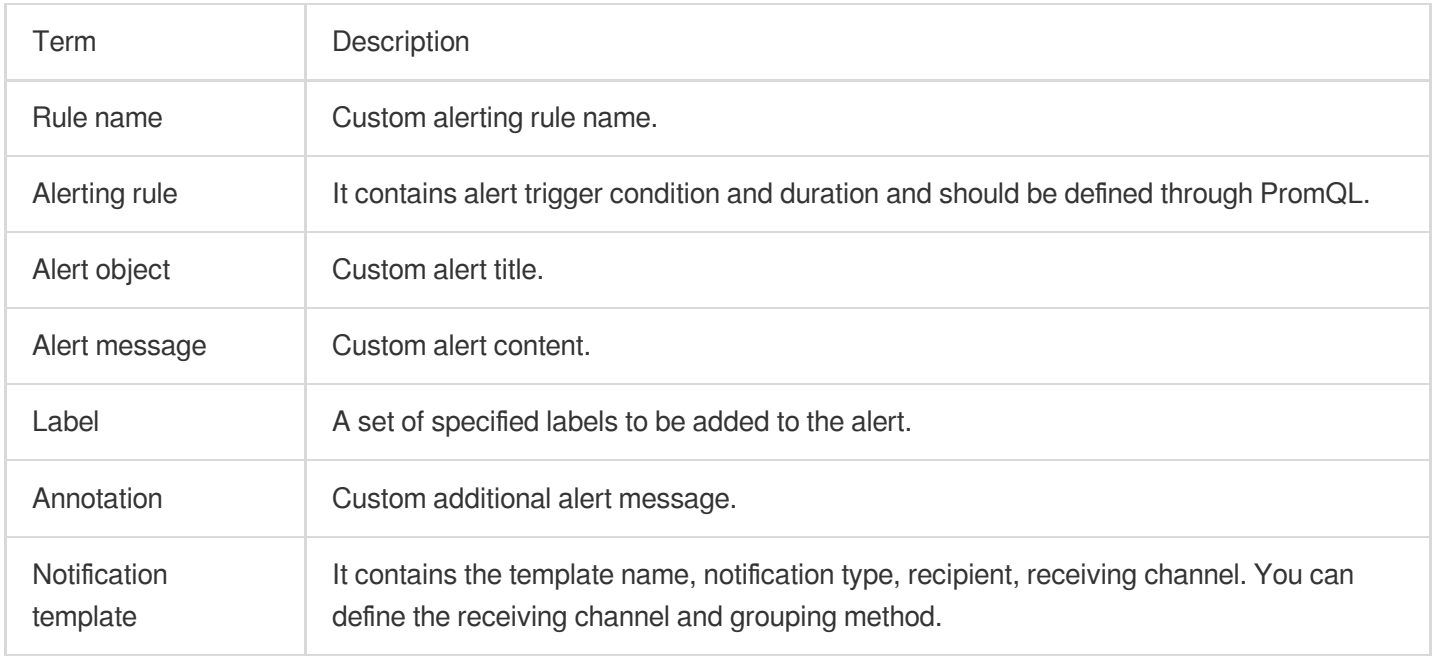

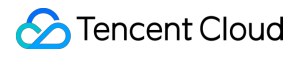

# Alerting Rule Description

Last updated:2024-01-29 16:01:55

You can set alert conditions based on Prometheus expressions to monitor the service status in real time and receive prompt notifications when the service is exceptional.

## Defining Alerting Rule

Defining an alerting rule in TMP is very similar to defining a recording rule. Below is a sample alerting rule:

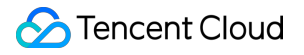

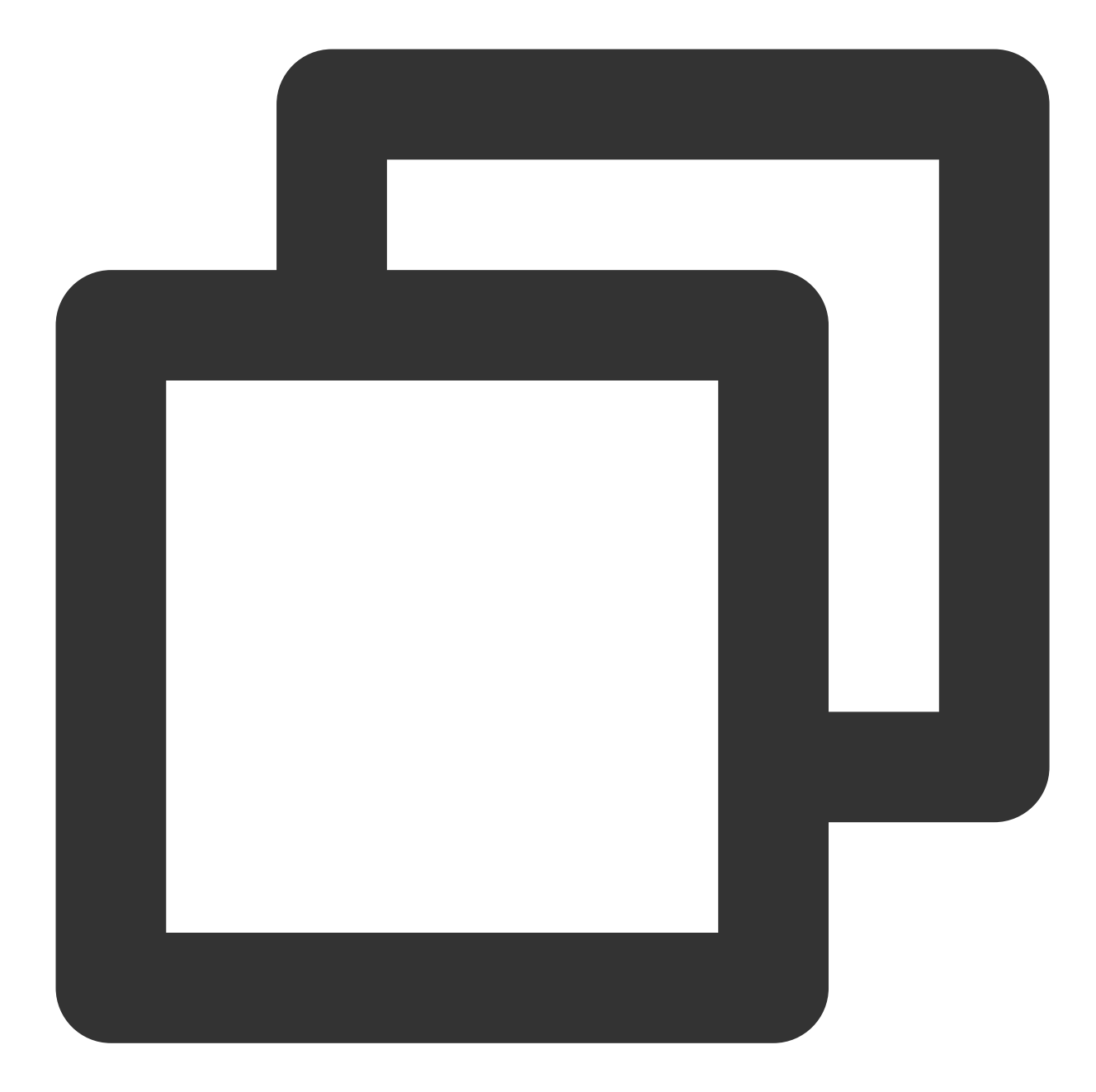

```
groups:
- name: example
 rules:
 - alert: HighRequestLatency
   expr: job:request_latency_seconds:mean5m{job="myjob"} > 0.5
   for: 10m
   labels:
     severity: page
   annotations:
      summary: High request latency
```
In an alerting rule file, you can define a set of relevant rules in the same group. In each group, you can define multiple alerting rules. A rule mainly consists of the following parts:

alert: alerting rule name.

expr: alert trigger condition based on a PromQL expression, which is used to calculate whether there is time series data meeting the condition.

for: assessment wait time, which is optional. It indicates how long a trigger condition can last before an alert is sent. New alerts generated during the wait time are in "Pending" status.

labels: custom labels, which are a set of specified labels to be added to alerts.

annotations: it is used to specify a set of additional information, such as text that describes alert details. It will be sent to Alertmanager as a parameter when an alert is generated.

## **Template**

Generally, annotations in an alerting rule file uses summary to describe the summary of alerts and description to describe alert details. In addition, Alertmanager UI will also display the alert information based on the two label values. To make the alert information more readable, TMP allows you to convert label values in labels and annotations into a template.

You can use the  $$labels.*lt;]abeIname> variable to access the value of the specified label on the current$ alert instance and use  $\frac{1}{2}$  value to get the sample value calculated through the current PromQL expression.

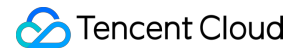

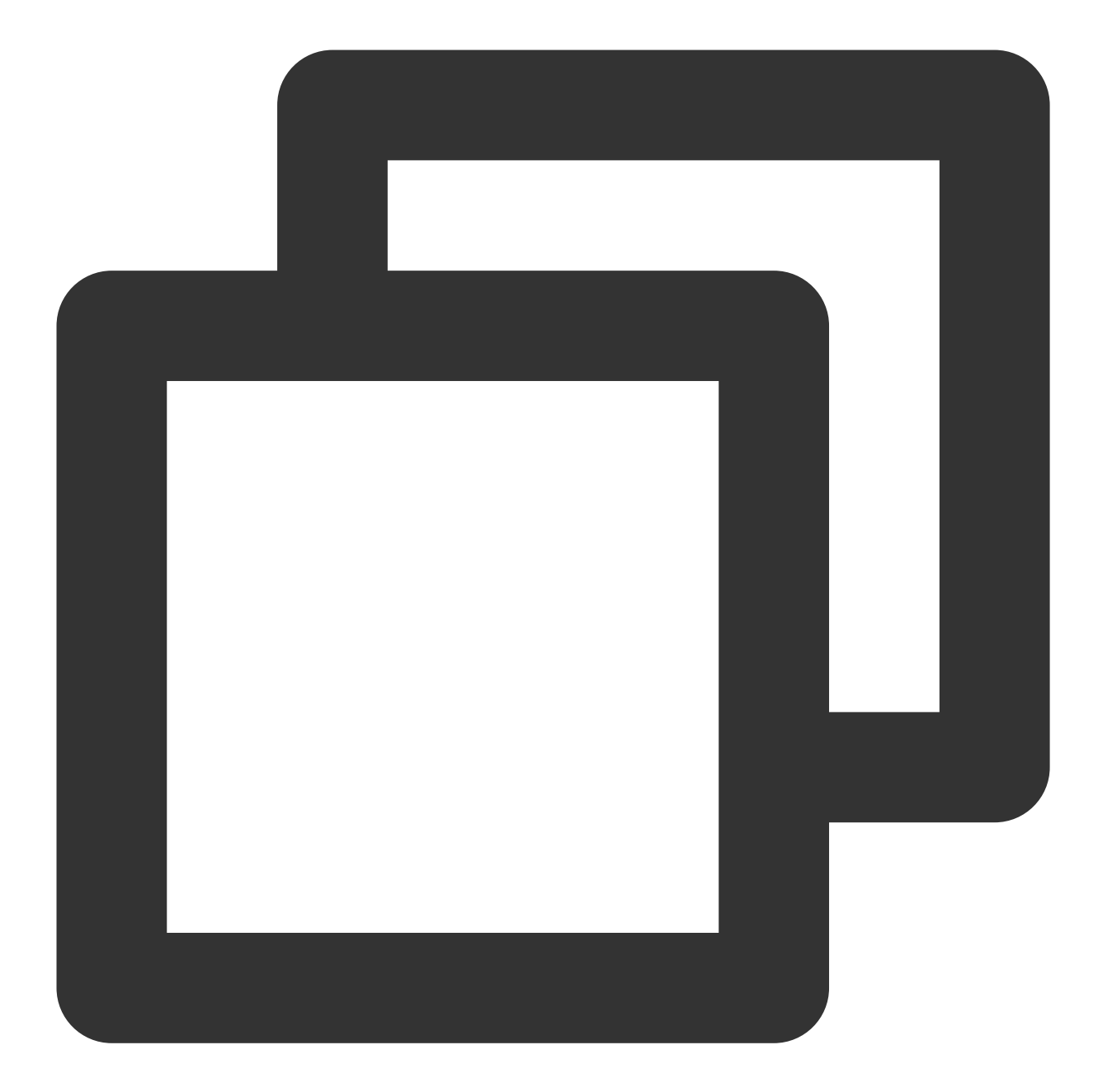

```
# To insert a firing element's label values:
{{ $labels.<labelname> }}
# To insert the numeric expression value of the firing element:
{{ $value }}
```
For example, you can use a template to optimize the readability of the content of summary and description :

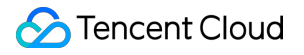

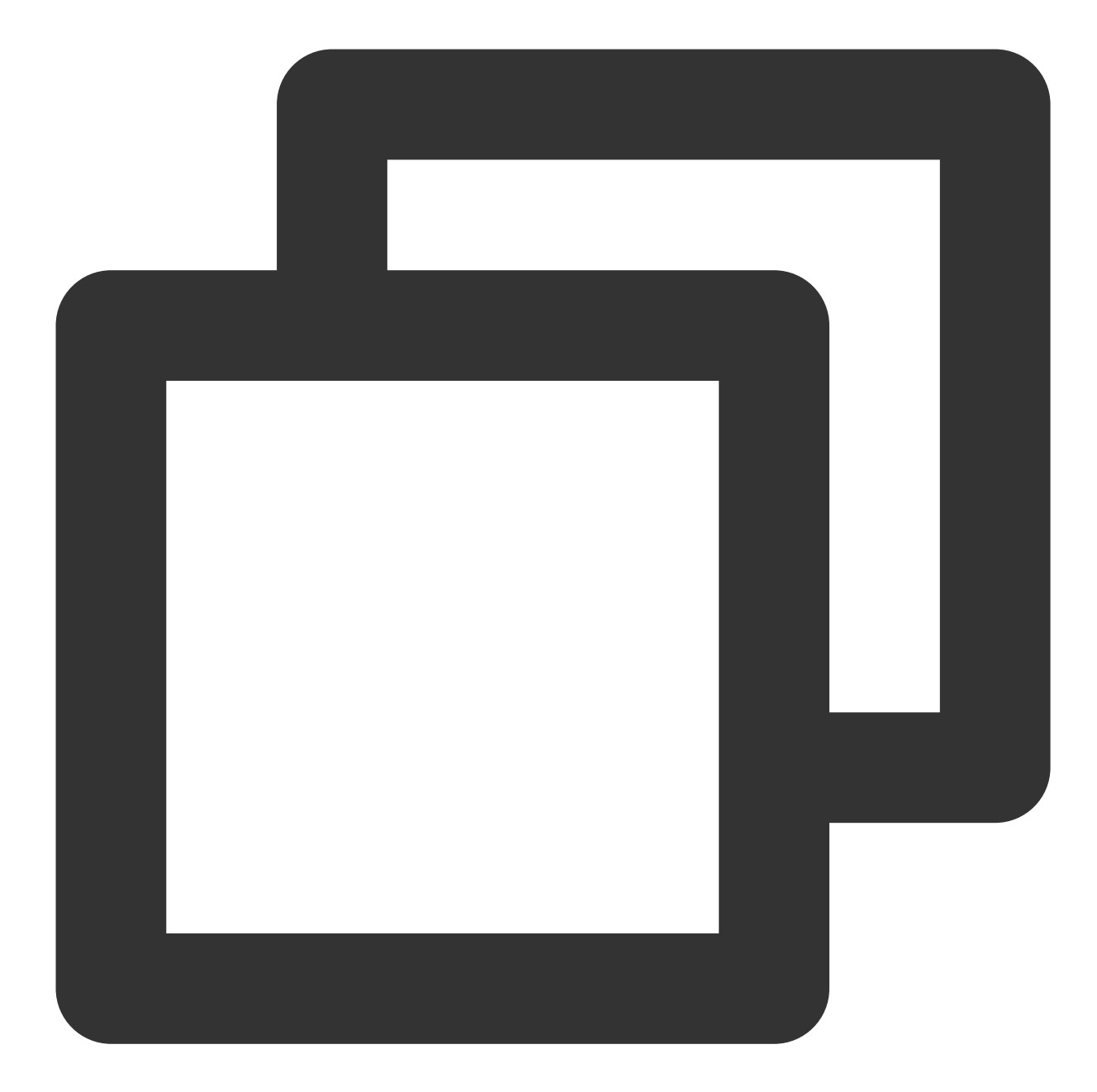

```
groups:
- name: example
 rules:
 # Alert for any instance that is unreachable for >5 minutes.
 - alert: InstanceDown
   expr: up == 0
   for: 5m
   labels:
     severity: page
    annotations:
```

```
summary: "Instance {{ $labels.instance }} down"
   description: "{{ $labels.instance }} of job {{ $labels.job }} has been down f
# Alert for any instance that has a median request latency >1s.
- alert: APIHighRequestLatency
 expr: api_http_request_latencies_second{quantile="0.5"} > 1
 for: 10m
  annotations:
   summary: "High request latency on {{ $labels.instance }}"
   description: "{{ $labels.instance }} has a median request latency above 1s (c
```
# Creating Alerting Rule

Last updated: 2024-01-29 16:01:55

This document describes how to create an alerting rule in the TMP console. With such a rule, you will receive notifications when some metrics are exceptional, so that you can take corresponding measures promptly.

### **Prerequisites**

You have created a [managed](https://www.tencentcloud.com/document/product/457/30637) TKE cluster.

You have created a TMP instance.

You have installed the Prometheus agent and other monitoring components.

#### **Directions**

For more information on alerting rule, please see Alerting Rule Description.

1. Log in to the TMP [console.](https://console.tencentcloud.com/monitor/prometheus)

2. In the instance list, select the corresponding TMP instance and click **Alerting Rule** on the left.

3. On the alerting rule management page, click **Create** and configure the alerting rule information in the pop-up window.

**Rule Template Type**: select a rule template type. For more information, please see Alerting Rule Type Description. **Rule Name**: you can use the default rule name or customize it.

**PromQL-Based Rule**: you can use the default value or customize it. It indicates an alert trigger condition based on a PromQL expression, which is used to calculate whether there is time series data meeting the condition.

**Duration**: you can use the default value or customize it. It indicates how long a trigger condition can last before an alert is sent.

**Alert Object**: you can customize the alert title.

**Alert Message**: you can use the default value or customize it. It indicates the custom alert content.

**Advanced Configuration**: you can toggle it on for configuration, which contains configuration items for labels and annotations.

**Labels**: you can use the default value or customize it. It indicates a set of specified labels to be added to alerts. You can match the corresponding processing method based on the labels of a received alert.

**Annotations**: you can use the default value or customize it. It indicates the user-defined additional alert information. **Alert Notification**: you can customize the alert notification template, which contains the template name, notification type, recipient, and receiving channel. For more information, please see Notification Template.

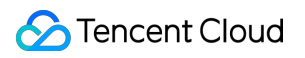

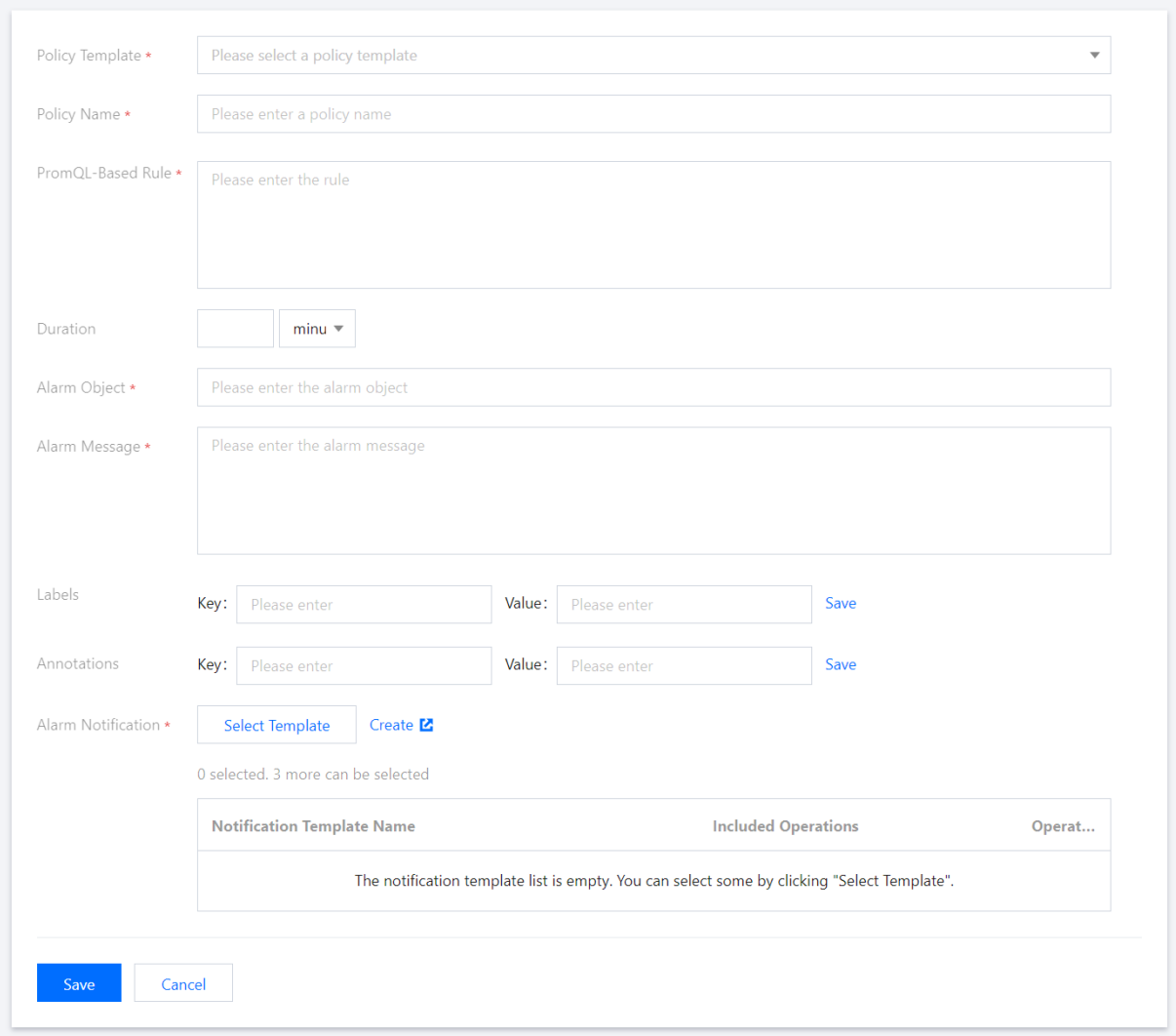

# Disabling Alerting Rule

Last updated:2024-01-29 16:01:55

This document describes how to disable an alerting rule on the target instance in the TMP console.

## **Directions**

- 1. Log in to the TMP [console.](https://console.tencentcloud.com/monitor/prometheus)
- 2. In the instance list, select the corresponding TMP instance and click **Alerting Rule** on the left.
- 3. Find the alerting rule to be disabled and click **Disable** in the **Operation** column.
- 4. In the pop-up window, click **OK**.

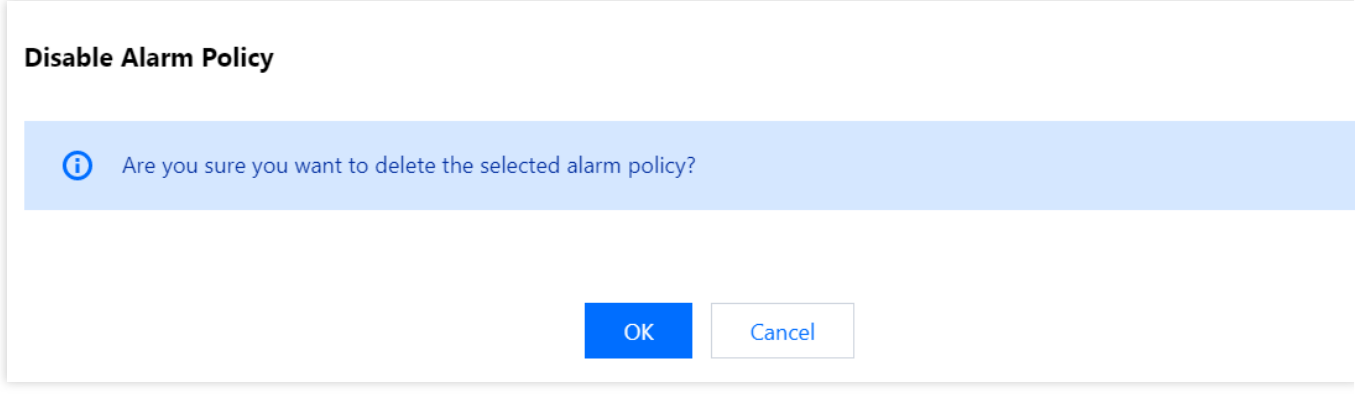

# Rule Type Description

Last updated:2024-01-29 16:01:55

TMP presets the master component, [kubelet,](#page-57-0) resource use, workload, and node alert templates for TKE clusters.

## Kubernetes master component

The following metrics are provided for non-managed clusters:

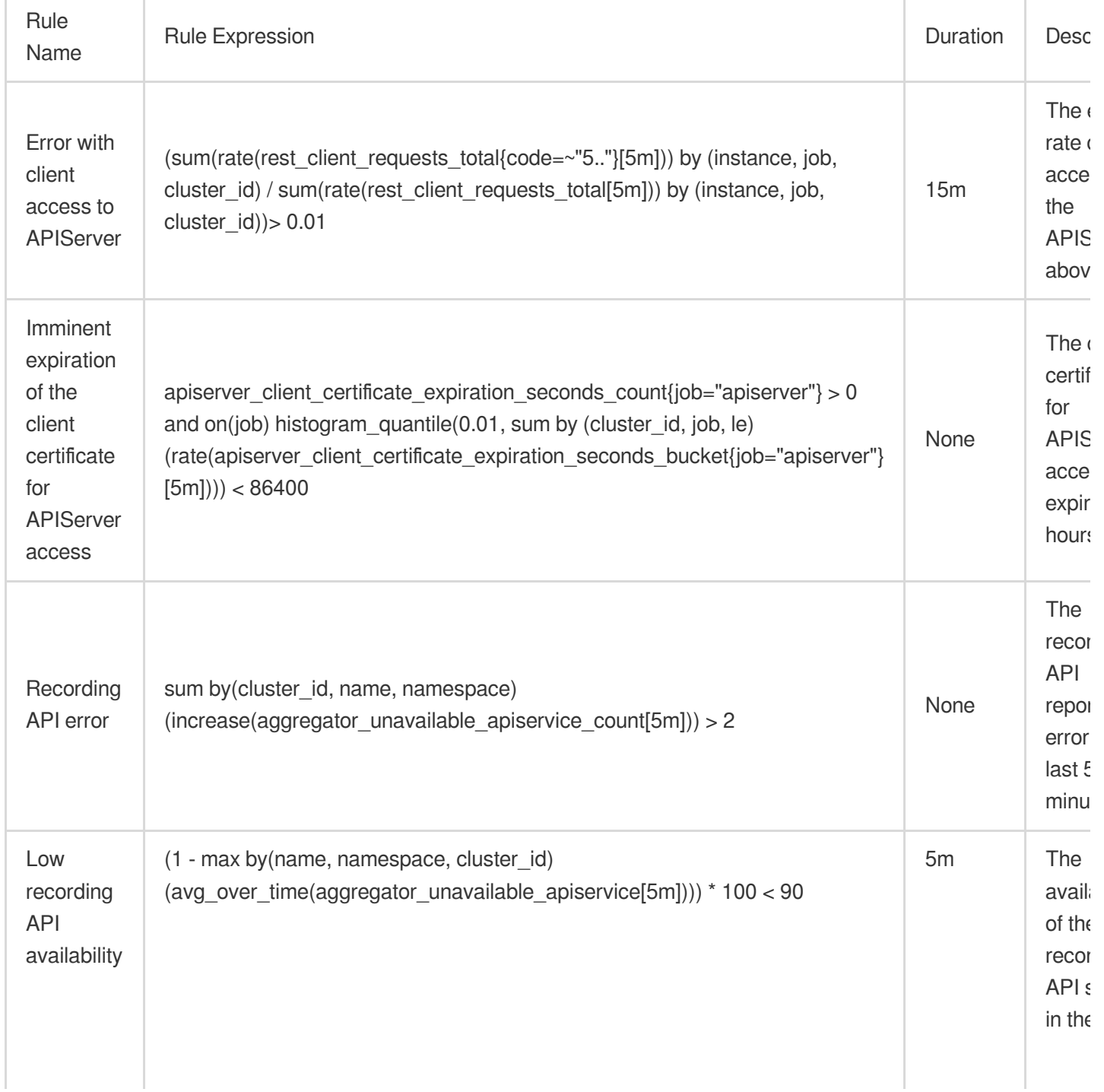

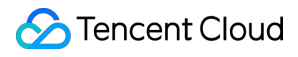

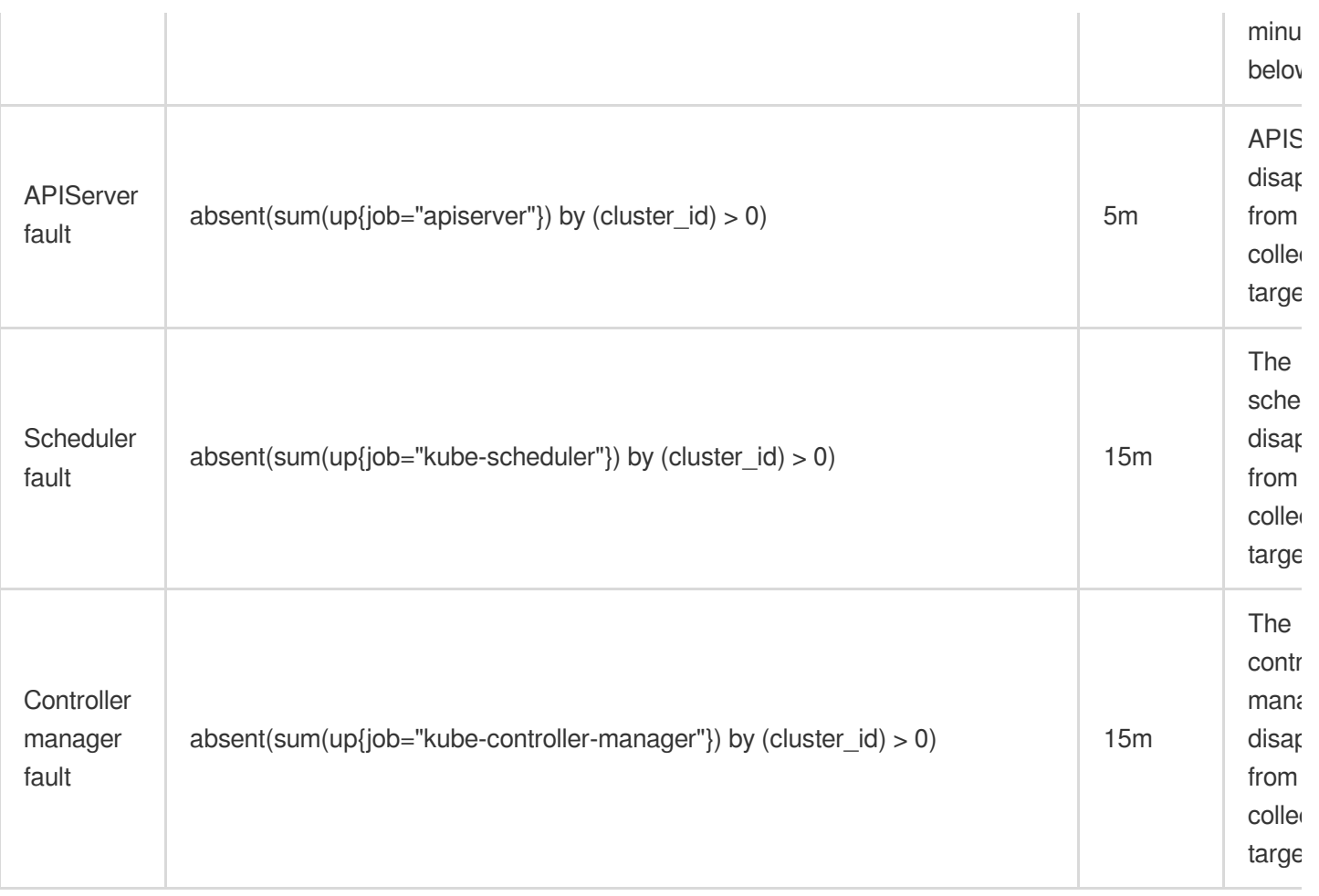

## <span id="page-57-0"></span>Kubelet

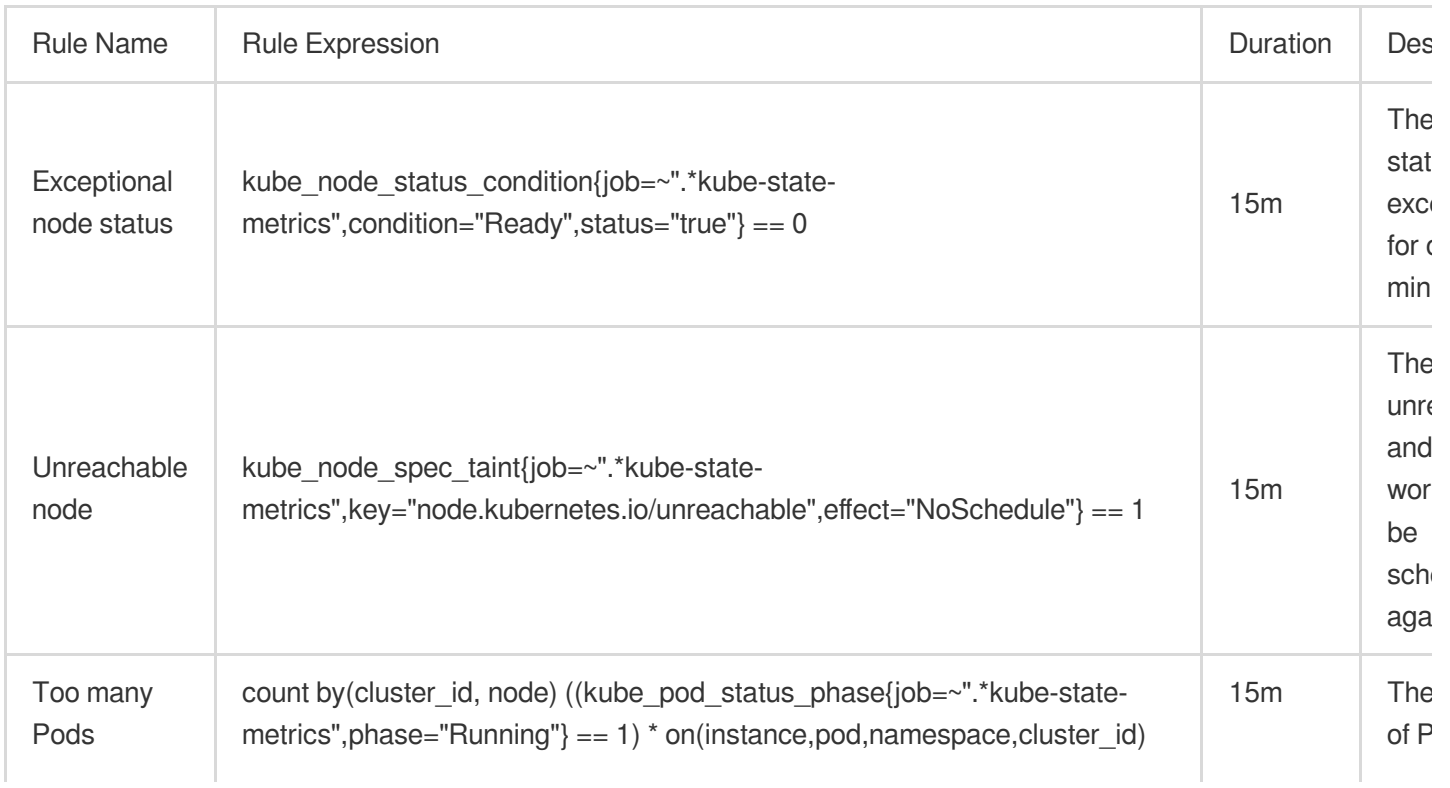

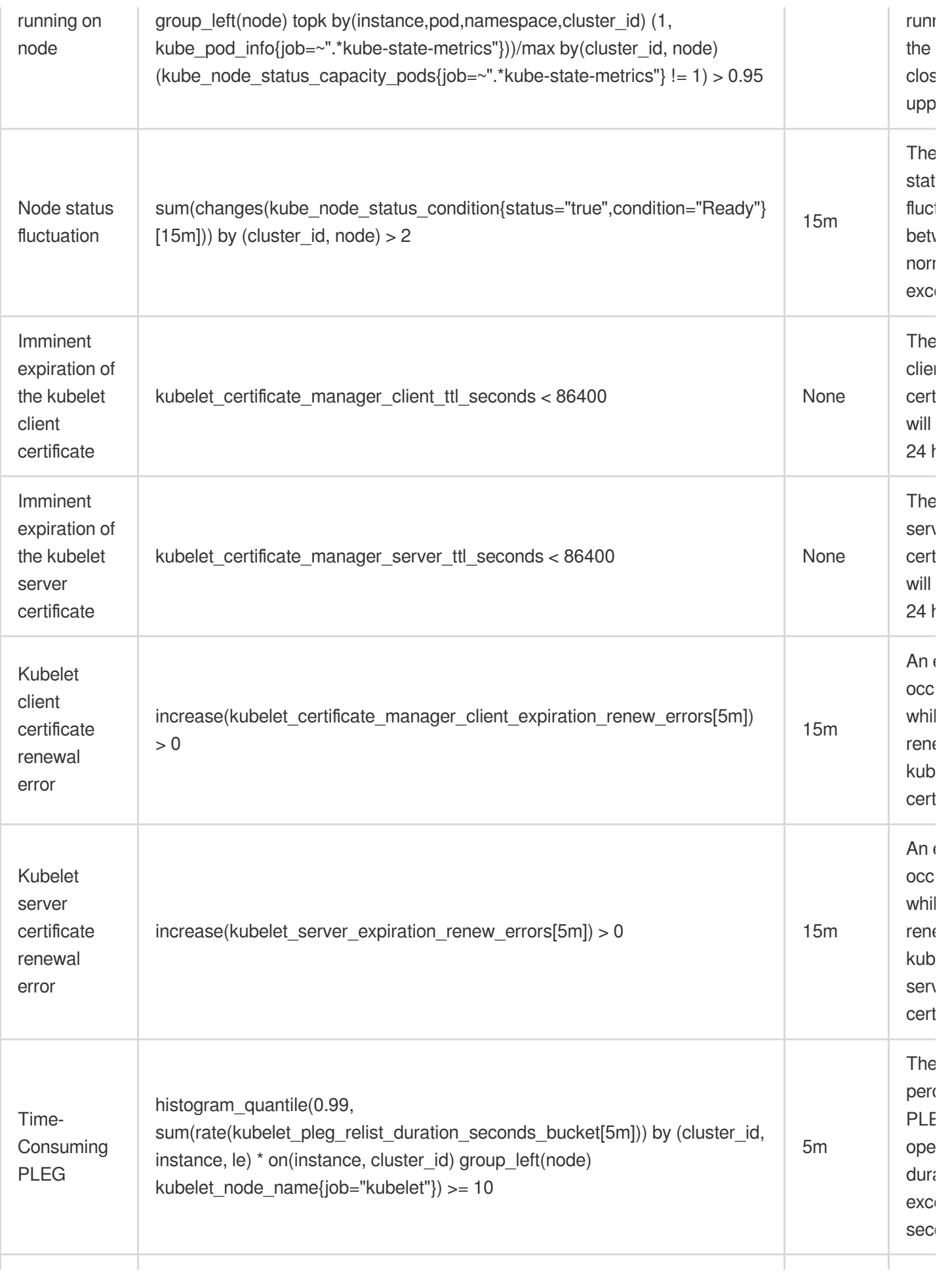

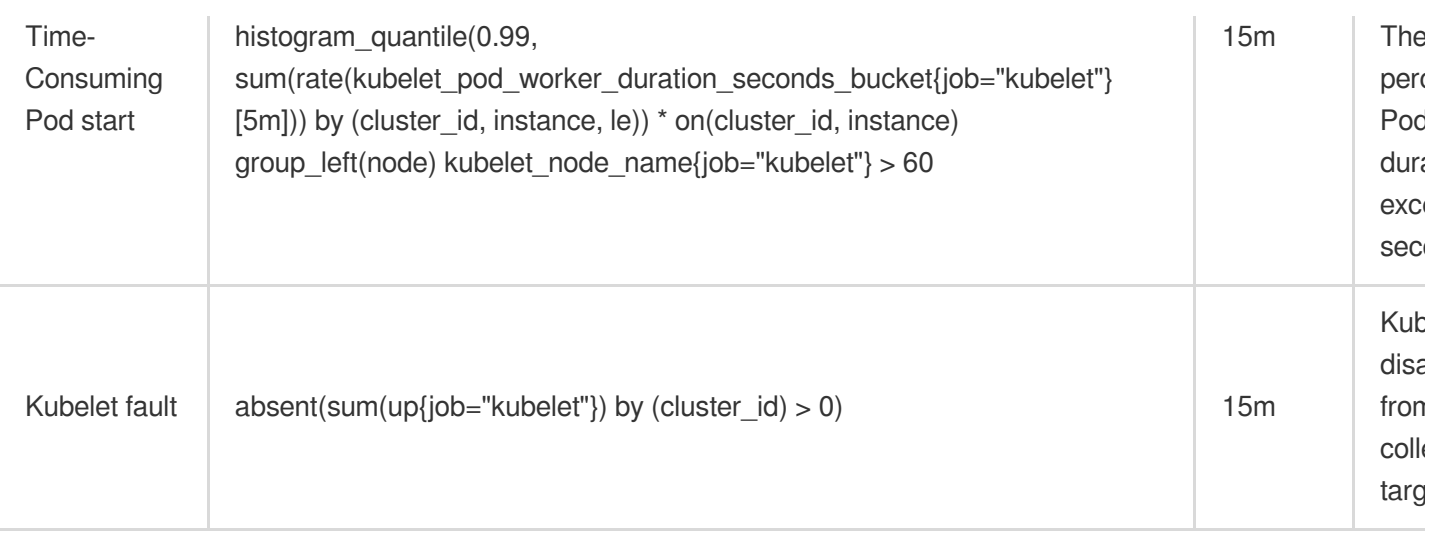

## Kubernetes Resource Use

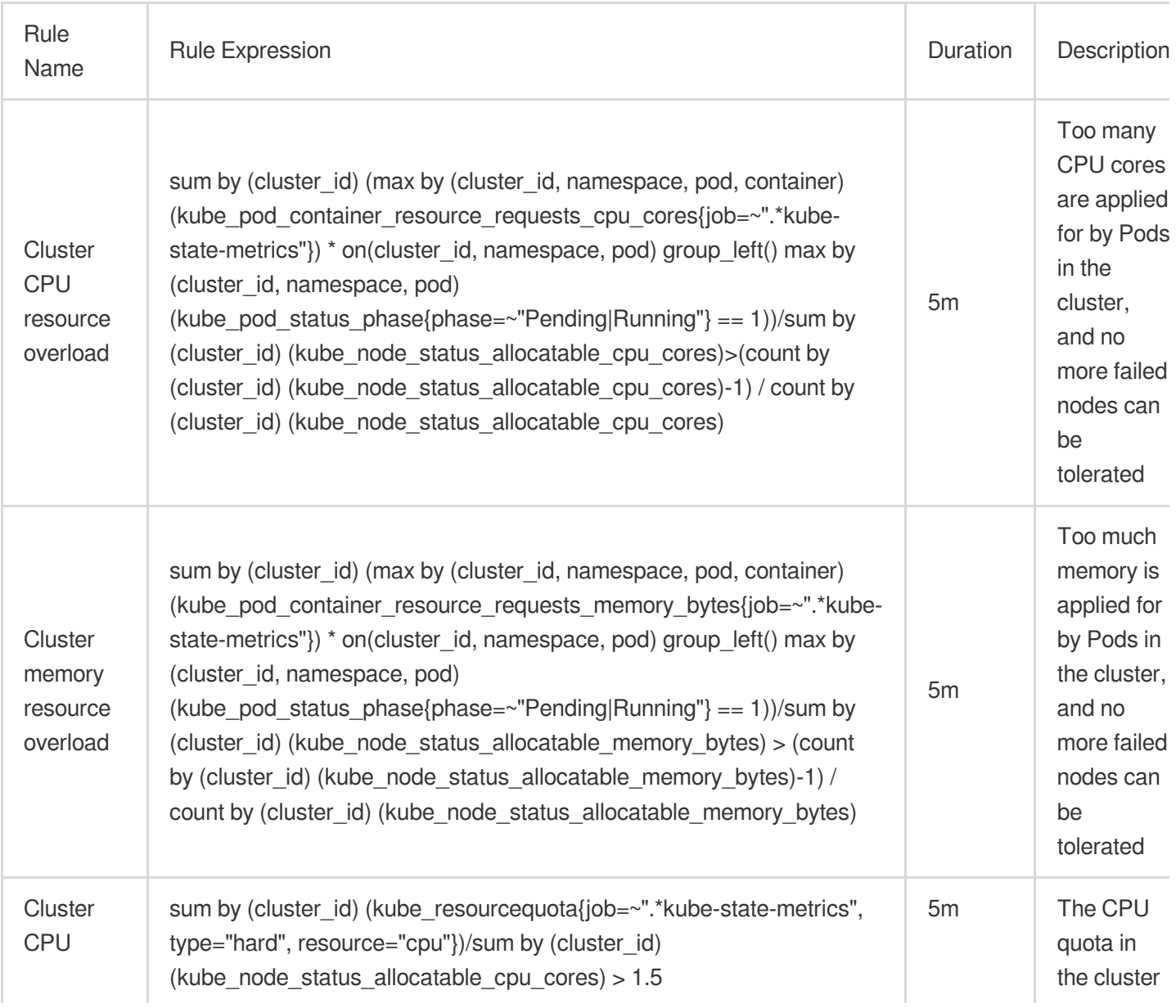

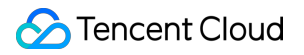

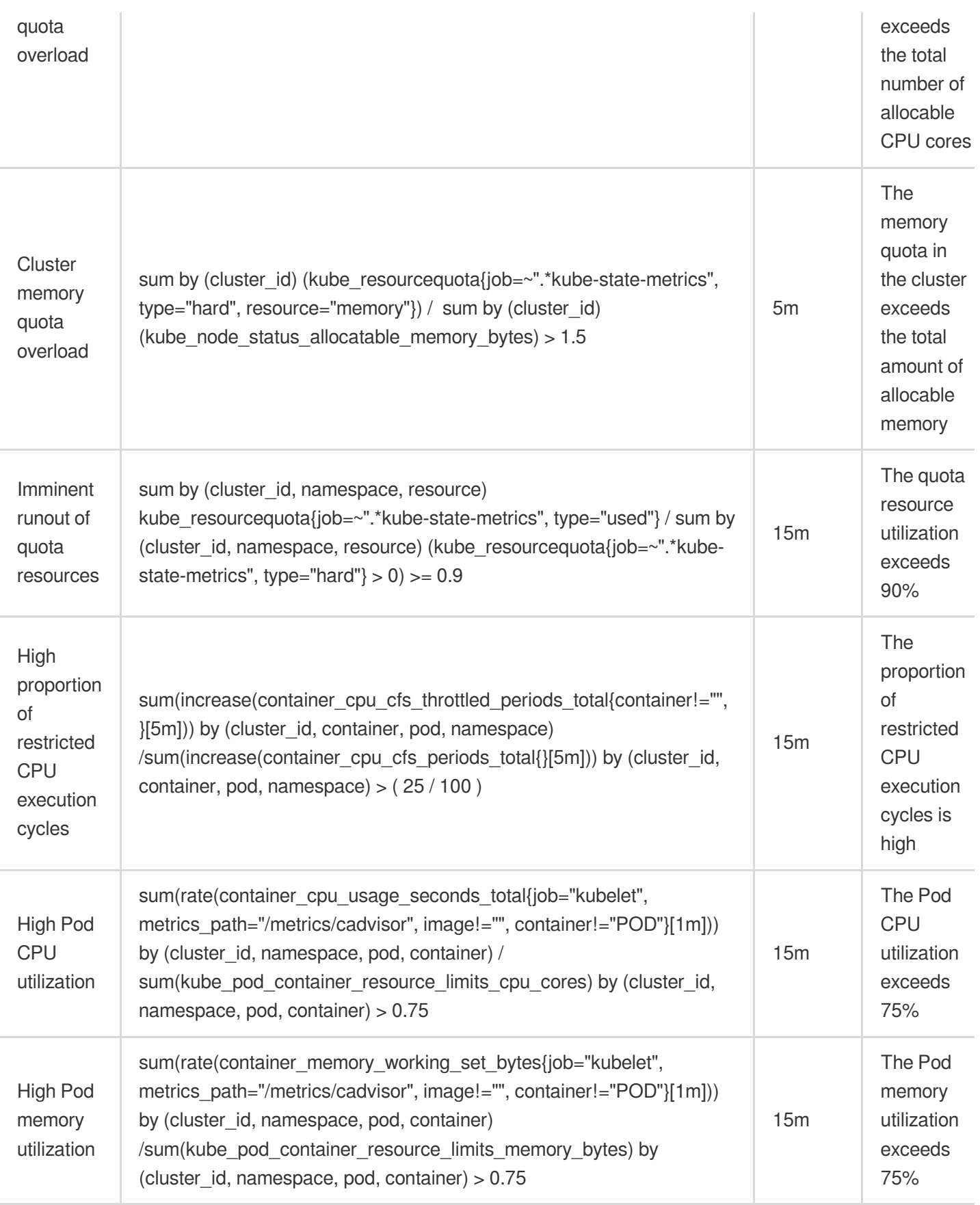

## Kubernetes Workload

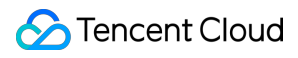

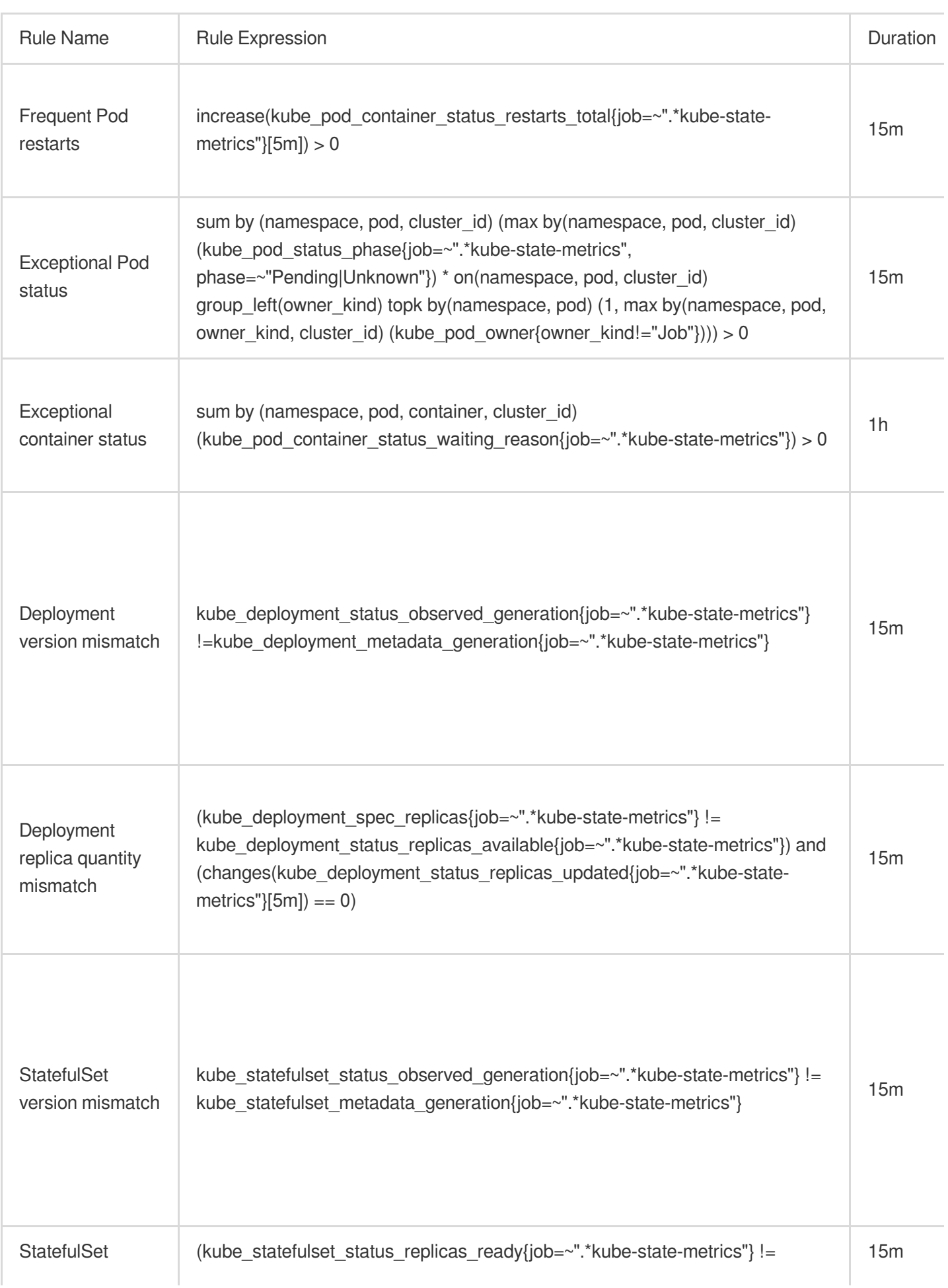

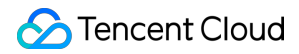

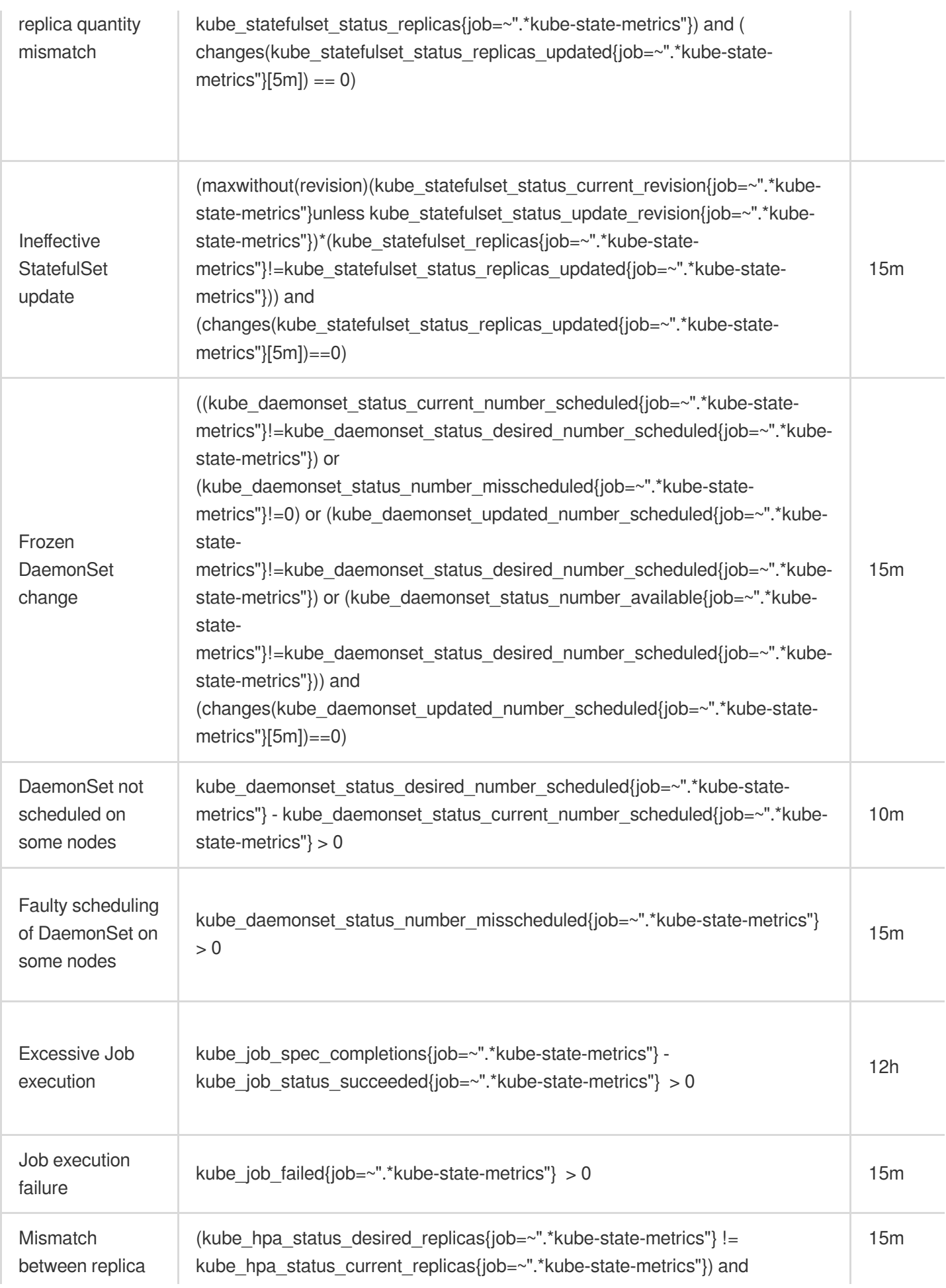

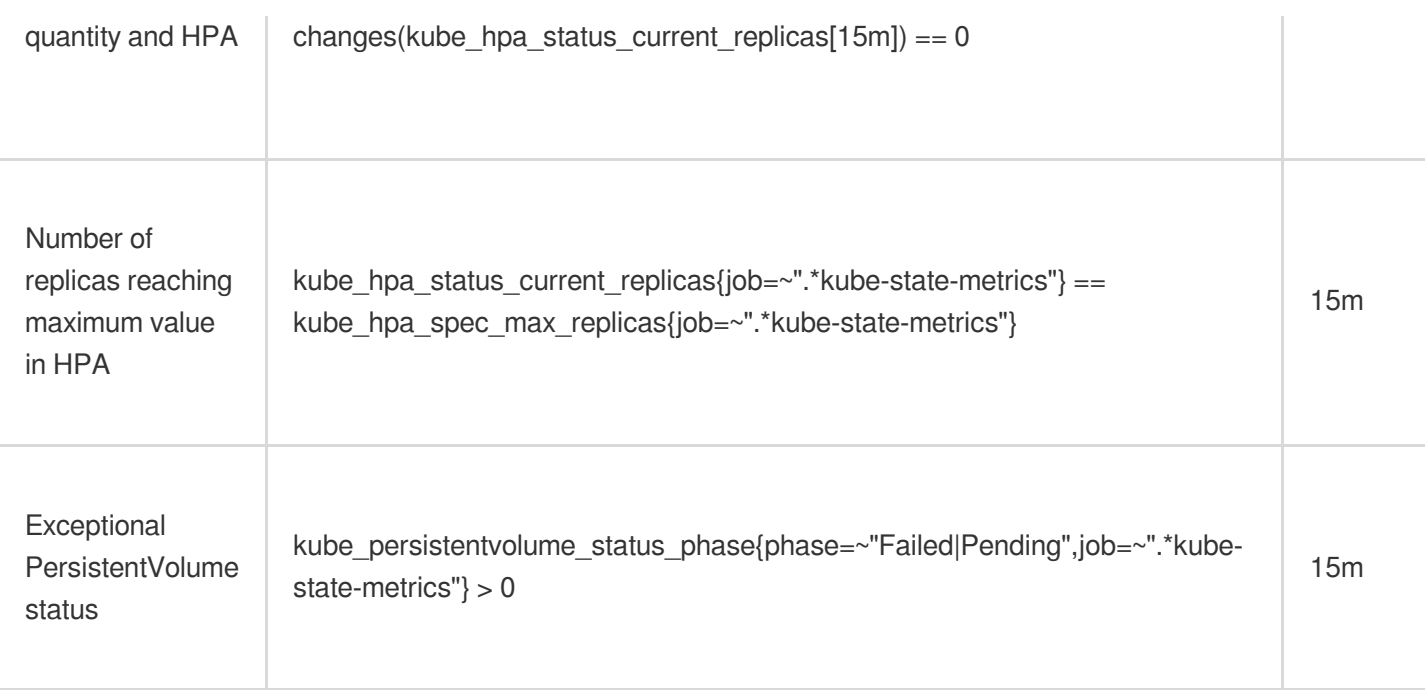

### Kubernetes Node

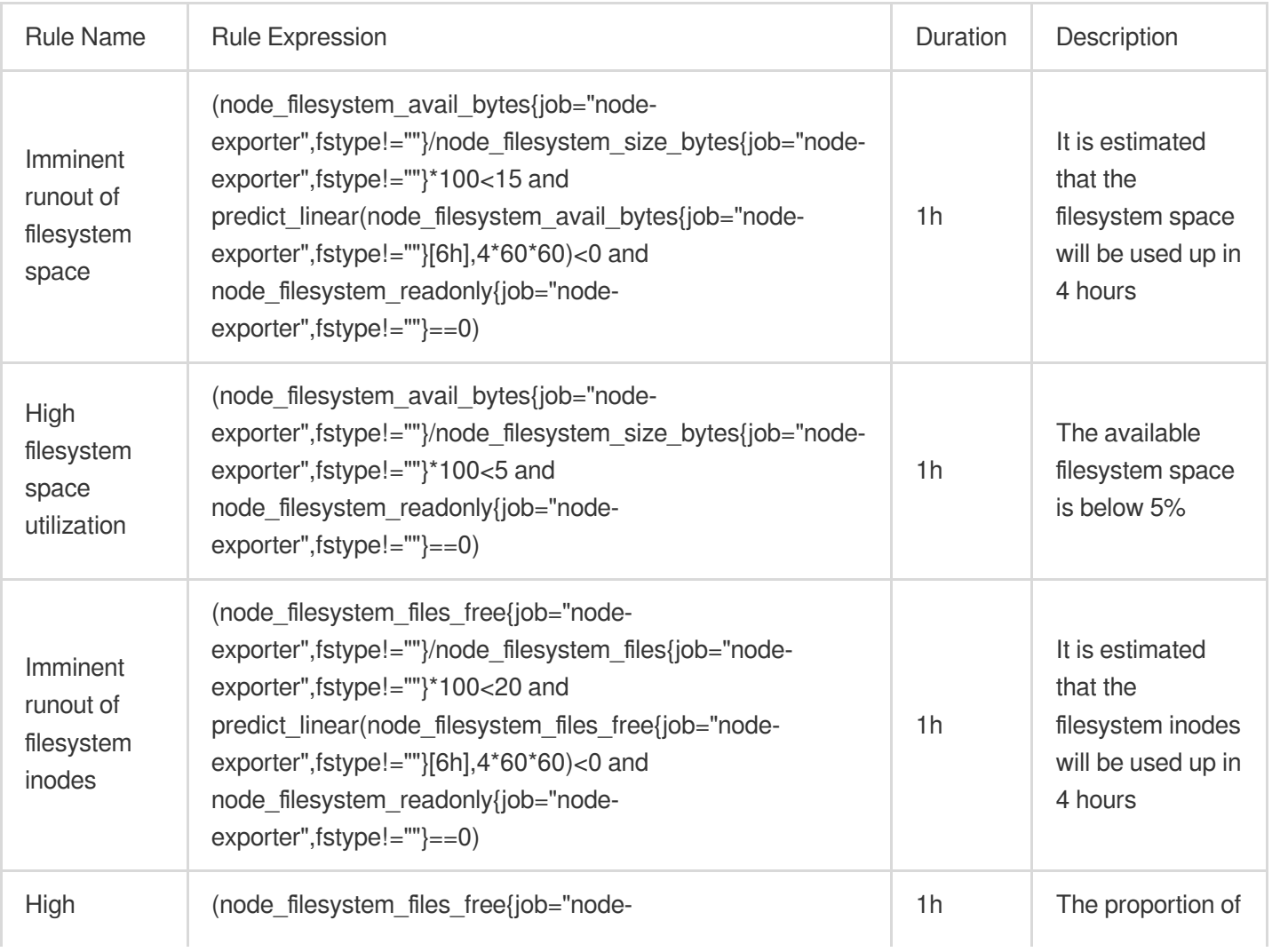

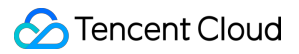

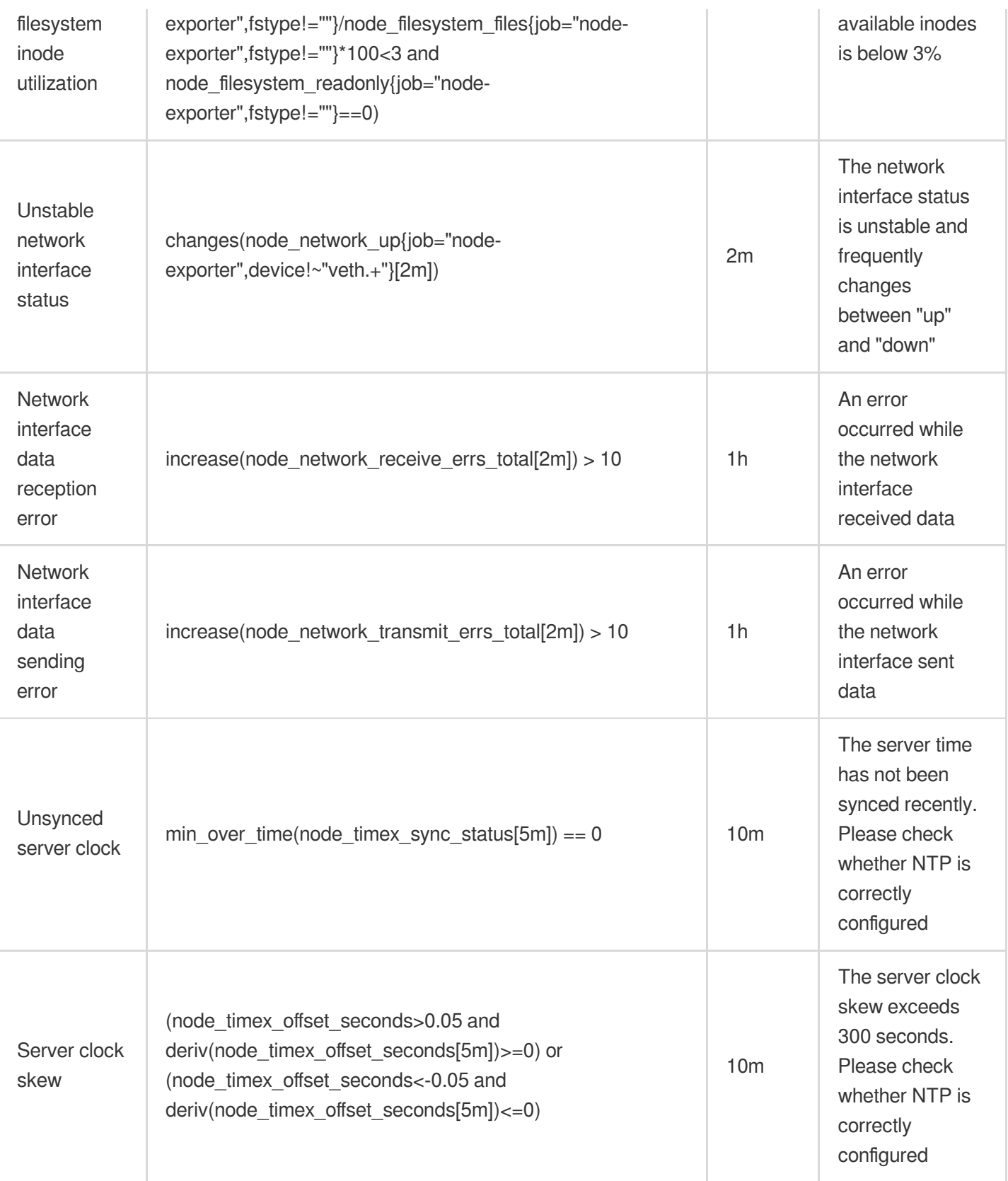

# Notification Template

Last updated: 2024-01-29 16:01:55

This document describes how to create a notification template in the Cloud Monitor alarming module.

#### Use Cases

One template can be quickly reused for multiple policies, eliminating the need to repeatedly configure user notifications.

User notification methods can be configured in a more personalized way. For example, you can configure the alarm receiving channel as SMS/email by day and phone by night.

#### **Prerequisites**

View notification templates: the sub-account must have the read permission of Cloud Monitor.

Create and edit notification templates: the sub-account must have the write permission of Cloud Monitor.

#### **Note:**

For more information on how to grant sub-accounts permissions, please see Cloud Access [Management](https://www.tencentcloud.com/document/product/248/36744) (CAM).

#### Use Limits

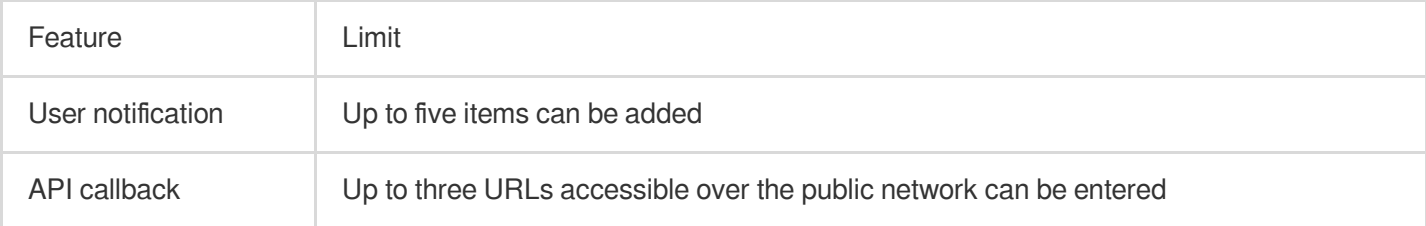

#### **Directions**

#### **Creating notification template**

1. Enter the Alarm [Notification](https://console.tencentcloud.com/monitor/alarm/notice) Template page in the Cloud Monitor console.

2. Click **Create** and enter relevant information in **Create Notification Template**.

Template Name: enter a custom template name.

Notification type:

Alarm triggered: a notification will be sent when an alarm is triggered.

Alarm cleared: a notification will be sent when an alarm is resolved.

User notification:

Recipient Object: you can choose a recipient group or recipient. If you [need to create a group, please see](https://www.tencentcloud.com/zh/document/product/248) Creating Alarm Recipient Group.

Notification Period: define the time period for receiving alarms.

Receiving Channel: four alarm channels are supported: email, SMS, WeChat, and phone. You can also set different channels and notification periods in different user dimensions.

Description of phone alarm settings:

Polling Times: the maximum number of dials for each polled recipient when there is no valid reach.

Polling Sequence: alarm calls will be dialed according to the order of the recipients. You can adjust the order of calling by dragging up and down recipients.

Polling Interval: time interval at which alarm calls will be dialed according to the order of the recipients.

Reach Notification: notifications will be to all recipients after successful reception of the call or calling all recipients. SMS messages are counted against the quota.

API Callback: you can enter a URL accessible over the public network as the callback API address, and Cloud Monitor will push alarm messages to it promptly. If the HTTP response returns code 200, the verification is successful. For more information on alarm callback fields, please see Alarm [Callback](https://www.tencentcloud.com/zh/document/product/248/38919).

#### **Note:**

After you save the callback URL, the system will automatically verify your URL once. The timeout threshold for this verification is 5 seconds. When an alarm policy created by the user is triggered or the alarm is resolved, the alarm messages will be pushed through the API callbacks. An alarm message can be pushed up to three times, and the timeout threshold for each request is 5 seconds.

When an alarm policy created by the user is triggered or the alarm is resolved, the alarm messages will be pushed through the API callbacks. API callbacks also support repeated alarms.

The outbound IP of the Cloud Monitor callback API is dynamically and randomly allocated, so no specific IP information can be provided to you, but the IP port is fixed at 80. We recommend you configure a weighted opening policy in the security group based on port 80.

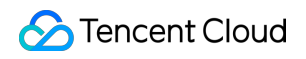

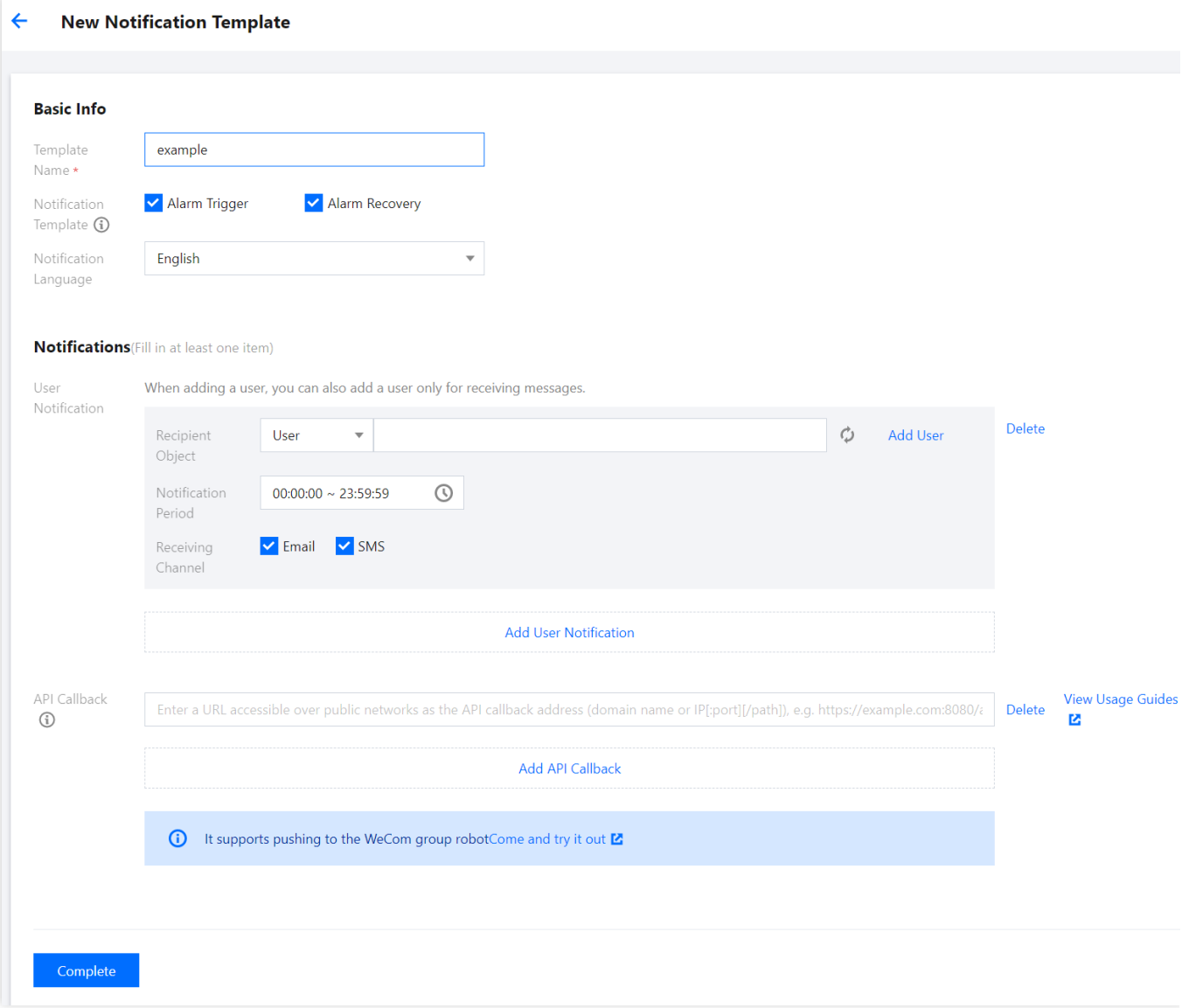

#### **Default notification template**

The system automatically creates a default notification template for you as detailed below:

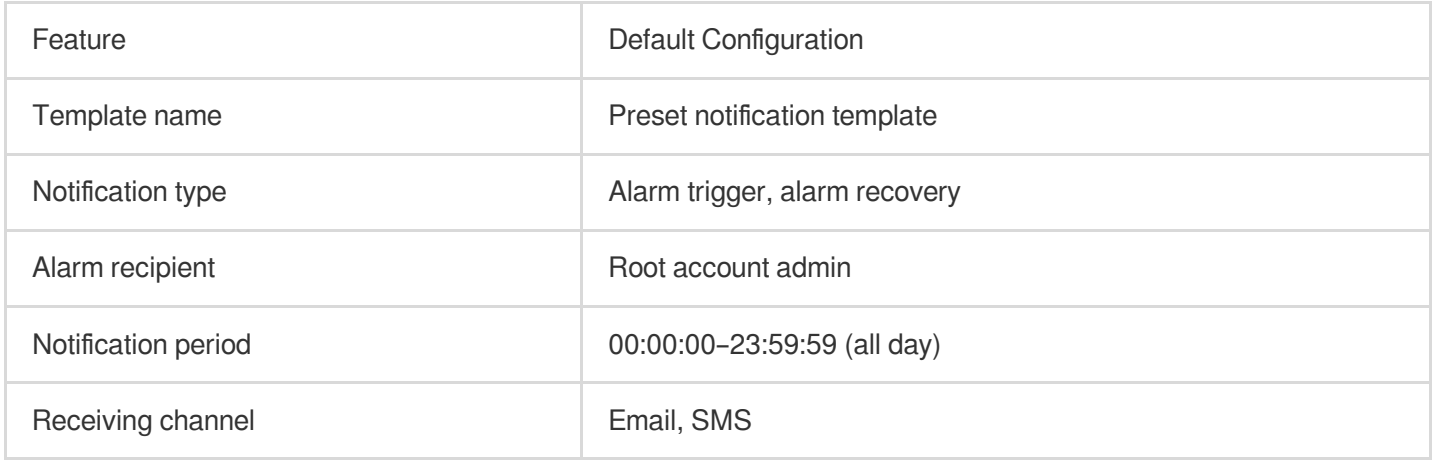

#### **Deleting template**

#### **Note:**

The default notification template cannot be deleted.

- 1. Find the name of the template to be deleted and click **Delete** in the **Operation** column.
- 2. In the pop-up window, click **OK**.

#### **Replicating template**

- 1. Find the name of the template to be replicated and click **Replicate** in the **Operation** column.
- 2. Modify the information in the redirected page or click **Complete** directly.

# Tag Examples

Last updated: 2024-01-29 16:01:55

#### **Overview**

A tag is a key-value pair provided by Tencent Cloud to identify a resource in the cloud.

You can use tags to classify TMP resources based on various factors such as service, usage, and owner. With tags, you can quickly sift through the resource pool and find the corresponding resources. The values of tag keys do not mean anything to Tencent Cloud semantically and will be parsed and matched strictly according to the string. Tencent Cloud will not use your set tags, which are used only for resource management. Below is a specific use case to show how a tag is used.

#### **Use Case Background**

A company owns 10 TMP instances in Tencent Cloud. Distributed in three departments (ecommerce, gaming, and entertainment), these instances are used to serve internal business lines such as marketing, game A, game B, and post-production. The OPS owners of the three departments are John, Jane, and Harry, respectively.

#### **Setting Tag**

To facilitate management, the company categorizes its TMP resources with tags and defines the following tag keyvalue pairs:

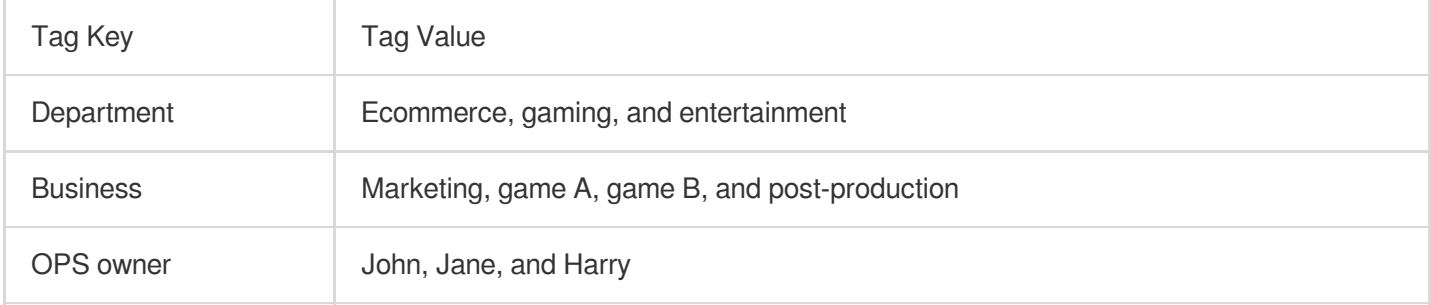

These tags are bound to TMP instances in the following way:

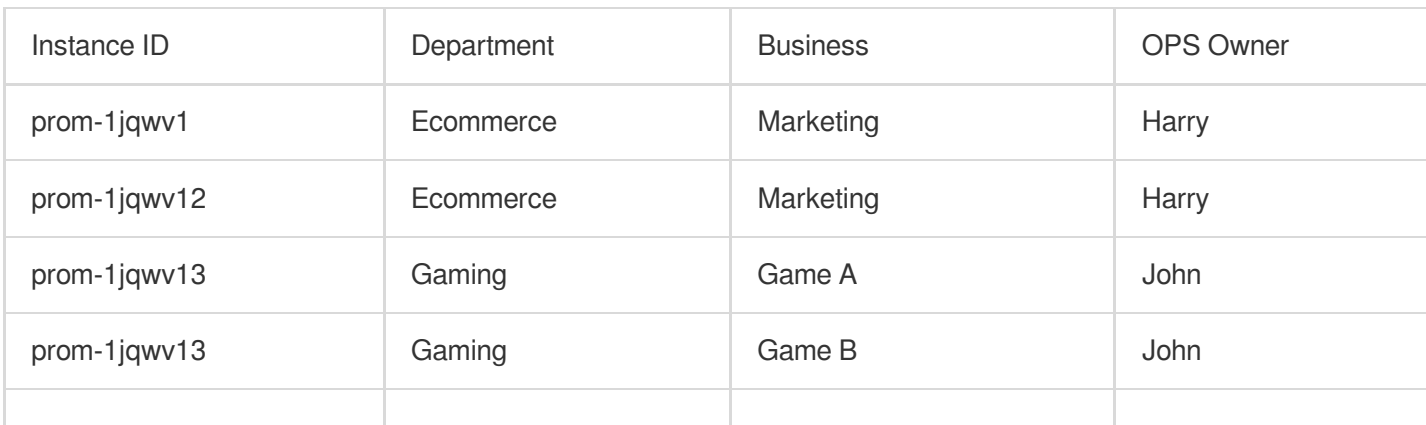

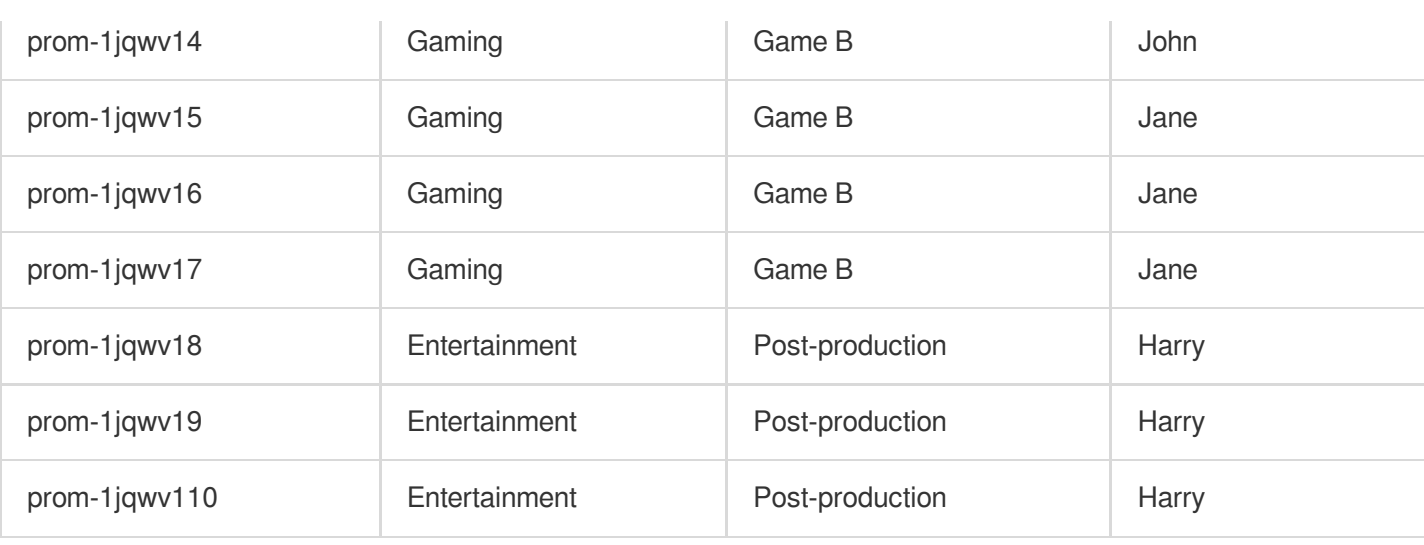

#### **Using Tag**

Filter out the TMP instances in the charge of Harry

Filter out the TMP instances where the OPS owner is "Harry". For detailed directions, please see Using Tag.

Filter out the TMP instances in the charge of Jane in the gaming department

Filter out the TMP instances where the department is "gaming" and OPS owner is "Jane". For detailed directions, please see Using Tag.

# Using Tag

Last updated: 2024-01-29 16:01:56

This document describes how to filter instance resources by tags in the TMP console.

### **Directions**

- 1. Log in to the TMP [console.](https://console.tencentcloud.com/monitor/prometheus)
- 2. Select the region at the top of the instance list page.
- 3. In the search box in the top-right corner of the instance list, click the blank space and select **Tag**.

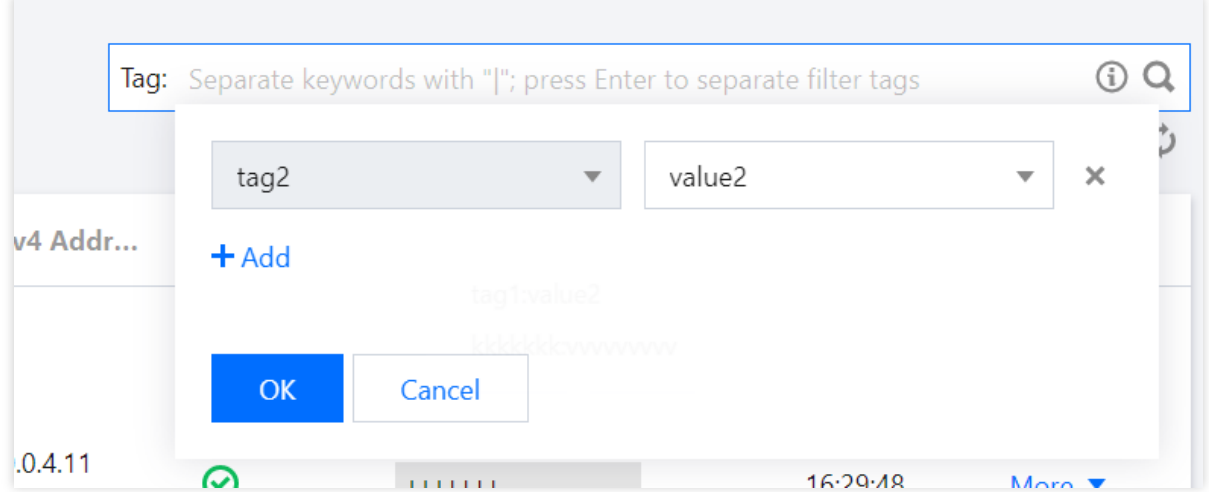

- 4. Select the corresponding conditions in the tag filter selection box and click **OK**.
- 5. If you need to adjust the tag conditions, click the tag content after **Tag:** in the search box to edit it.
- 6. You can also directly click the corresponding tag value in the instance list to filter instances as shown below:

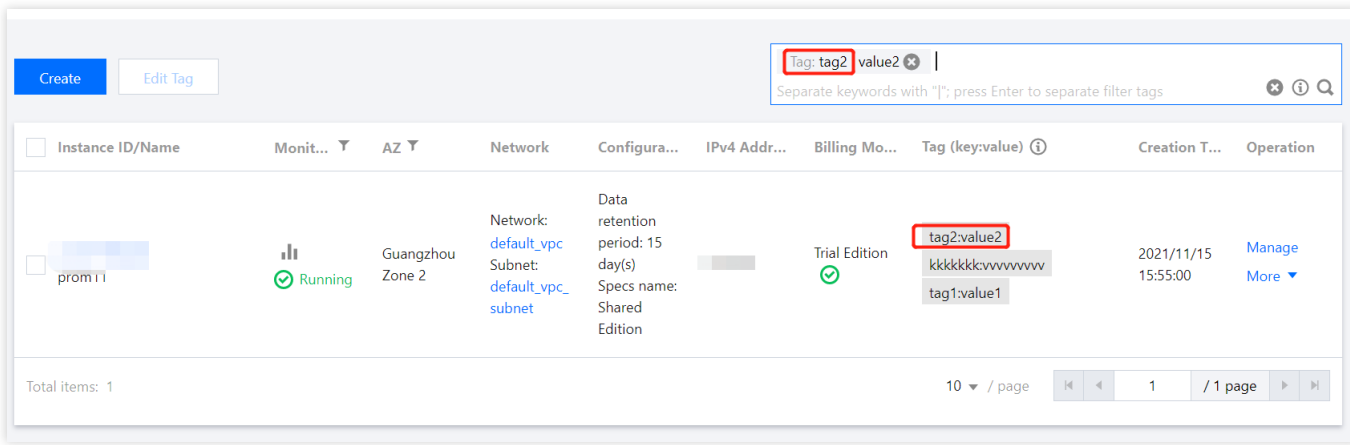
# Editing Tag

Last updated:2024-01-29 16:01:55

This document describes how to edit the tags of an instance in the TMP console.

### **Directions**

#### **Edit tag for a single instance**

1. Log in to the TMP [console.](https://console.tencentcloud.com/monitor/prometheus)

2. On the instance management page, select the instance for which to edit tags and click **More** > **Instance**

**Configuration** > **Edit Tag** as shown below:

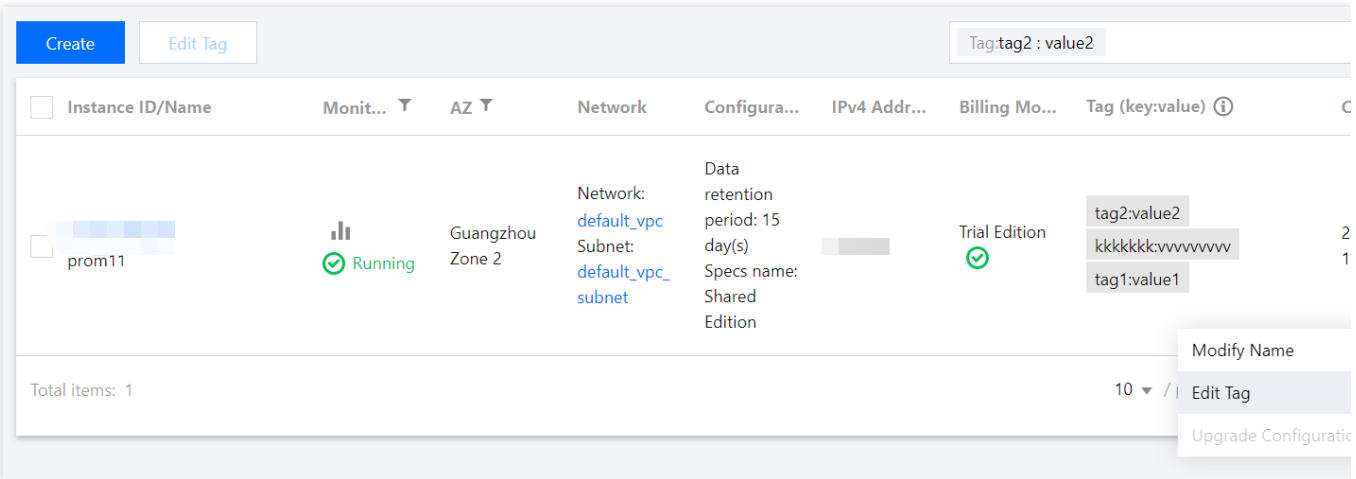

3. In the **Selected 1 resource** window that pops up, add, modify, or delete tags based on your actual needs.

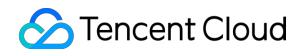

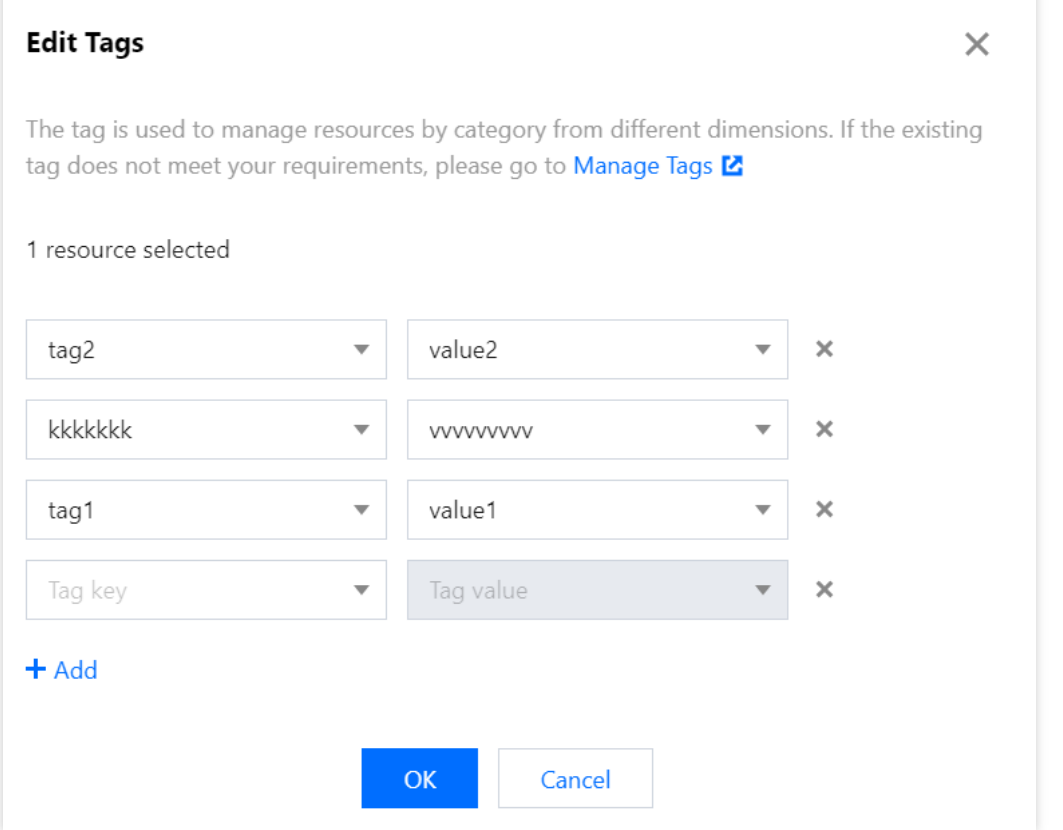

## Use Limits

Last updated: 2024-01-29 16:01:55

A tag is a key-value pair. You can set tags for TMP instances in the TMP console to manage them in a categorized manner. Then, you can easily filter and find desired resources with tags.

### Quantity Limit

One Tencent Cloud resource can have up to 50 tags.

## Tag Key Limit

It cannot begin with "qcloud", "tencent", or "project" as they are reserved by the system. It can contain only letters, digits, spaces, and certain special symbols  $(+, -, =, ..., \ldots, ), \omega)$ . It can contain up to 255 characters.

## Tag Value Limit

It can contain only letters, digits, spaces, and certain special symbols  $(+, -, =, ..., \ldots, ), \omega)$ . It can contain up to 127 characters.

# Access Control **Overview**

Last updated: 2024-01-29 16:01:55

If you have multiple users managing the TMP service, and they all share your Tencent Cloud account access key, you may face the following problems:

The risk of your key being compromised is high since multiple users are sharing it.

Your users might introduce security risks from maloperations due to the lack of user access control.

You can avoid the above problems by allowing different users to manage different services through sub-accounts. By default, sub-accounts have no permissions to use TMP. Therefore, you need to create a policy to grant different permissions to sub-accounts.

### **Overview**

Cloud Access [Management](https://www.tencentcloud.com/zh/document/product/598) (CAM) is a web-based Tencent Cloud service that helps you securely manage and control access permissions of your Tencent Cloud resources. Using CAM, you can create, manage, and terminate users (groups), and control the Tencent Cloud resources that can be used by the specified user through identity and policy management.

When using CAM, you can associate a policy with a user or user group to allow or forbid them to use specified resources to complete specified tasks. For more information on CAM policies, please see Element [Reference](https://www.tencentcloud.com/zh/document/product/598/10603). For more information on how to use CAM policies, please see [Policy](https://www.tencentcloud.com/document/product/598/10601).

You can skip this section if you don't need to manage permissions of TMP resources for sub-accounts. This won't affect your understanding and use of the other sections of the document.

## Getting Started

A CAM policy must authorize or deny the use of one or more TMP operations. At the same time, it must specify the resources that can be used for the operations (which can be all resources or partial resources for certain operations). A policy can also include the conditions set for the manipulated resources.

Certain APIs of TMP don't support resource-level permissions, which means that for this type of API operations, you cannot specify a given resource for use when they are performed; instead, you must specify all resources for use.

## Setting Policy

Last updated:2024-01-29 16:01:55

### **Overview**

Access policies can be used to grant access to TMP instances. They use JSON-based access policy syntax. You can authorize specified principals to perform specified operations on specified TMP resources through the access policy syntax.

The access policy syntax describes the basic elements and usage of the policy. For the description of the policy syntax, please see [Permission](https://www.tencentcloud.com/document/product/598/10600).

### Elements in Access Policy

An access policy contains the following elements with basic meanings:

**statement**: it describes the details of one or more permissions. It contains a permission or permission set of multiple other elements such as effect , action , resource , and condition . One policy must and can have only one statement .

**effect**: it is required and describes the result of a statement. The result can be an "allow" or "explicit deny".

**action**: it is required and describes the allowed or denied action (operation). An operation can be an API (prefixed with "name") or a feature set (a set of specific APIs prefixed with "permid").

**resource**: it is required and describes the details of authorization. A resource is described in a six-segment format. Detailed resource definitions vary by product.

**condition**: it is optional and describes the condition for the policy to take effect. A condition consists of operator, action key, and action value. A condition value may contain information such as time and IP address. Some services allow you to specify additional values in a condition.

### Element Usage

#### **Specifying effect**

If access to a resource is not explicitly granted (allowed), then it is implicitly denied. It can also be explicitly denied, which ensures that users cannot access the resource even if they are granted the access permission by other policies. Below is an example of specifying the "allow" effect:

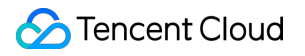

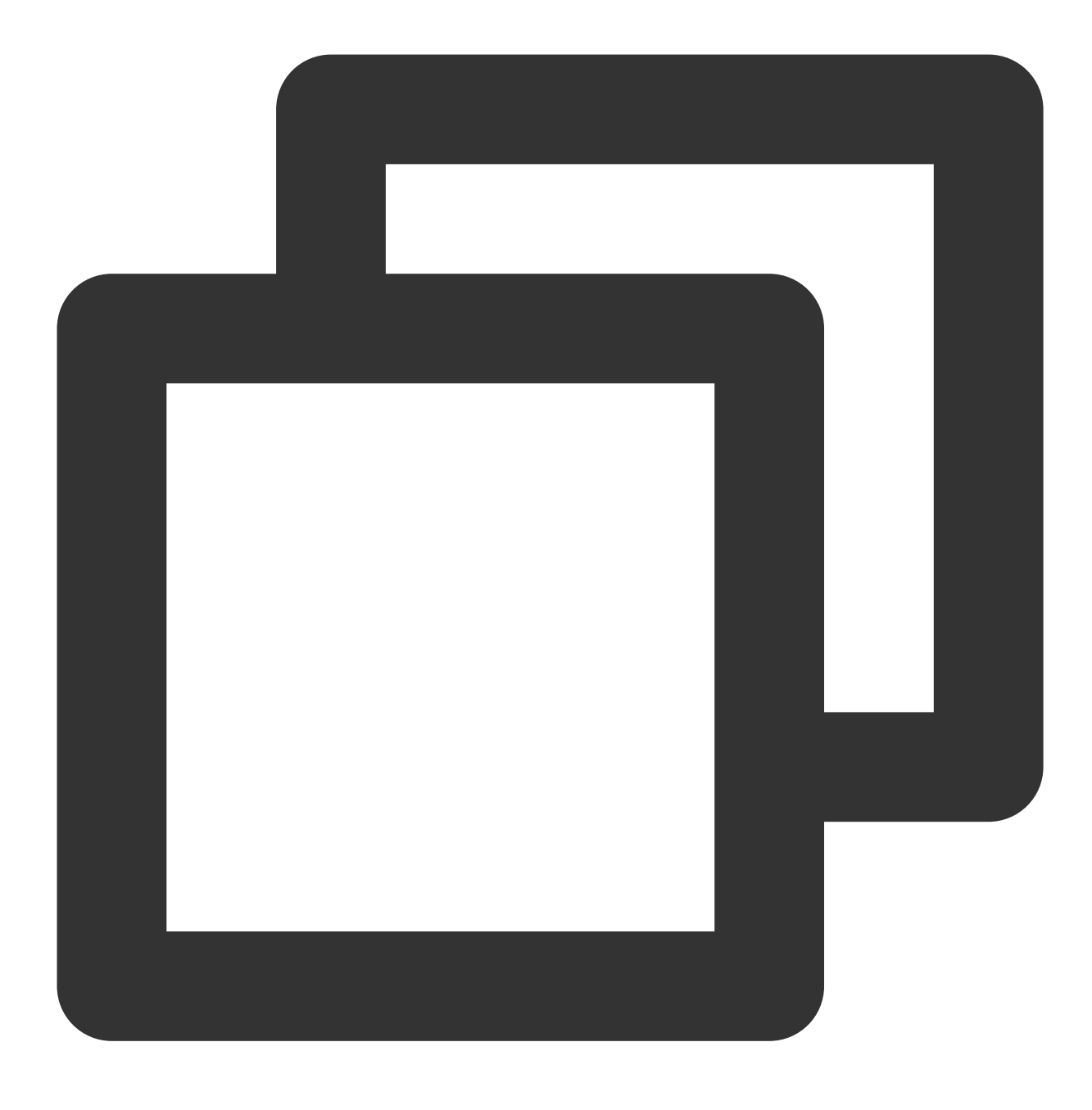

"effect" : "allow"

#### **Specifying action**

Cloud Monitor defines console operations that can be specified in a policy. The specified operations are divided into reading part of APIs (monitor:Describe\*) and all APIs (monitor:\*) according to the operation nature. Below is an example of specifying the allowed operations:

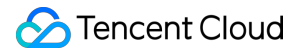

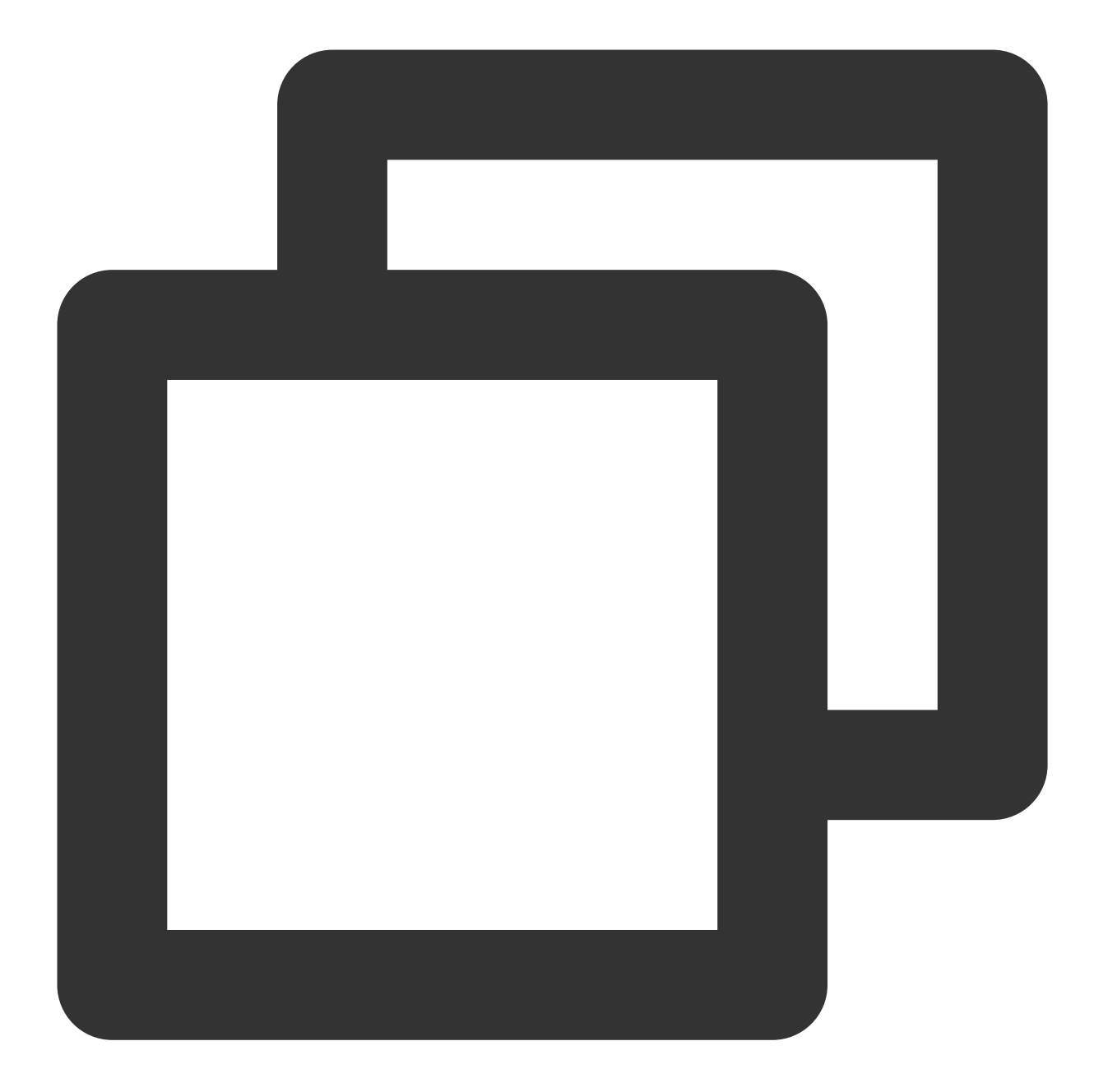

```
"action": [
  "name/monitor:Describe*"
]
```
#### **Specifying resource**

The resource element describes one or more operation objects, such as TMP resources. All resources can use the following six-segment format:

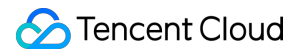

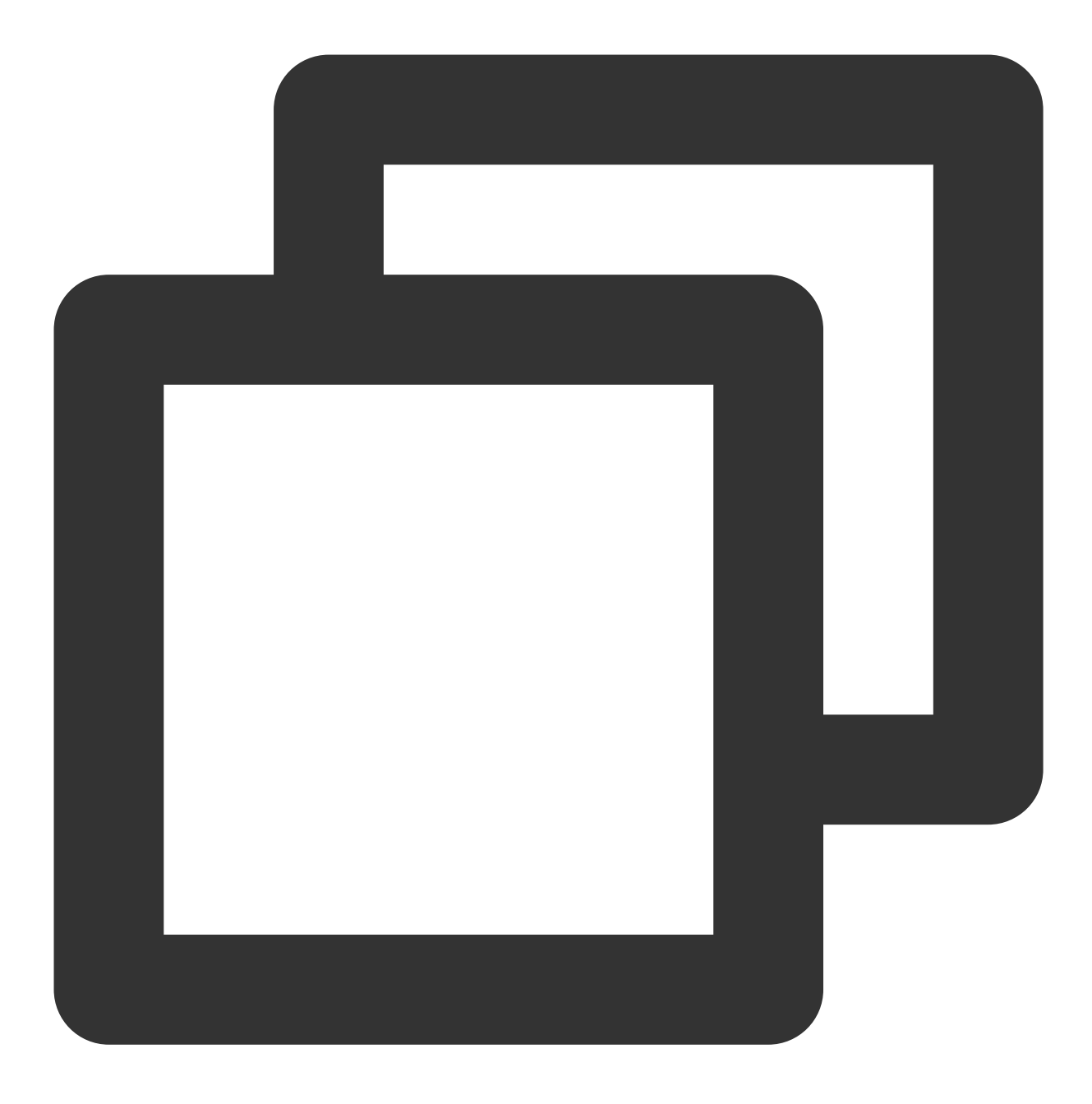

#### qcs:project\_id:service\_type:region:account:resource

#### The parameters are as detailed below:

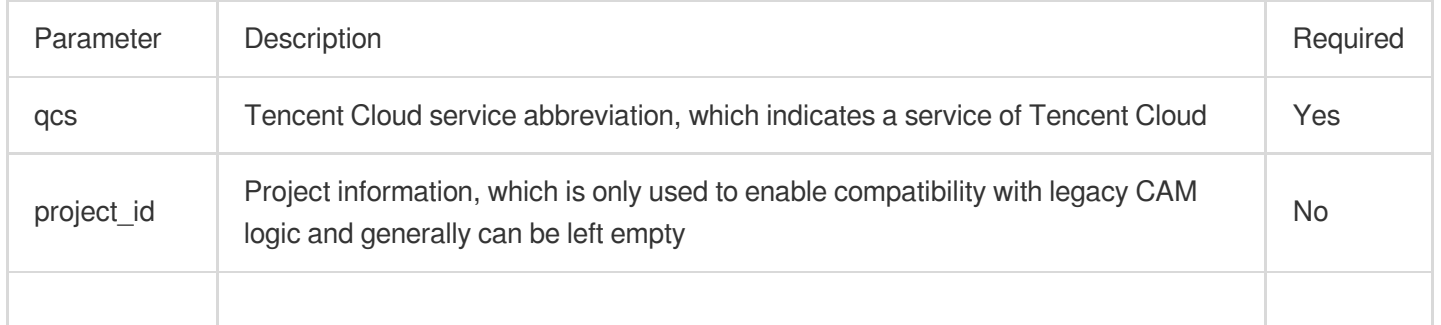

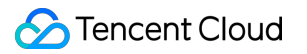

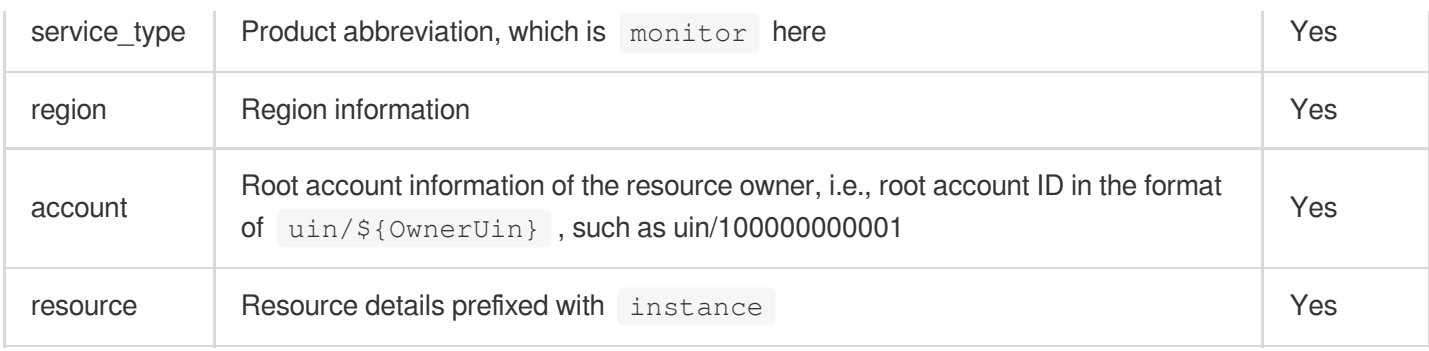

Below is a sample six-segment TMP resource description:

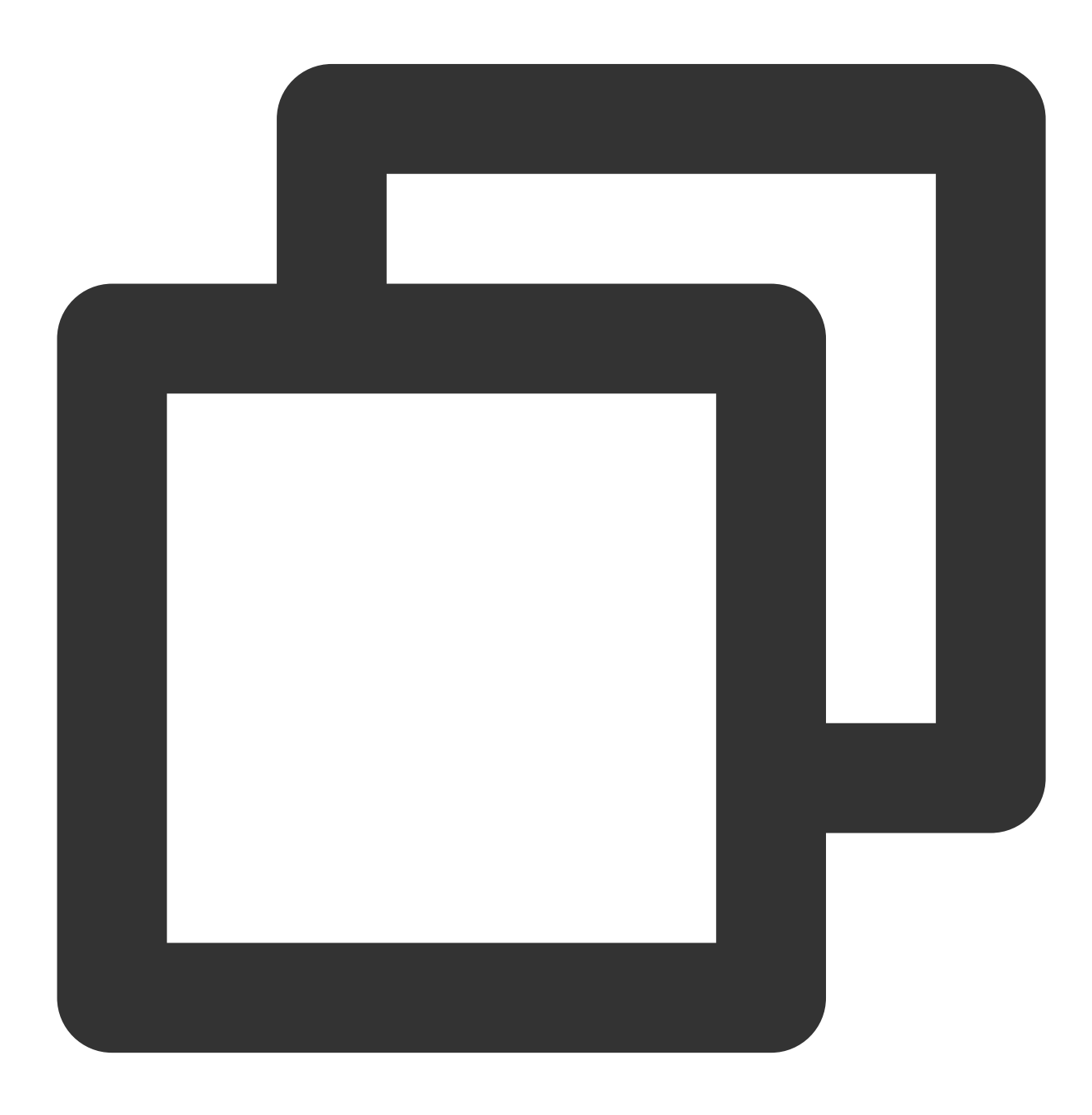

"resource":["qcs::monitor:ap-guangzhou:uin/100000000001:prom-instance/prom-73jingds

#### **Specifying condition**

The access policy syntax allows you to specify the condition when granting permissions, which is mainly used to set tag authentication. The tag condition takes effect only for clusters bound with the tag. Below is a sample tag policy:

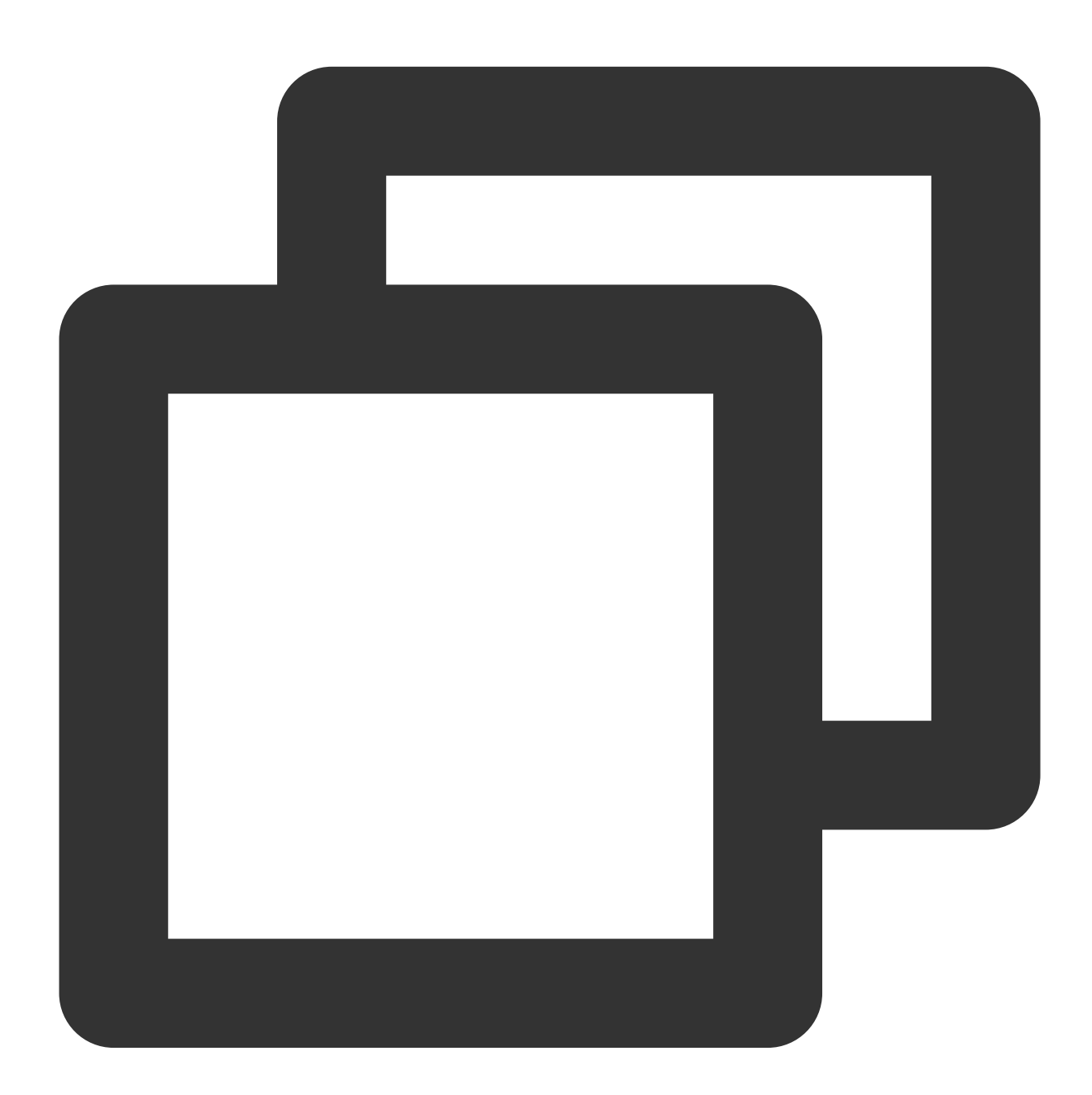

```
"condition": {
   "for_any_value:string_equal": {
        "qcs:tag": [
```

```
"testkey&testvalue"
         ]
    }
}
```
This statement means that the policy contains resources whose tag key is testkey and tag value is testvalue .

### Use Cases

#### **Based on tag**

In the following case, the policy is to allow access to the resource whose instance ID is  $prom-73jingds$  under UIN 1250000000 and the resources whose tag key is testkey and tag value is testvalue (if this instance doesn't have the testkey& testvalue tag, it cannot be accessed).

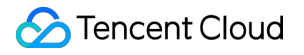

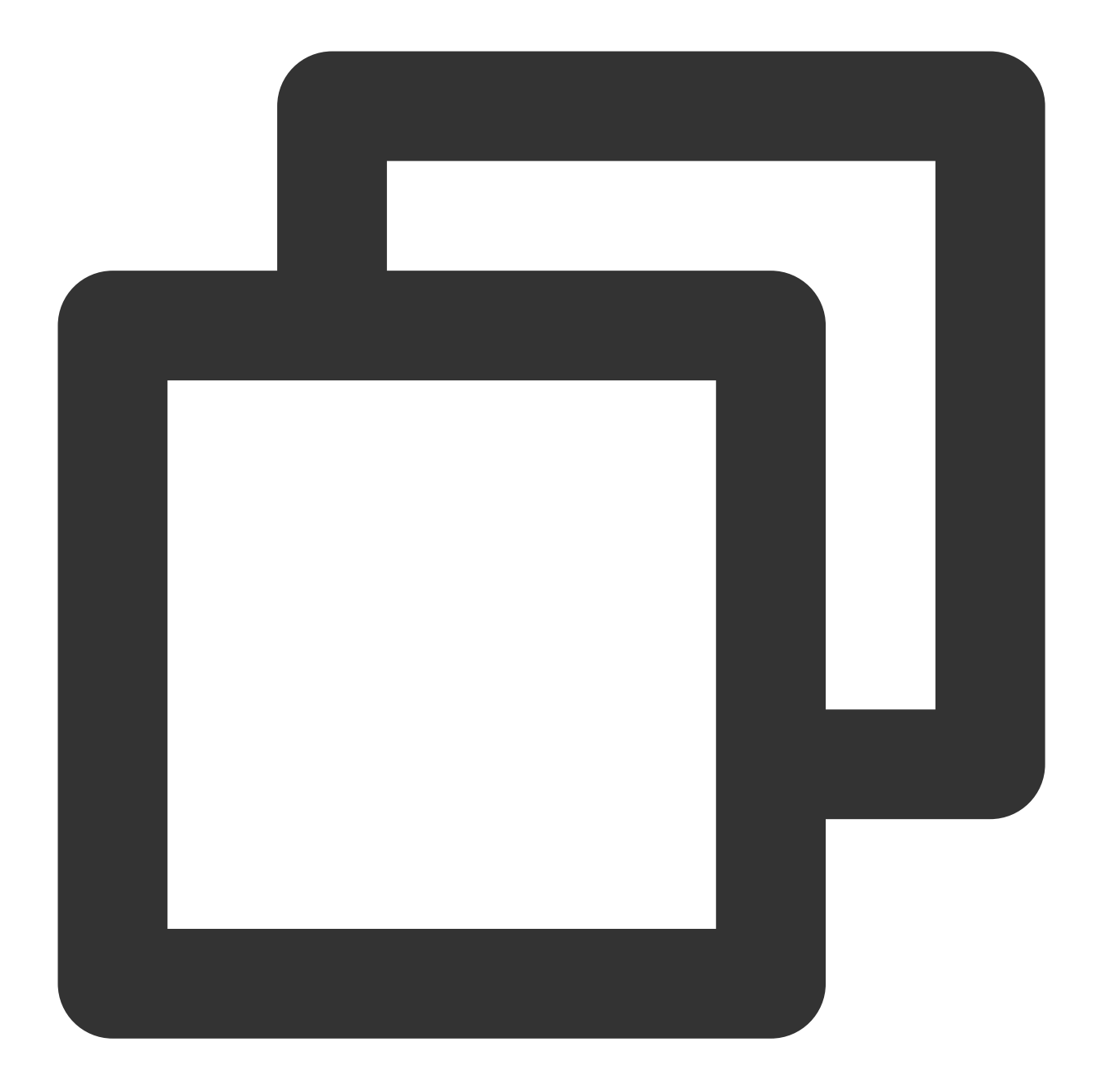

```
{
  "version": "2.0",
   "statement": [
       {
            "action": [
                "name/monitor:*"
            ],
            "condition": {
               "for_any_value:string_equal": {
                    "qcs:tag": [
                        "testkey&testvalue"
```

```
\mathbf{I}}
              },
              "effect": "allow",
              "resource": [
                  "qcs::monitor:ap-guangzhou:uin/1250000000:prom-instance/prom-73jing
              ]
         }
    \, \, \,}
```
#### **Based on resource**

Grant the read and write permissions of specified resources based on resource ID. The root account ID is 1250000000:

Configure read-only access to resources in the Guangzhou region.

Sample: granting the sub-user read-only access to the instance1(prom-73jingds) and instance2(prom-65jidfafk) resources.

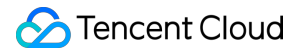

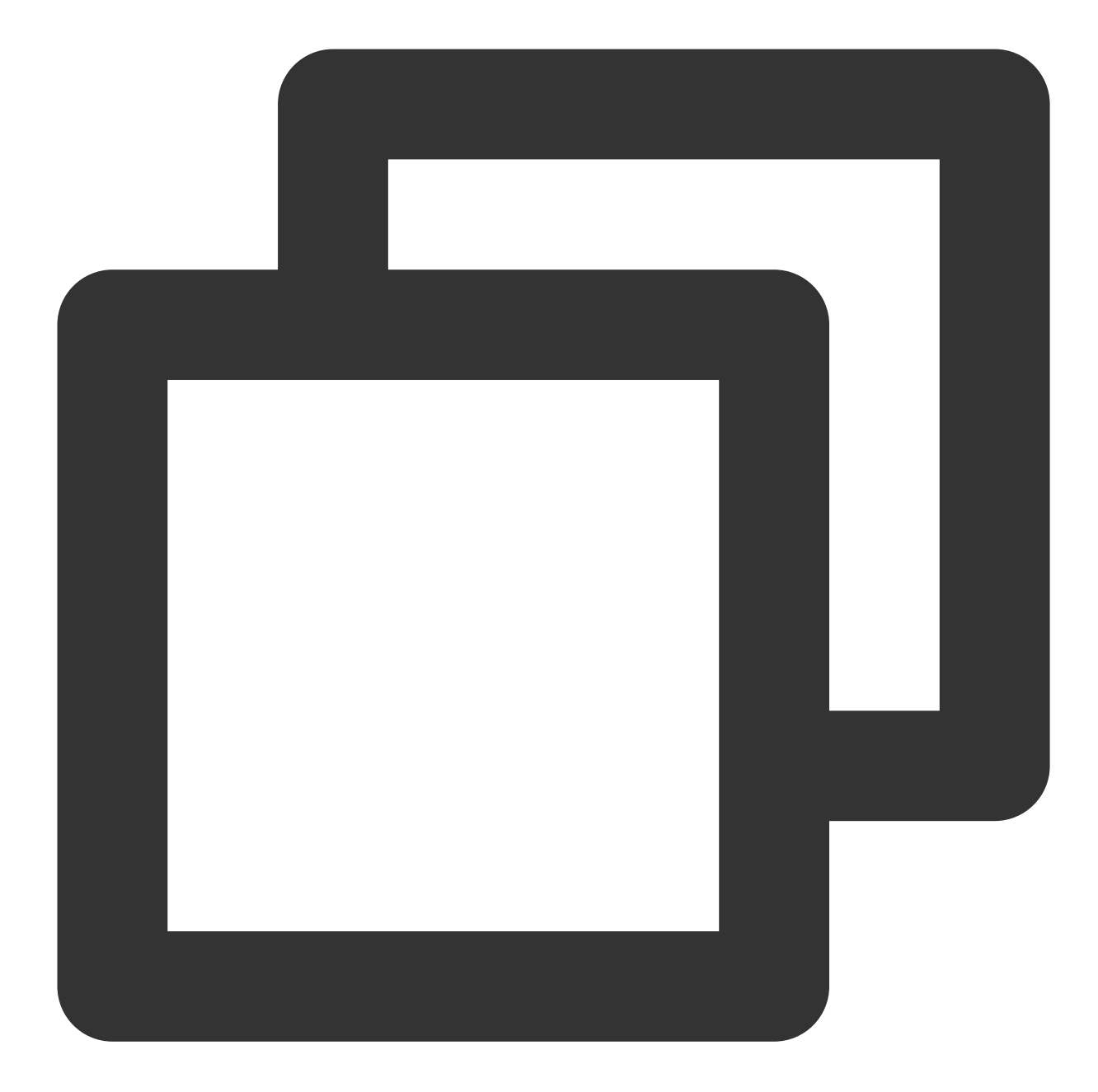

```
{
 "version": "2.0",
 "statement": [{
     "effect": "allow",
     "action": [
          "name/monitor:Describe*"
     ],
     "resource": [
          "qcs::monitor:ap-guangzhou:uin/1250000000:prom-instance/prom-73jingds",
          "qcs::monitor:ap-guangzhou:uin/1250000000:prom-instance/prom-65jidfafk"
     ],
```
### Tencent Cloud

```
"condition": []
 }]
}
```
Configure partial read/write access to resources in the Guangzhou region.

Sample: granting the sub-user the permission to delete the instance1(prom-73jingds) resource

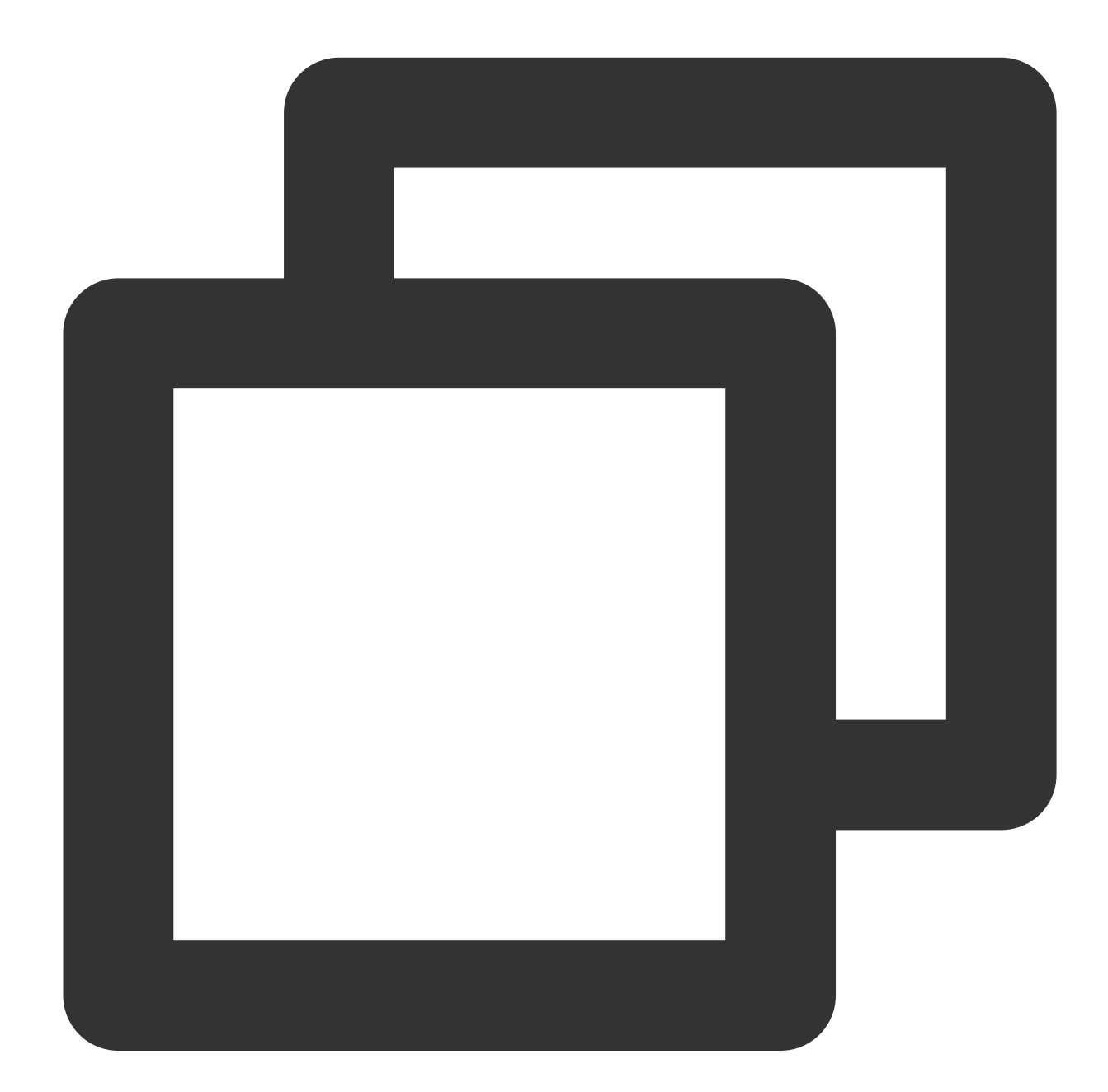

```
{
  "version": "2.0",
  "statement": [{
      "effect": "allow",
```

```
"resource": [
          "qcs::monitor:ap-guangzhou:uin/1250000000:prom-instance/prom-73jingds"
     ],
      "action": [
          "name/monitor:TerminatePrometheusInstances"
     ]
 }]
}
```
# Granting Policy

Last updated: 2024-01-29 16:01:55

## Custom Policy for TMP

If preset policies cannot meet your needs, you can click **Create Custom Policy** to create custom policies.

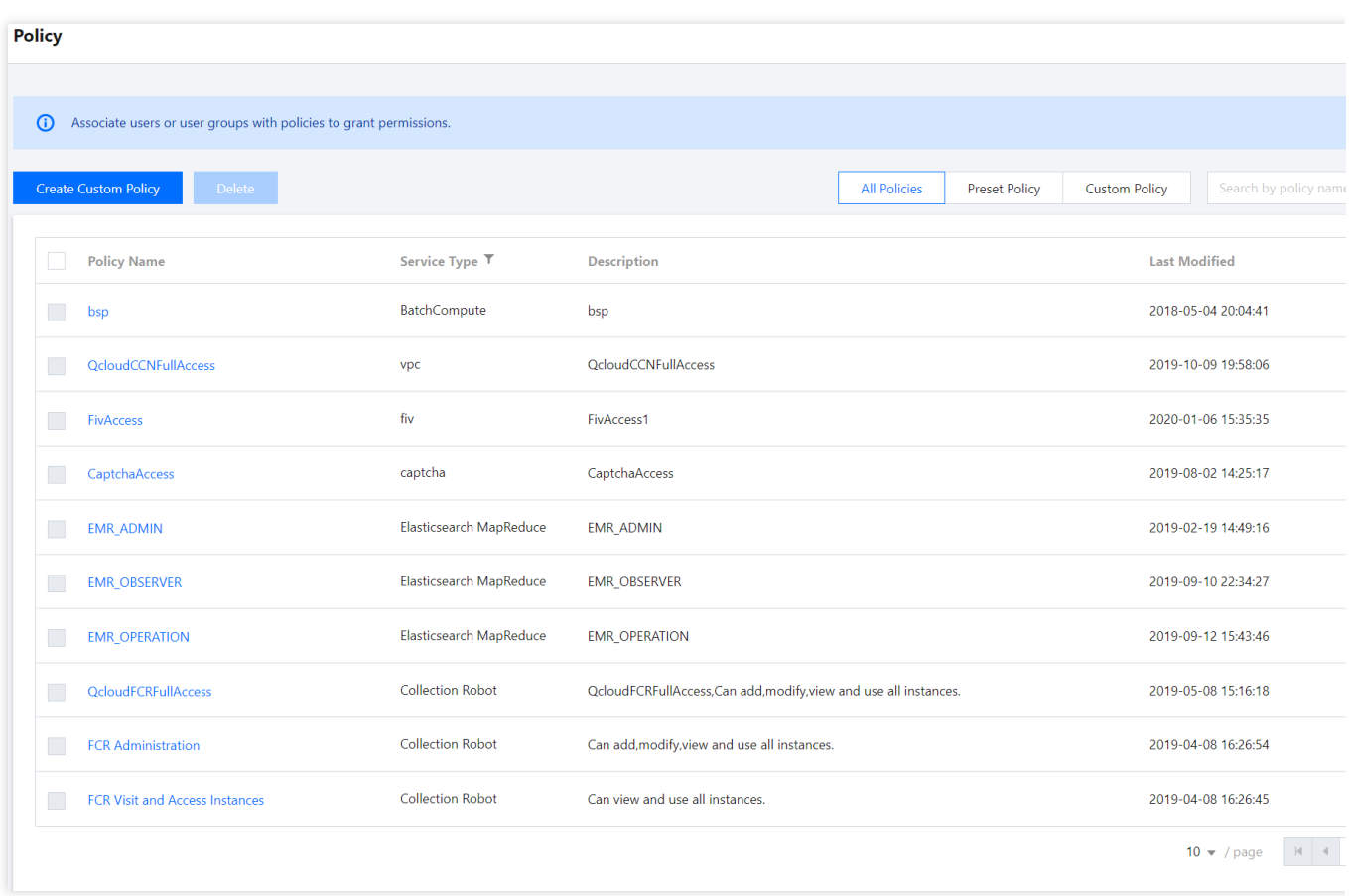

For the method of custom policy creation, please see Setting Policy.

## Policy Authorization

A configured policy can grant permissions by associating user groups or sub-users.

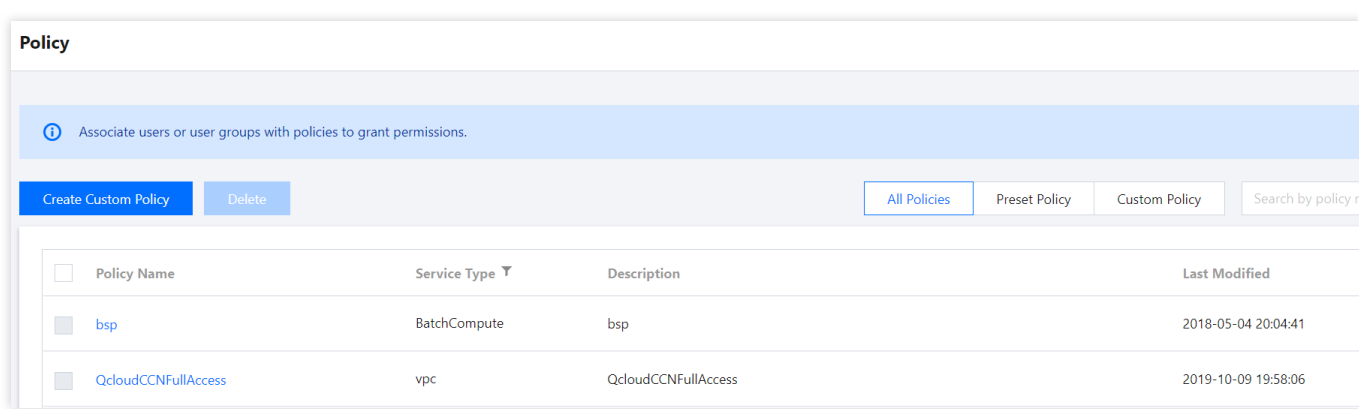

## Resource Types Authorizable by Custom Policy

Resource-Level permission can be used to specify which resources a user can manipulate. TMP supports certain resource-level permissions. This means that for TMP operations that support resource-level permission, you can control the time when a user is allowed to perform operations or to use specified resources. The following table describes the types of resources that can be authorized in CAM.

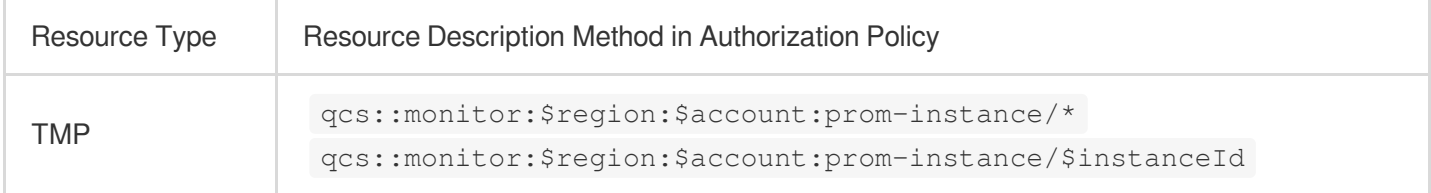

The following table describes the TMP API operations that currently support resource-level permissions. When setting a policy, you can enter the API operation name in the action field to control the individual API. You can also use

\* as a wildcard to set the action .

#### **List of APIs supporting resource-level authorization**

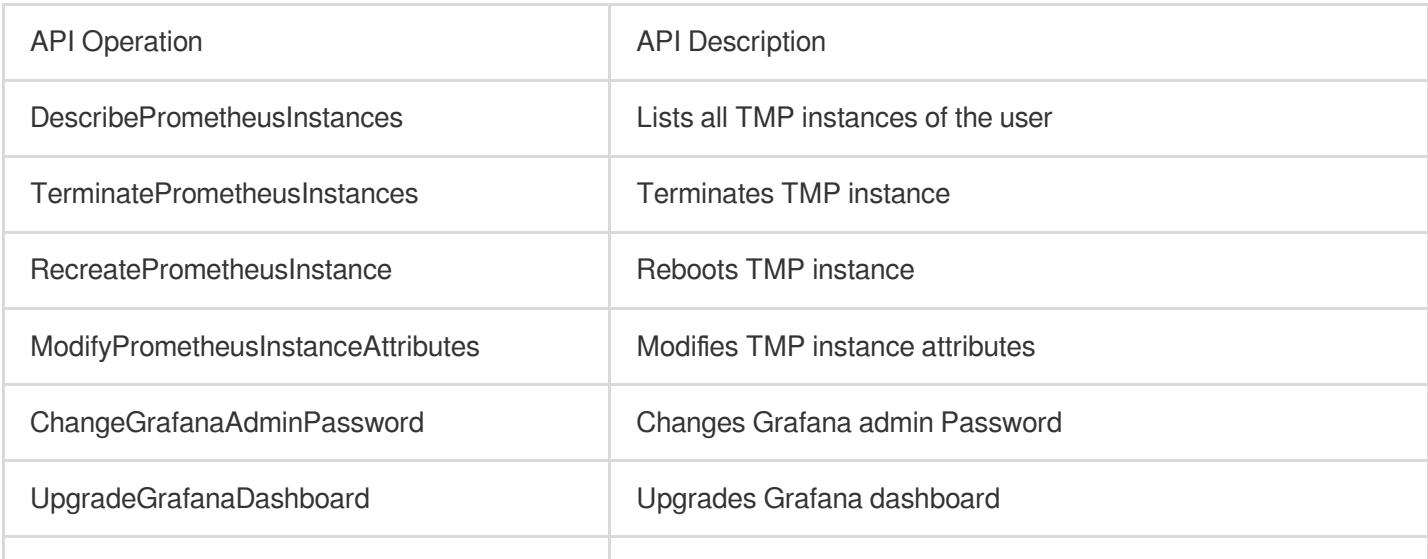

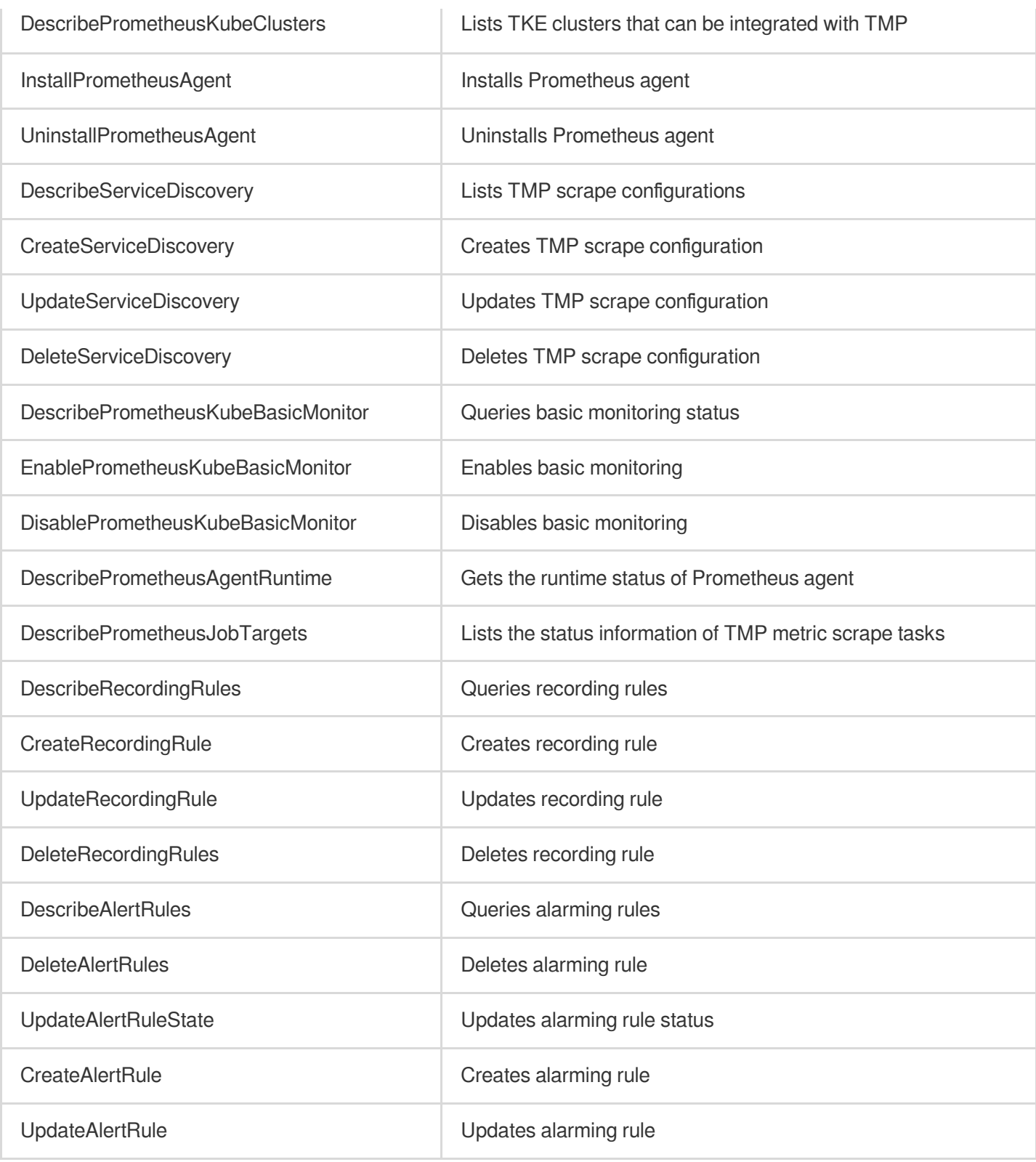

#### **List of APIs not supporting resource-level authorization**

For TMP API operations that don't support resource-level authorization, you can still authorize a user to perform them, but you must specify  $\overline{\phantom{x}}$  as the resource element in the policy statement.

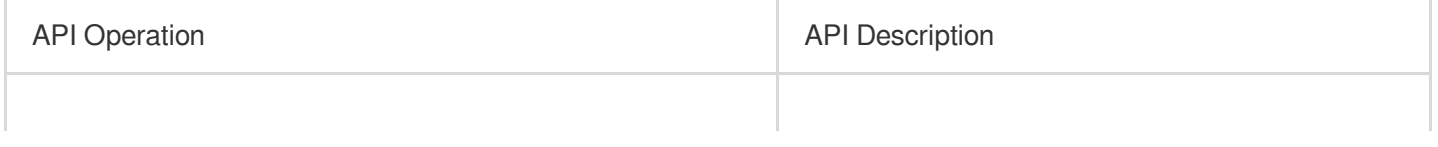

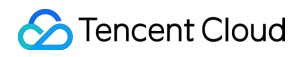

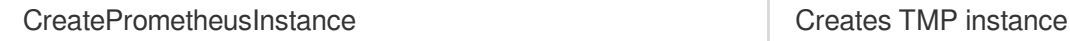

# Description of Role Permissions Related to Service Authorization

Last updated:2024-01-29 16:01:55

When you use TMP, in order to use related Tencent Cloud resources, you will encounter a variety of scenarios that require service authorization. The CM\_QCSRole service role is mainly involved in the process of using TMP. This document describes the details, scenarios, and steps of each authorization policy by role. The preset policies associated with the CM\_QCSRole role by default include the following: QcloudAccessForCMRoleInPromHostingService: TKE permission required by TMP.

### Use Cases

After you successfully create a TMP instance, you need to monitor the services running on TKE. In order to integrate the TKE service more conveniently, you need to access TKE-related APIs. In this case, your authorization is required before TKE can be normally accessed to install basic monitoring components and get their running status information. This role doesn't need to actively look for configuration. If its permission hasn't been granted, after you successfully create a TMP instance, the authorization page will automatically pop up when you enter the **Integrate with TKE** page for instance management.

## Authorization Steps

#### **Authorizing by root account**

1. After you successfully create a TMP instance, an authorization window will pop up when you access the **Integrate with TKE** page, and you need to authorize Cloud Monitor permissions as shown below:

2. Click **Authorize Now** in the window.

3. On the **CAM** > **Role Management** page, click **Grant**, and the system will prompt that the authorization is successful.

#### **Note:**

This authorization window will appear only once. If you have already authorized, it will not appear again.

#### **Granting permissions to sub-account**

After the root account completes the above authorization operations and successfully creates the  $CM_QCSRole$ role, the sub-account doesn't have permission to access it. The sub-account must be granted the  $PassRole$ 

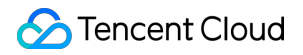

permission by the root account before it can normally access TKE in TMP; otherwise, an error will be displayed when it accesses the TKE cluster list.

When granting the PassRole permission to your sub-account, please make sure that your sub-account has the following permissions:

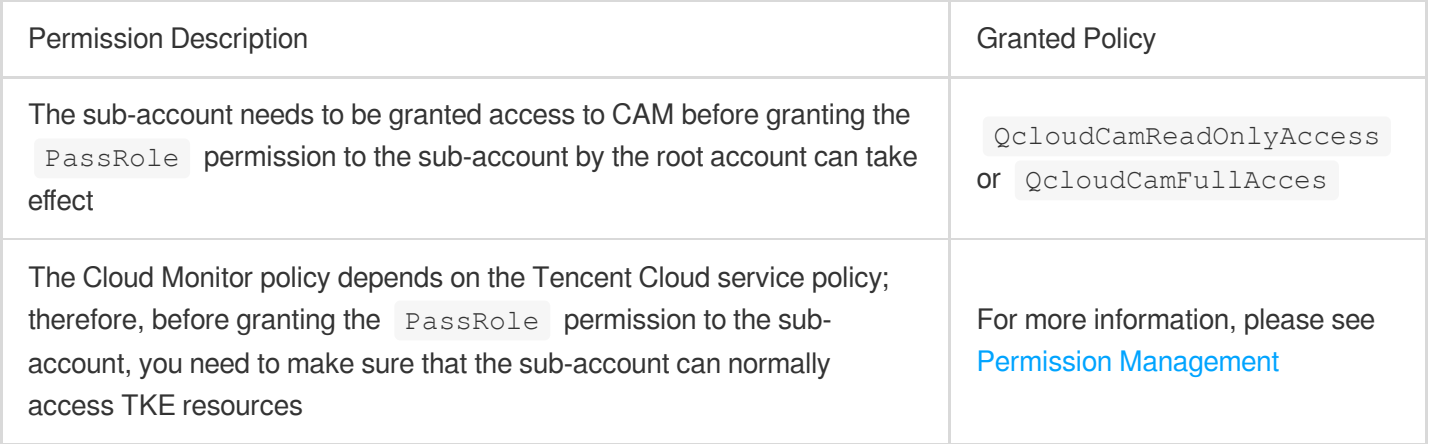

To ensure that the above permissions are granted successfully, please grant the cam:PassRole permission to the sub-account in the following steps.

1. Use the root account or a sub-account with administrative permissions to create the following custom policy:

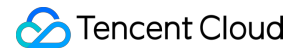

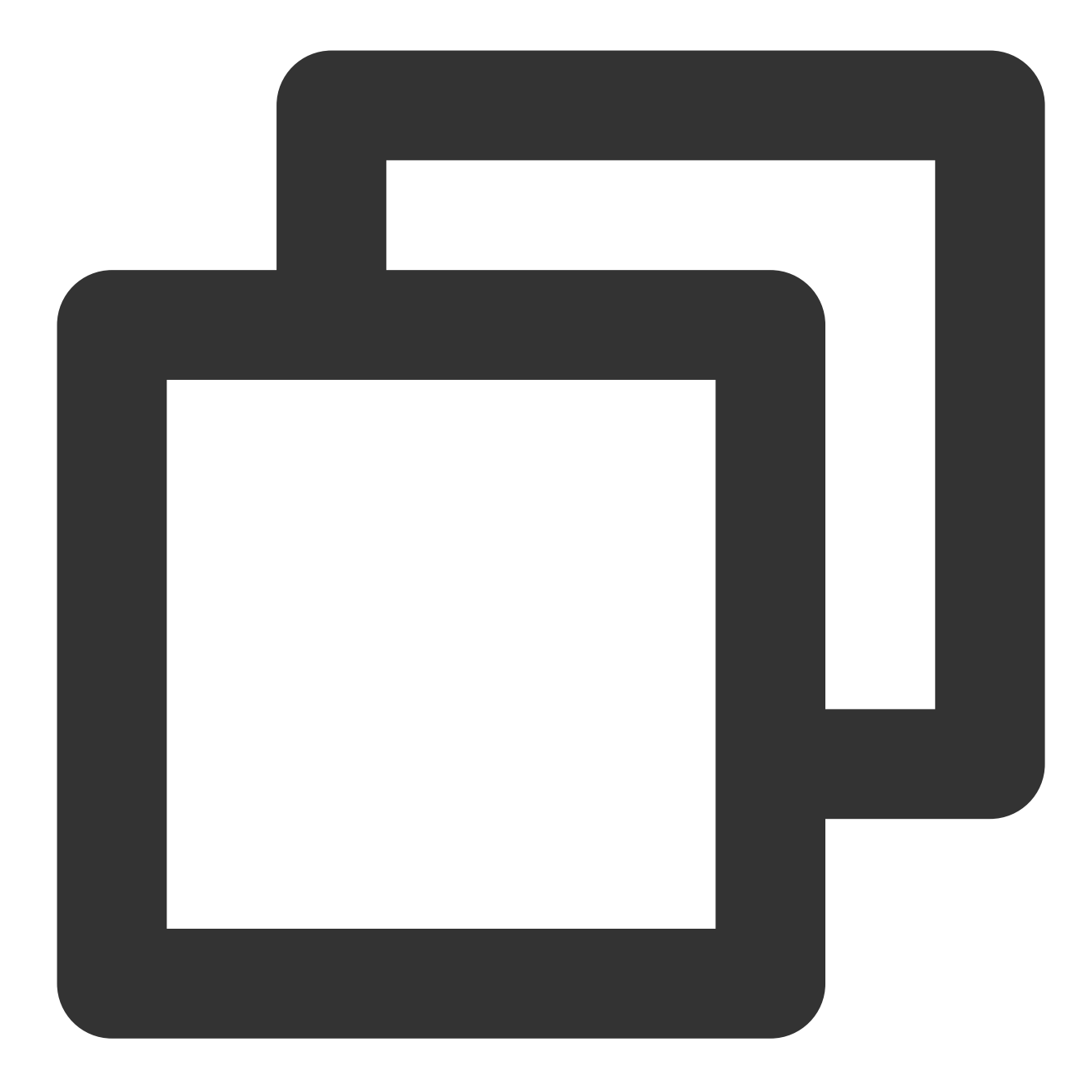

```
{
"version": "2.0",
"statement": [
    {
         "effect": "allow",
         "action": "cam:PassRole",
         "resource": "qcs::cam::uin/${OwnerUin}:roleName/CM_QCSRole"
    }
]
}
```
2. After creation, associate the sub-account with the custom policy as instructed in CAM - Authorization [Management.](https://www.tencentcloud.com/document/product/598/10602) After granting the sub-account the cam:PassRole permission, access the **Integrate with TKE** page of the corresponding TMP instance, and an authorization window will pop up.

## Grafana

Last updated: 2024-01-29 16:01:55

TMP is highly integrated with TencentCloud Managed Service for [Grafana \(TCMG\).](https://www.tencentcloud.com/document/product/1124) One TCMG instance can be bound by multiple TMP instances at the same time to visualized TMP data in a unified way.

### **Directions**

TMP allows you to associate with a TCMG instance when creating a TMP [instance](https://www.tencentcloud.com/document/product/1116/43170). If you don't associate with the TCMG instance when purchasing the TMP service, you can follow the instructions below for binding.

#### **Associating with a TCMG instance**

- 1. Log in to the TMP [console.](https://console.tencentcloud.com/monitor/prometheus)
- 2. Find the corresponding TMP instance in the TMP instance list, and click **More**>**Grafana**>**Associate with TCMG** in the **Operation** column.
- 3. Select the TCMG instance in the pop-up window and click **OK**.

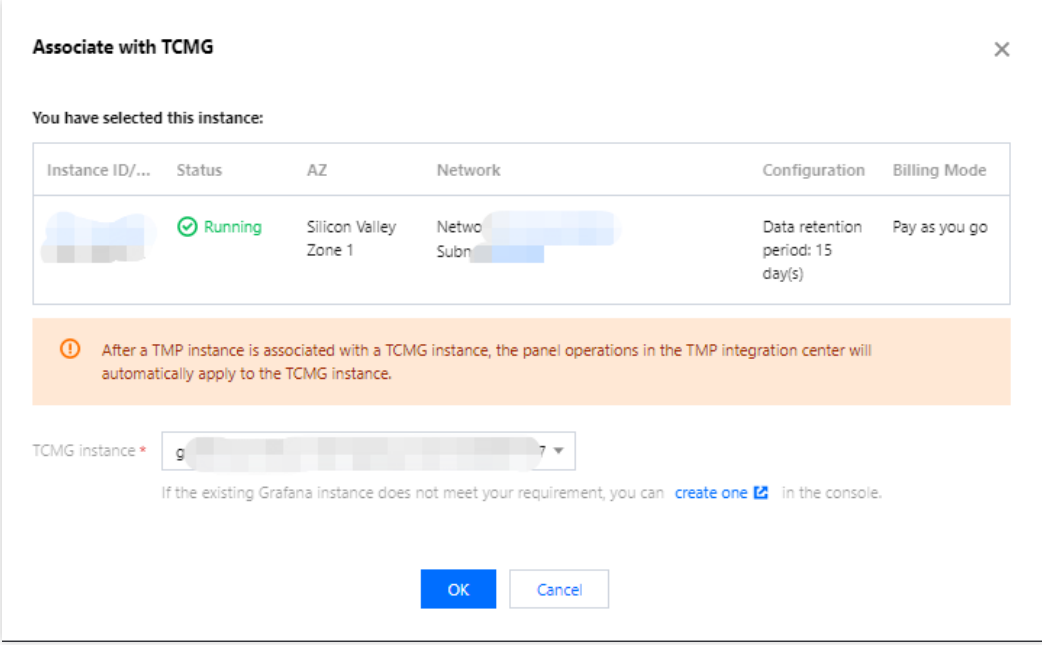

#### **Note**

You can only select the TCMG instance in the same VPC (private network) as the TMP instance. If there is no suitable TCMG instance, see Creating [Instance](https://www.tencentcloud.com/document/product/1124/43953) to create one.

#### **Disassociating from a TCMG instance**

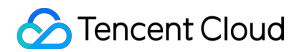

1. Log in to the TMP [console.](https://console.tencentcloud.com/monitor/prometheus)

2. Find the corresponding TMP instance in the TMP instance list, and click **More**>**Grafana**>**Disassociate from**

**TCMG** in the **Operation** column.

3. In the pop-up window, click **OK**.

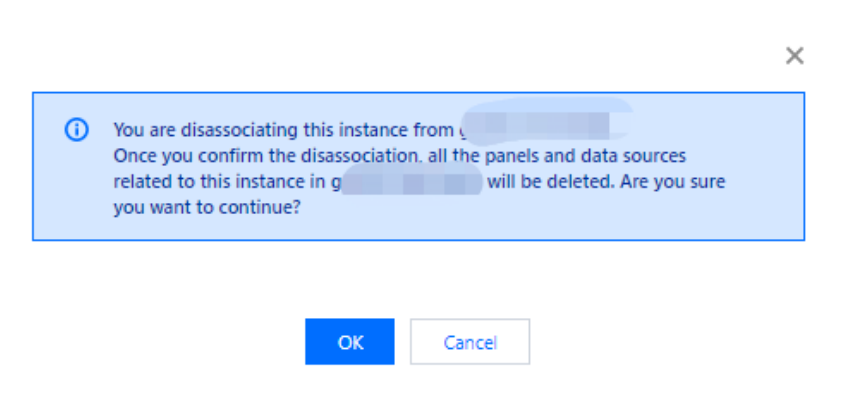

#### **Logging in to the TCMG instance**

1. Log in to the TMP [console.](https://console.tencentcloud.com/monitor/prometheus)

2. Find the corresponding TMP instance in the TMP instance list, and click the Grafana icon to the right of the instance ID/name.

| Create<br>Pay-as-You-Go Instance Resource Usage<br>Edit Tag |                        |                       |                              |                                     |                     |                     |                                                     | Separate keywords with " "; press Enter to separate fil |    |
|-------------------------------------------------------------|------------------------|-----------------------|------------------------------|-------------------------------------|---------------------|---------------------|-----------------------------------------------------|---------------------------------------------------------|----|
| Instance ID/Name                                            | Monitoring/Status      | AZ T                  | Network                      | Configuration                       | <b>IPv4 Address</b> | <b>Billing Mode</b> | Tag (key:value) (i)                                 | <b>Creation Time</b>                                    | Op |
| n-2605                                                      | ъU<br><b>⊘</b> Running | Silicon Valley Zone 1 | Netwo <sub>1</sub><br>Sub    | Data retention period: 15<br>day(s) | M.                  | Pay as you go ⊙     | created_by:jliao<br>burnasa                         | 2023/05/08 13:30:56                                     | Ma |
| ▝▝▘▙▏▓▓▓▅<br>om-78721                                       | ъh<br>$\odot$ Running  | Silicon Valley Zone 1 | Networ<br>Subne <sup>-</sup> | Data retention period: 15<br>day(s) |                     | Pay as you go ⊙     | Team:myteam<br>Rolettest<br>Region:na-siliconvalley | 2023/01/18 08:01:43                                     | Ma |

3. On the TCMG login page, enter your account and password to log in.

#### **Note**

For more TCMG operations such as configuration [and image rendering, see](https://www.tencentcloud.com/document/product/1124) TencentCloud Managed Service for Grafana (TCMG).

# API Guide **Overview**

Last updated: 2024-01-29 16:01:55

## HTTP API

All stable HTTP APIs of Prometheus are under the path  $/$ api $/$ v1 . When you need to query monitoring data, you can request data through query APIs. To submit data, you can use the [remote](https://prometheus.io/docs/practices/remote_write/) write protocol or [Pushgateway](https://prometheus.io/docs/practices/pushing/).

### Supported APIs

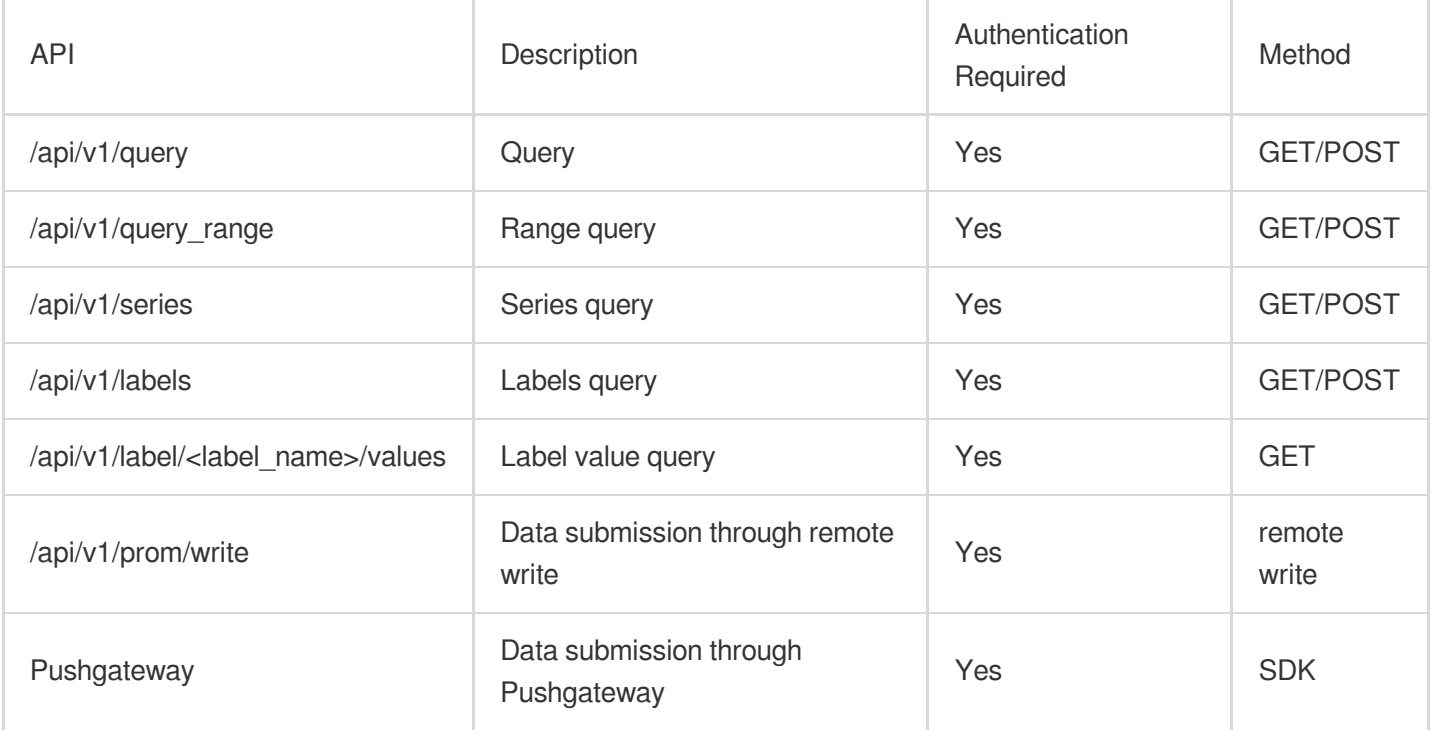

### Authentication Method

Authentication is enabled by default, so all APIs require authentication, and all authentication methods support bearer token and basic authentication.

#### **Bearer token**

A bearer token is generated as an instance is generated and can be queried in the console. For more information on bearer token, please see Bearer [Authentication.](https://swagger.io/docs/specification/authentication/bearer-authentication/)

#### **Basic auth**

Basic auth is compatible with the native Prometheus query authentication method. The username is your APPID, and the password is the bearer token (generated when the instance is generated), which can be queried in the console. For more information on basic auth, please see Basic [Authentication.](https://swagger.io/docs/specification/authentication/basic-authentication/)

## Data Return Format

The response data of all APIs is in JSON format. Every successful request will return a status code of 2xx. An invalid request will return a piece of JSON data containing an error object and a status code as described below:

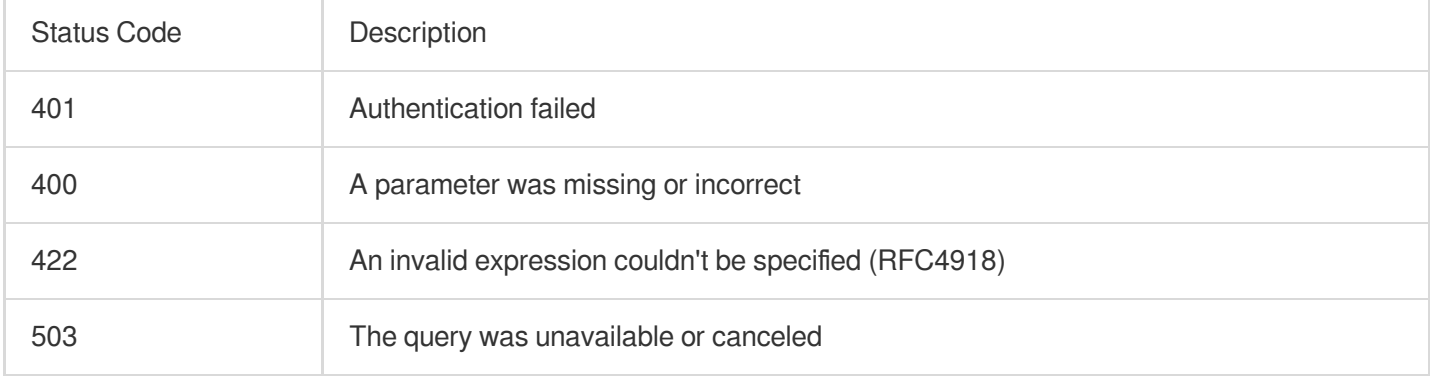

Below is a response template for invalid requests:

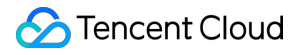

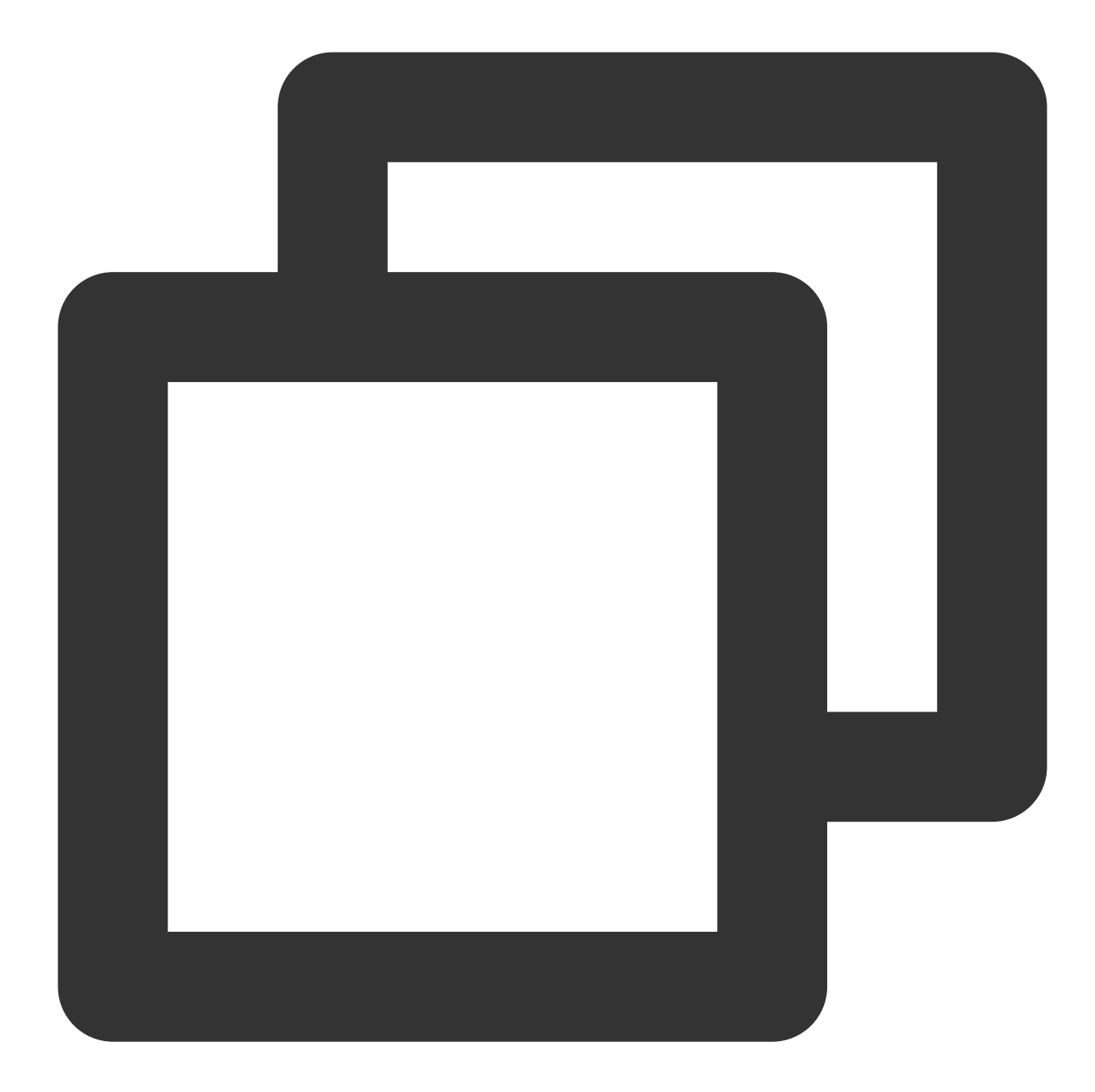

```
{
 "status": "success" | "error",
 "data": <data>,
 // When the `status` is `error`, the following data will be returned
 "errorType": "<string>",
 "error": "<string>",
 // When there is a warning message during request execution, this field will be f
 "warnings": ["<string>"]
}
```
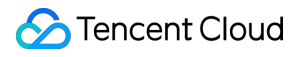

## Writing Data

Last updated: 2024-01-29 16:01:55

### **Overview**

Similar to the scenario of data reporting by Flink jobs, you need to write data directly to Prometheus through APIs, as the lifecycle of these jobs may be very short, and it would be too late to wait for Prometheus to pull the data. To write data, you can directly use the [remote](https://prometheus.io/docs/practices/remote_write/) write protocol or [Pushgateway.](https://prometheus.io/docs/practices/pushing/)

### Remote Write

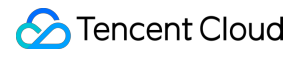

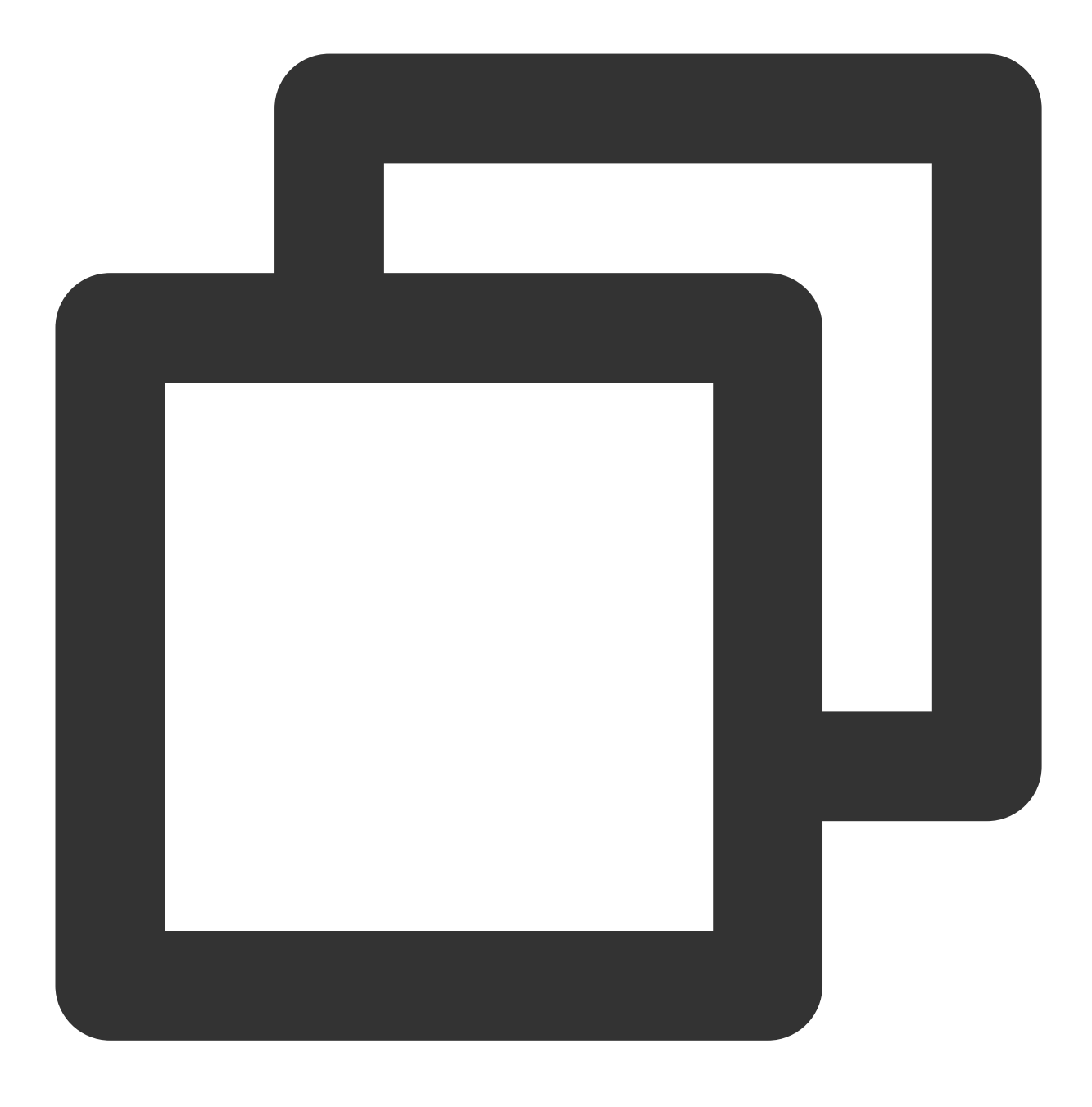

#### POST /api/v1/prom/write

Remote write is a standard protocol of Prometheus. For more information, please see [REMOTE](https://prometheus.io/docs/practices/remote_write/) WRITE TUNING. With remote write, you can write other Prometheus data in the VPC to TMP, which helps improve the data stability and make migration easier.

### Pushgateway

Although the pull method is recommended in Prometheus, you may still need to use the push method in some scenarios. For more information, please see WHEN TO USE THE [PUSHGATEWAY.](https://prometheus.io/docs/practices/pushing/)

TMP is natively integrated with the Pushgateway module, which can directly push data to it. Below is a simple example of pushing data in Go. You need to change the variables of  $\sin$ ,  $\sin$ ,  $\sin$ ,  $\sin$ ,  $\sin$ ,  $\sin$ the authentication information of your own instance, which can be queried in the console. **Note:**

#### We strongly recommend you replace  $\sin x =$  with an identifier of the current machine, such as

IP/Hostname . If this groupingKey is not set, when multiple machines report data together, the data entries will overwrite each other.

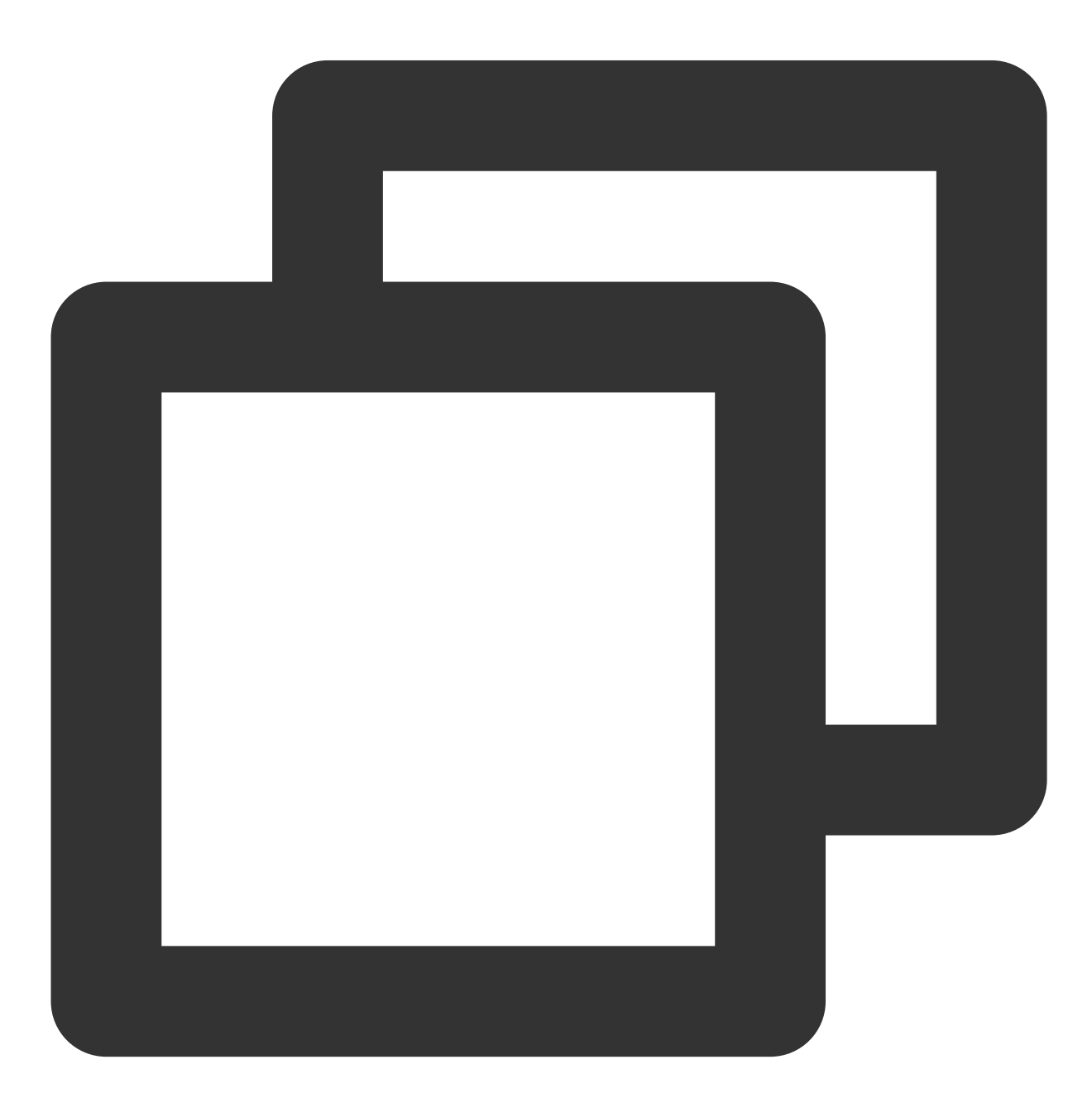

![](_page_105_Picture_1.jpeg)

```
package main
import (
    "fmt"
    "time"
    "github.com/prometheus/client_golang/prometheus"
    "github.com/prometheus/client_golang/prometheus/push"
    "github.com/prometheus/common/expfmt"
)
var completionTime = prometheus.NewGauge(prometheus.GaugeOpts{
    Name: "db_backup_last_completion_timestamp_seconds",
    Help: "The timestamp of the last successful completion of a DB backup.",
})
func do() {
    completionTime.SetToCurrentTime()
}
func ExamplePusher_Push() {
    if err := push.New("http://$IP:$PORT", "db_backup").
        BasicAuth("$APPID", "$TOKEN").
        Collector(completionTime).
        Grouping("instance", "$INSTANCE").
        Grouping("db", "customers").
        Format(expfmt.FmtText).
        Push(); err := nil {
        fmt.Println("Could not push completion time to Pushgateway:", err)
    }
}
func main() {
    do()
    ticker := time.NewTicker(2 * time.Second)
    done := make(chan bool)
    for {
        select {
        case <-done:
            return
        case <-ticker.C:
            ExamplePusher_Push()
        }
    }
}
```
#### **Note:**

You can customize the HTTP Client through the Client method for the object generated by push.New . We recommend you set an appropriate timeout period. In addition, if data is pushed, we recommend you use an async method for calls so as to avoid blocking the primary business process. For other reporting scenarios, please see Custom [Monitoring.](https://www.tencentcloud.com/document/product/1116/43215)

## Querying Monitoring Data

Last updated: 2024-01-29 16:01:55

### **Overview**

When you need to query monitoring data, you can request data through query APIs.

### APPID/Token Acquisition Method

TMP uses APPID + Token to authenticate the access.

APPID can be obtained [here.](https://console.tencentcloud.com/developer)

Token can be obtained from the basic information of the corresponding TMP instance.

### Query APIs
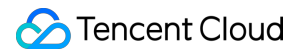

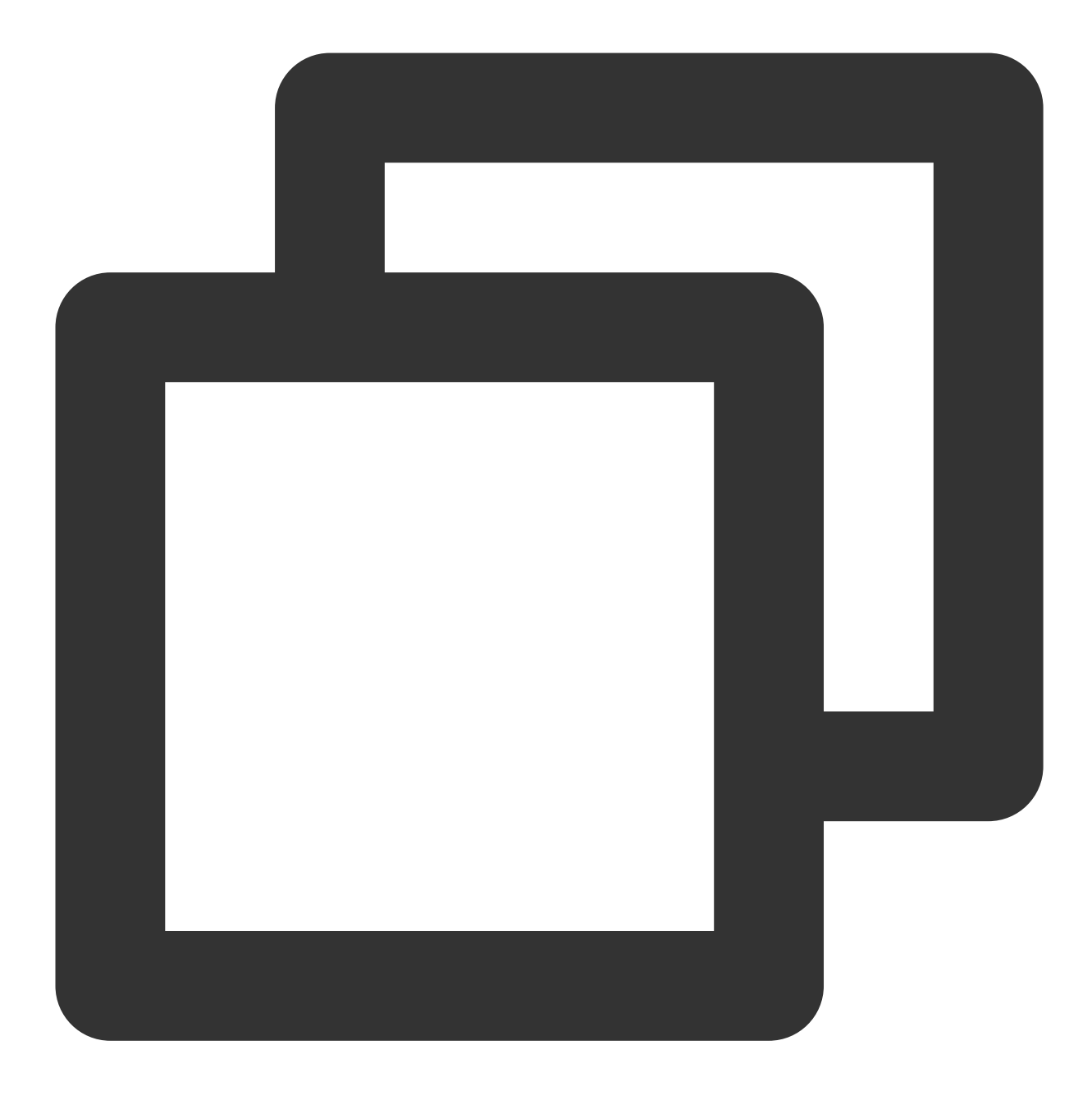

GET /api/v1/query POST /api/v1/query

## Query Parameters

query=<string>: Prometheus: query expression.

time=<rfc3339 | unix\_timestamp>: timestamp, which is optional.

timeout=<duration>: detection timeout period, which is optional and specified by the -query.timeout parameter by default.

## Sample Simple Query

You can use the following sample to query data through an API. The query service address and authentication information can be viewed in the corresponding instance's information in the console:

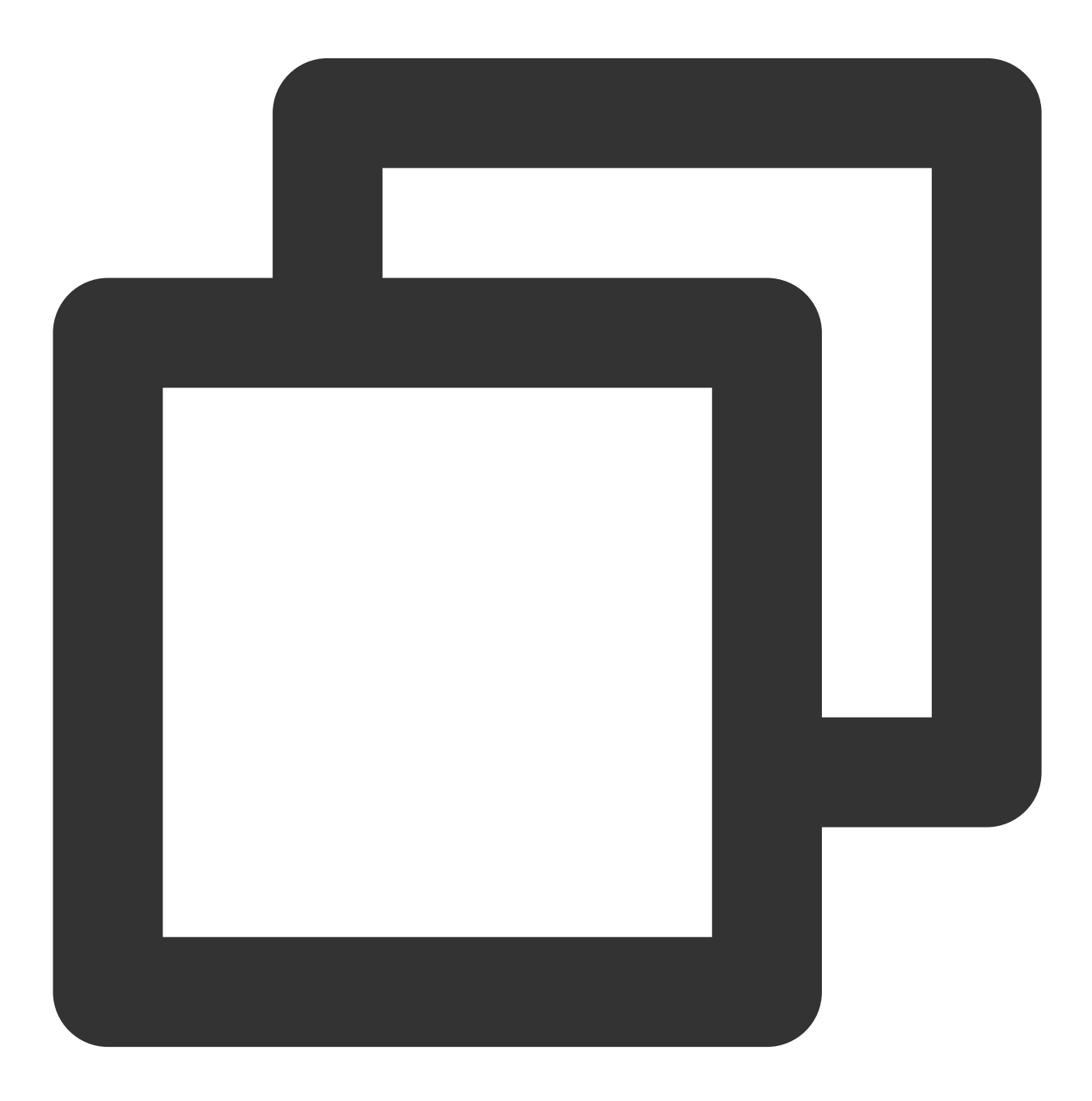

curl -u "appid:token" 'http://IP:PORT/api/v1/query?query=up'

If the returned status code is 401, please check whether the authentication information is correct.

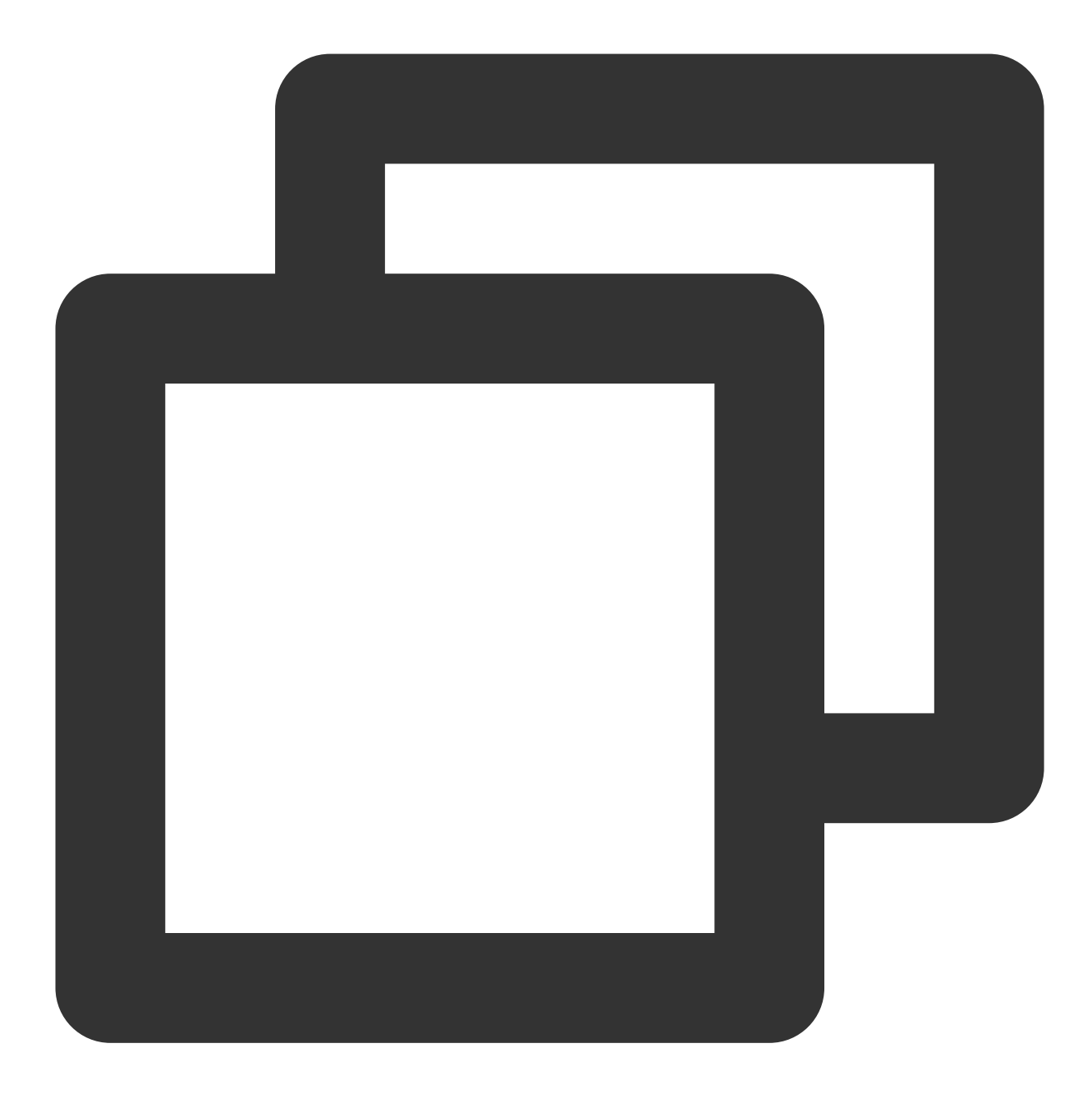

< HTTP/1.1 401 Unauthorized < Content-Length: 0

### Range Query

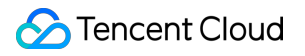

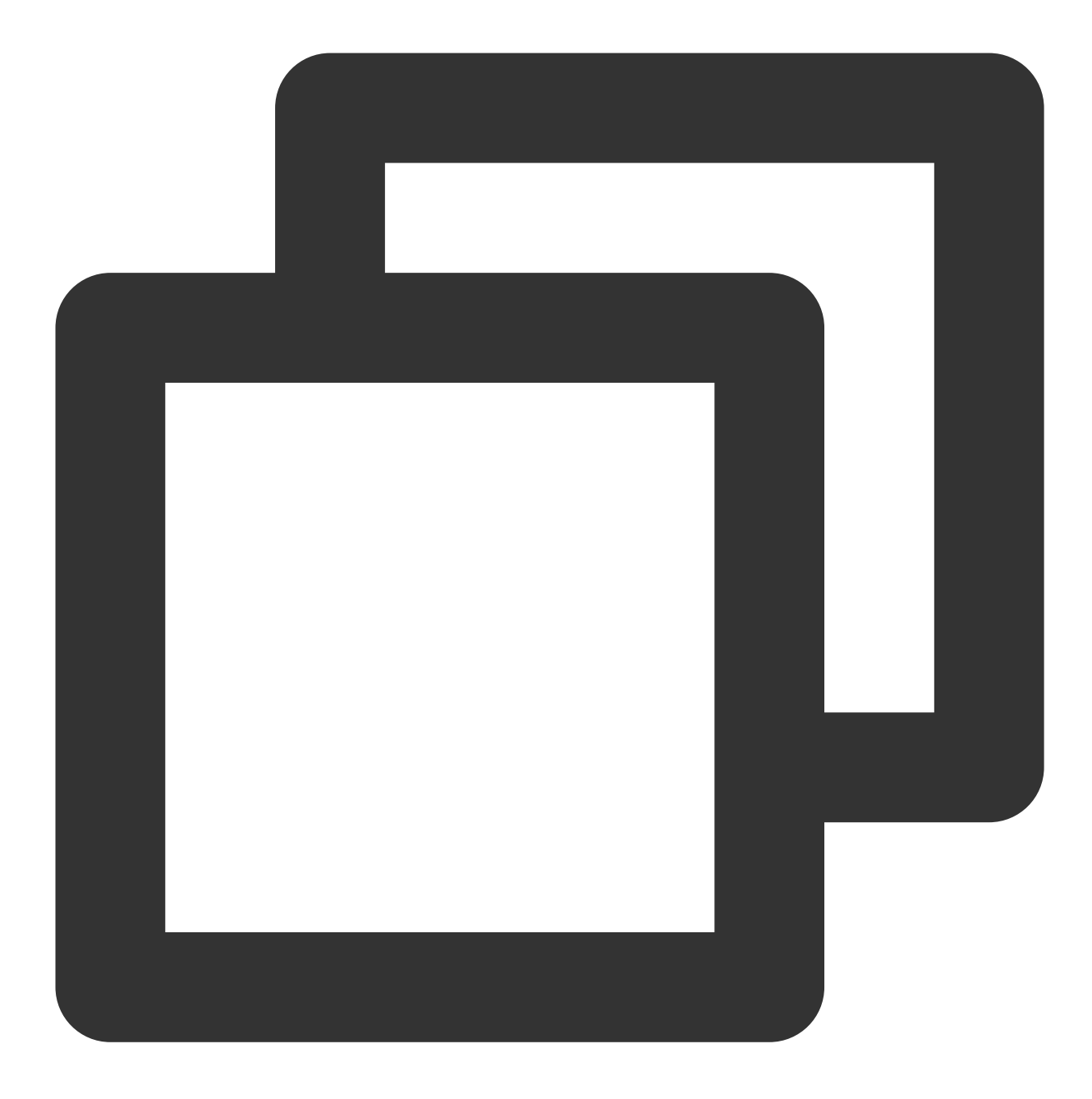

GET /api/v1/query\_range POST /api/v1/query\_range

Querying data by time range is the most common query scenario. To do so, you can use the /api/v1/query\_range API as shown below:

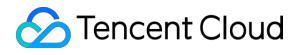

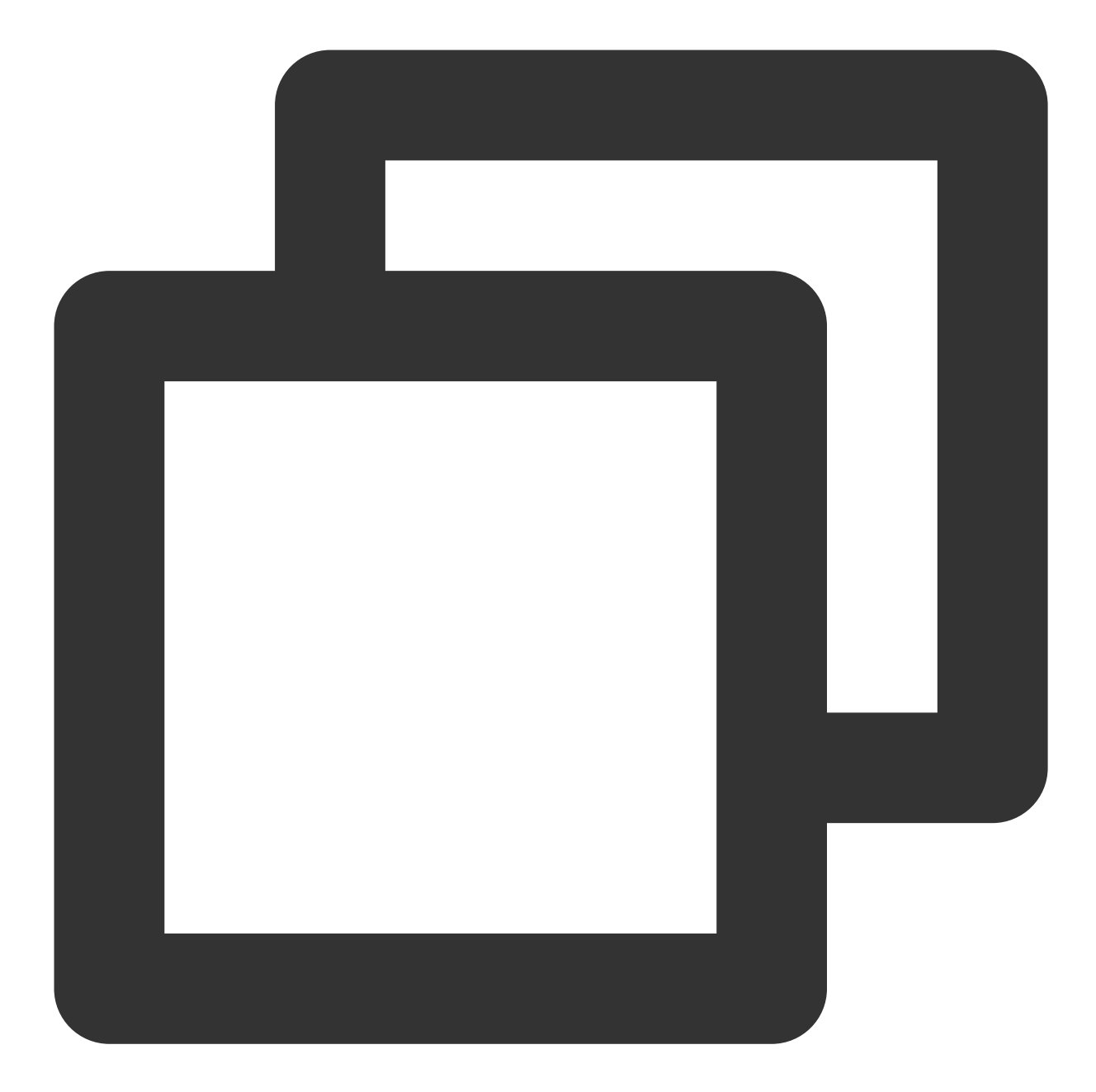

```
$ curl -u "appid:token" 'http://IP:PORT/api/v1/query_range?query=up&start=2015-07-0
{
   "status" : "success",
   "data" : {
      "resultType" : "matrix",
      "result" : [
        {
            "metric" : {
               "__name__" : "up",
               "job" : "prometheus",
               "instance" : "localhost:9090"
```

```
},
            "values" : [
               [ 1435781430.781, "1" ],
               [ 1435781445.781, "1" ],
               [ 1435781460.781, "1" ]
            ]
         },
         {
            "metric" : {
               "_name__" : "up",
               "job" : "node",
               "instance" : "localhost:9091"
            },
            "values" : [
               [ 1435781430.781, "0" ],
               [ 1435781445.781, "0" ],
               [ 1435781460.781, "1" ]
            ]
         }
      ]
   }
}
```
## Adding Data Source to Self-Built Grafana

You can add TMP as a data source in your self-built Grafana, and then you can view data in Grafana, provided that they are in the same VPC and can access each other over the network.

Enable the BasicAuth authentication method and enter the corresponding authentication information as shown below:

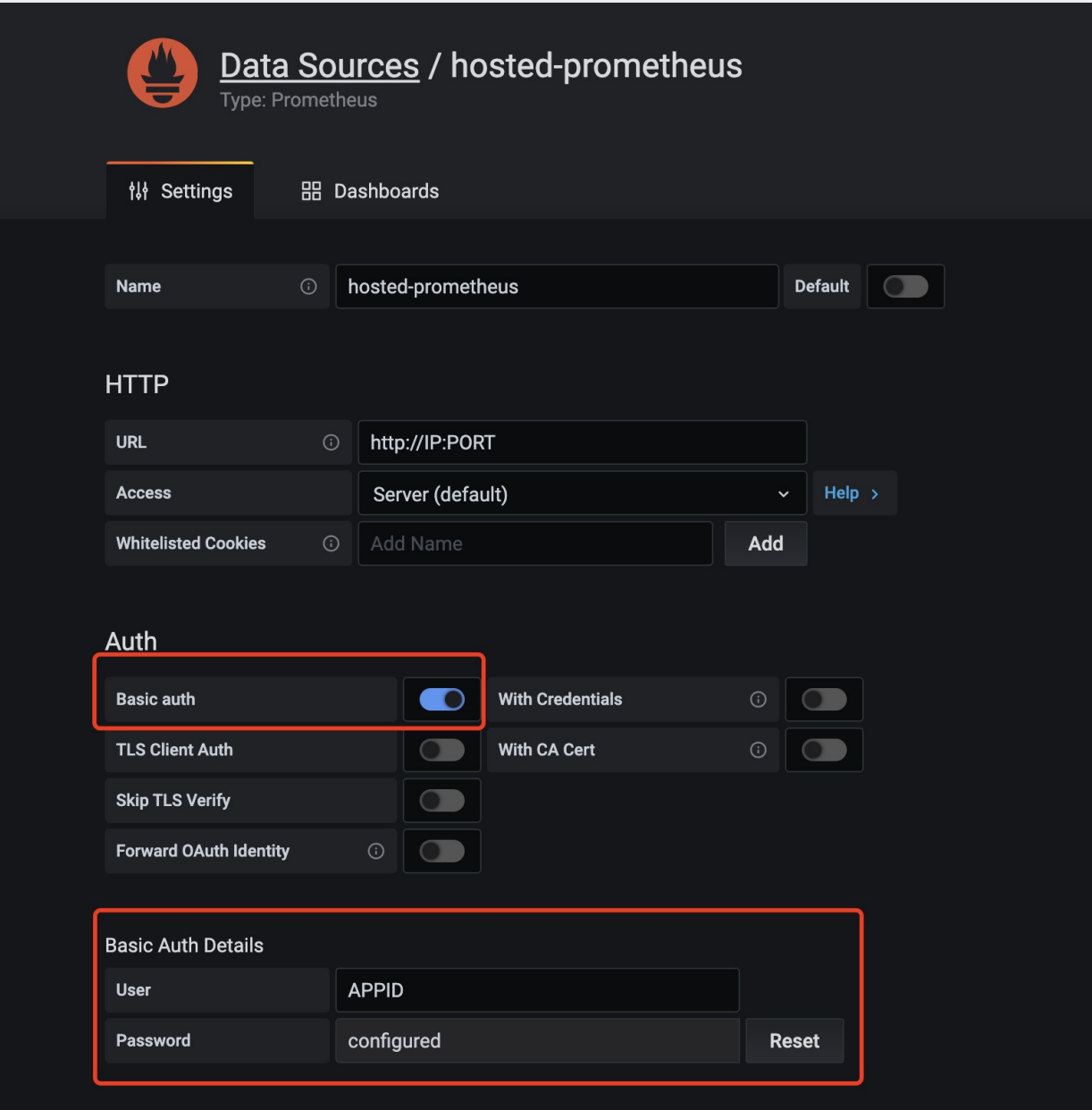

# TKE Metrics Free Metrics in Pay-as-You-Go Mode

Last updated: 2024-01-29 16:01:55

For pay-as-you-go instances with a storage period of more than 15 days, storage fees for their free metrics will be charged based on the excessive storage period.

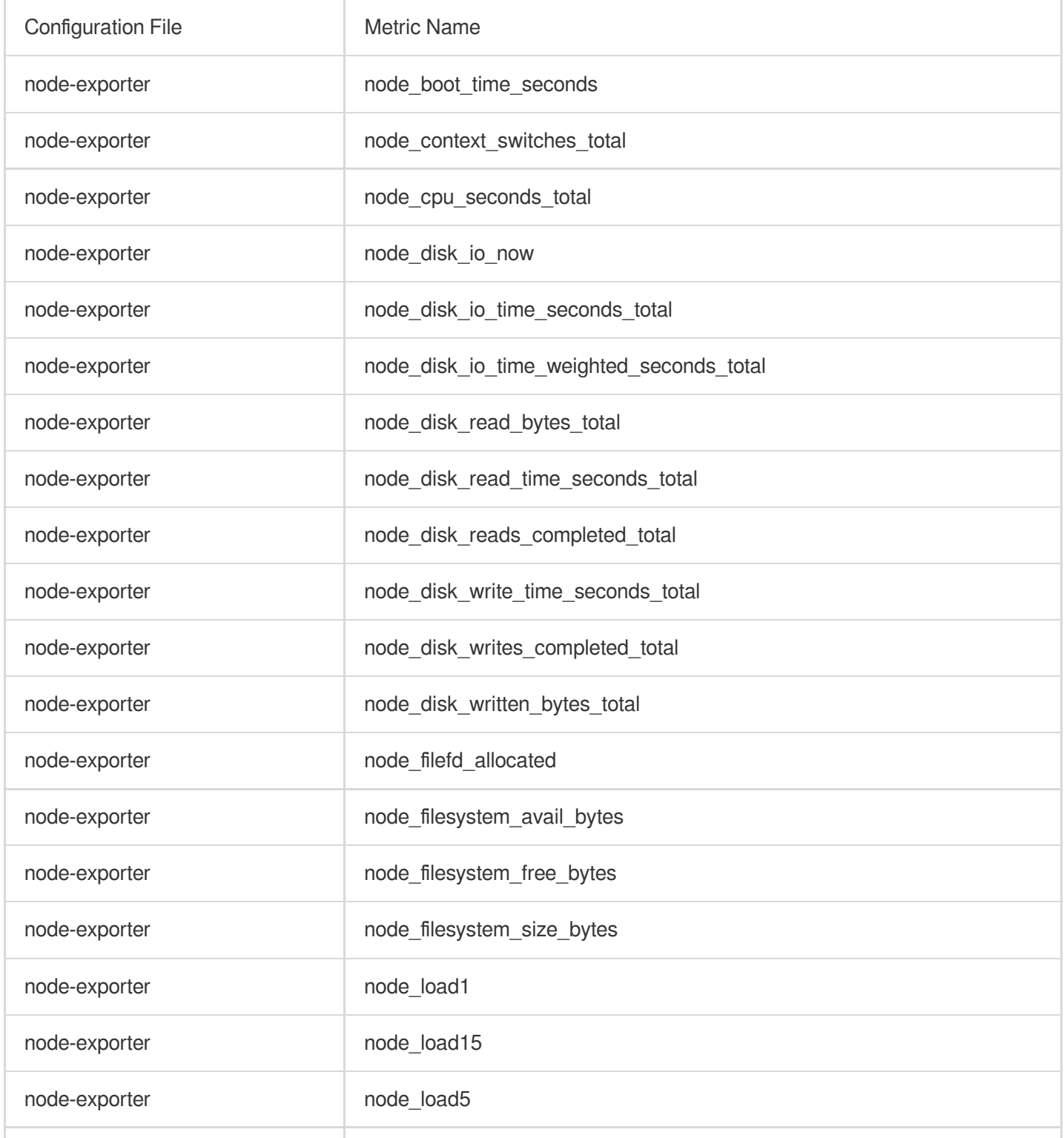

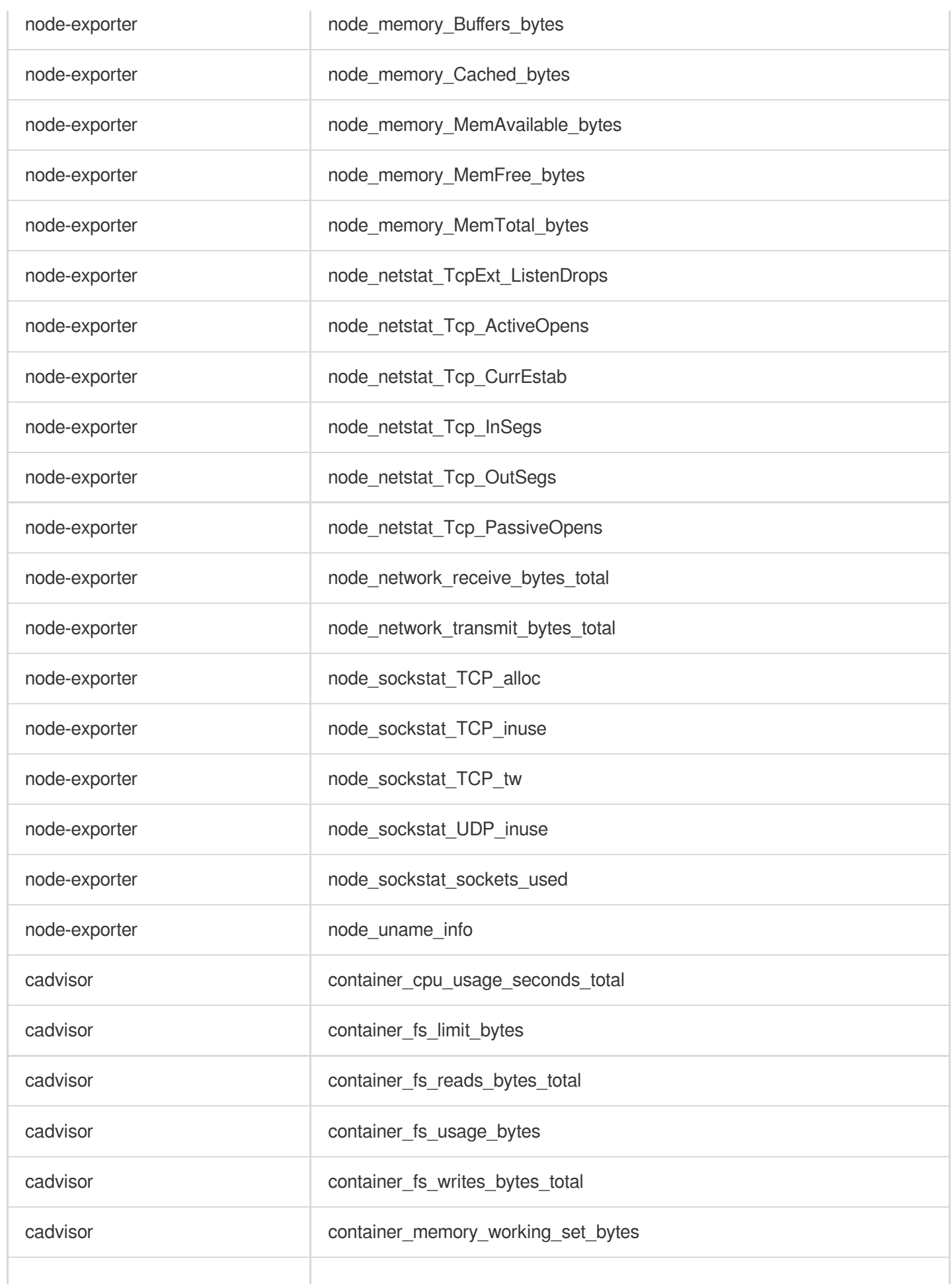

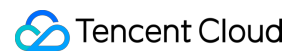

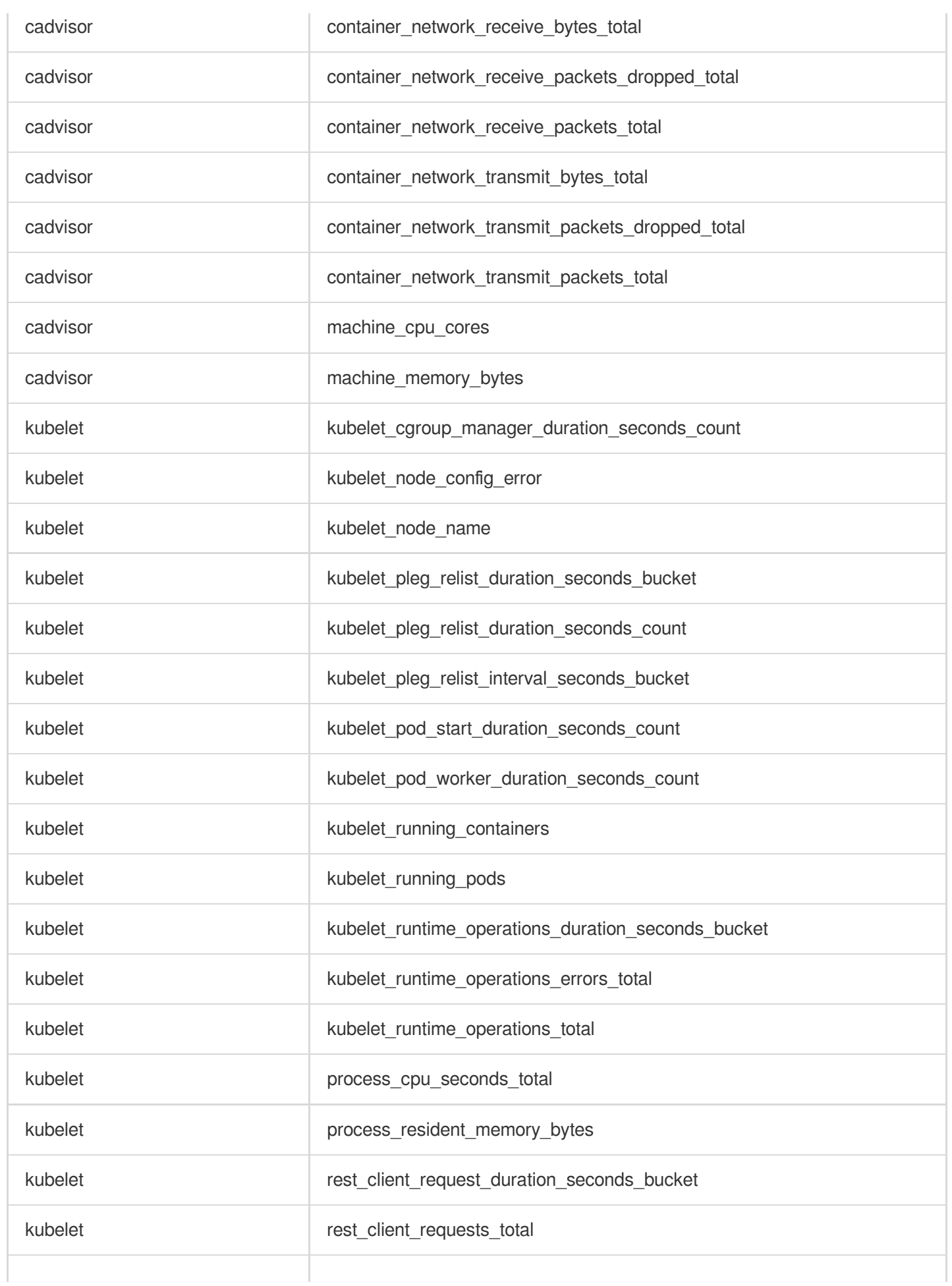

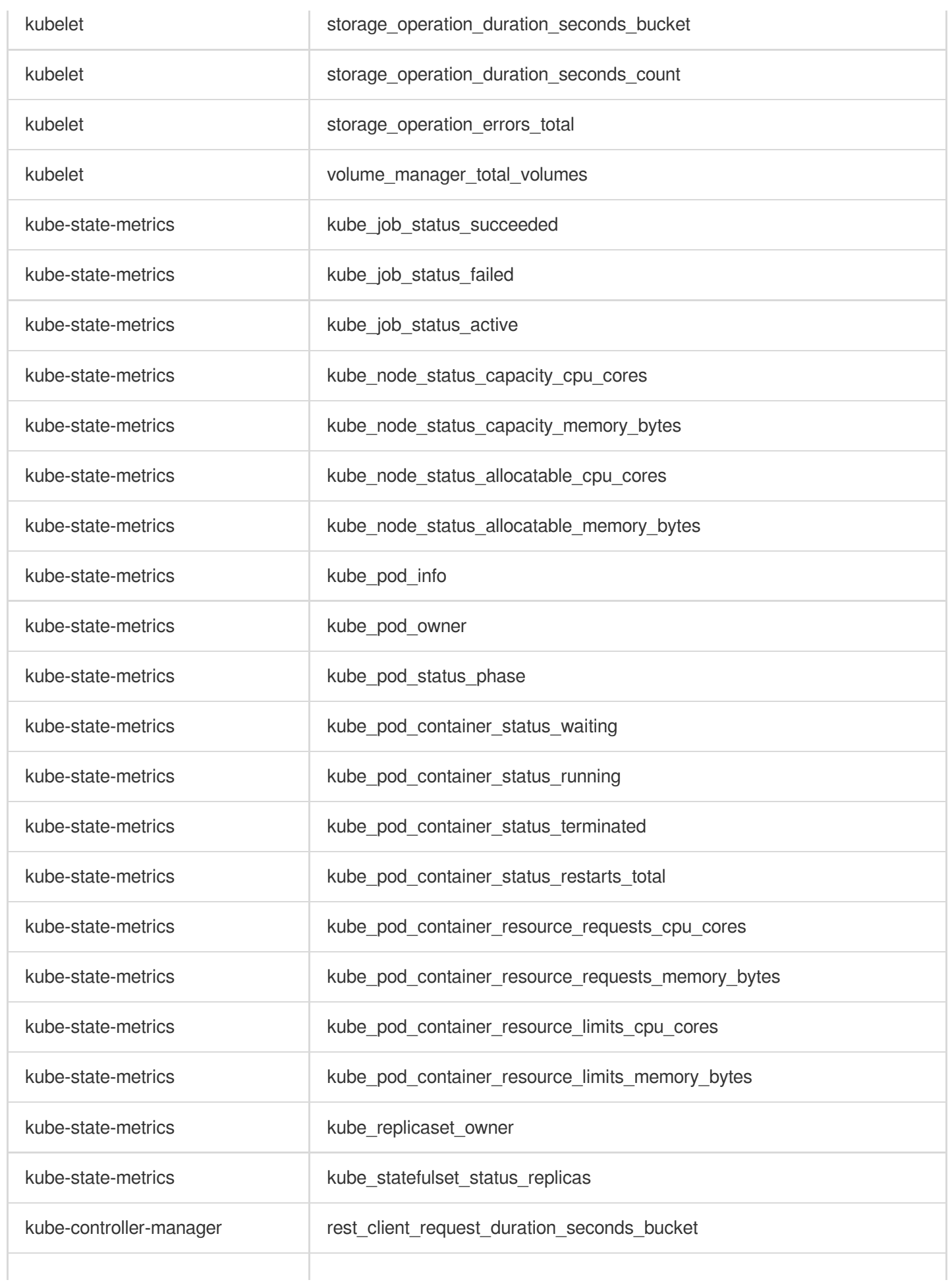

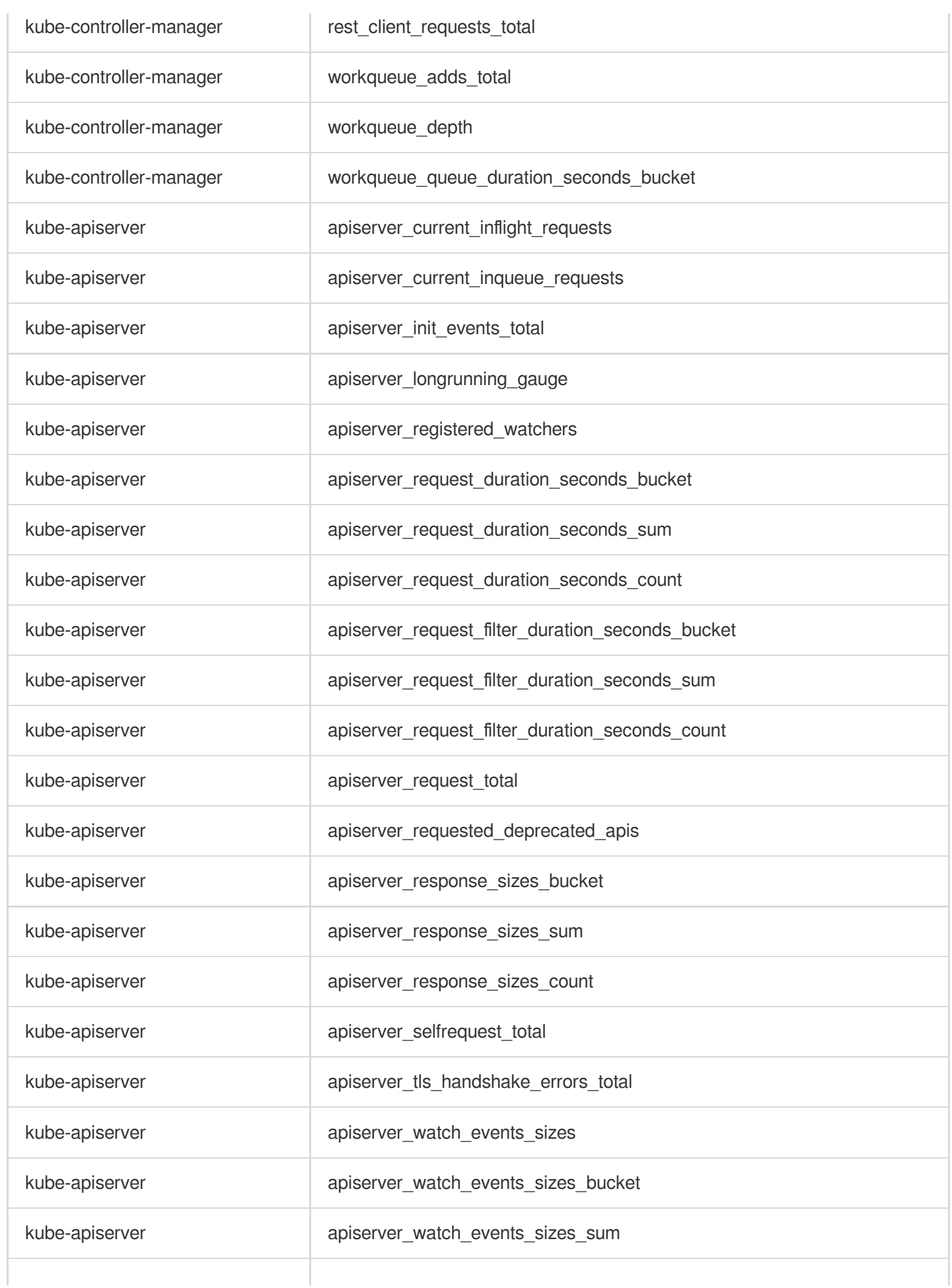

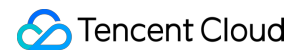

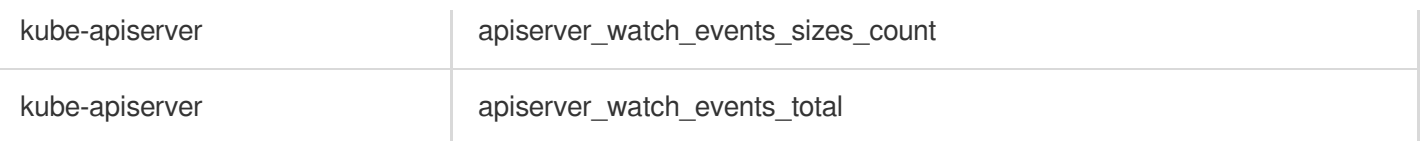

## Recommended Common Metrics for TKE

Last updated:2024-01-29 16:01:56

Based on the usage of most users, it is recommend that you configure the following commonly used TKE metrics. **Note**

The following are paid metrics. For the billing method of metrics, see Billing Mode and [Resource](https://www.tencentcloud.com/document/product/457/46733) Usage.

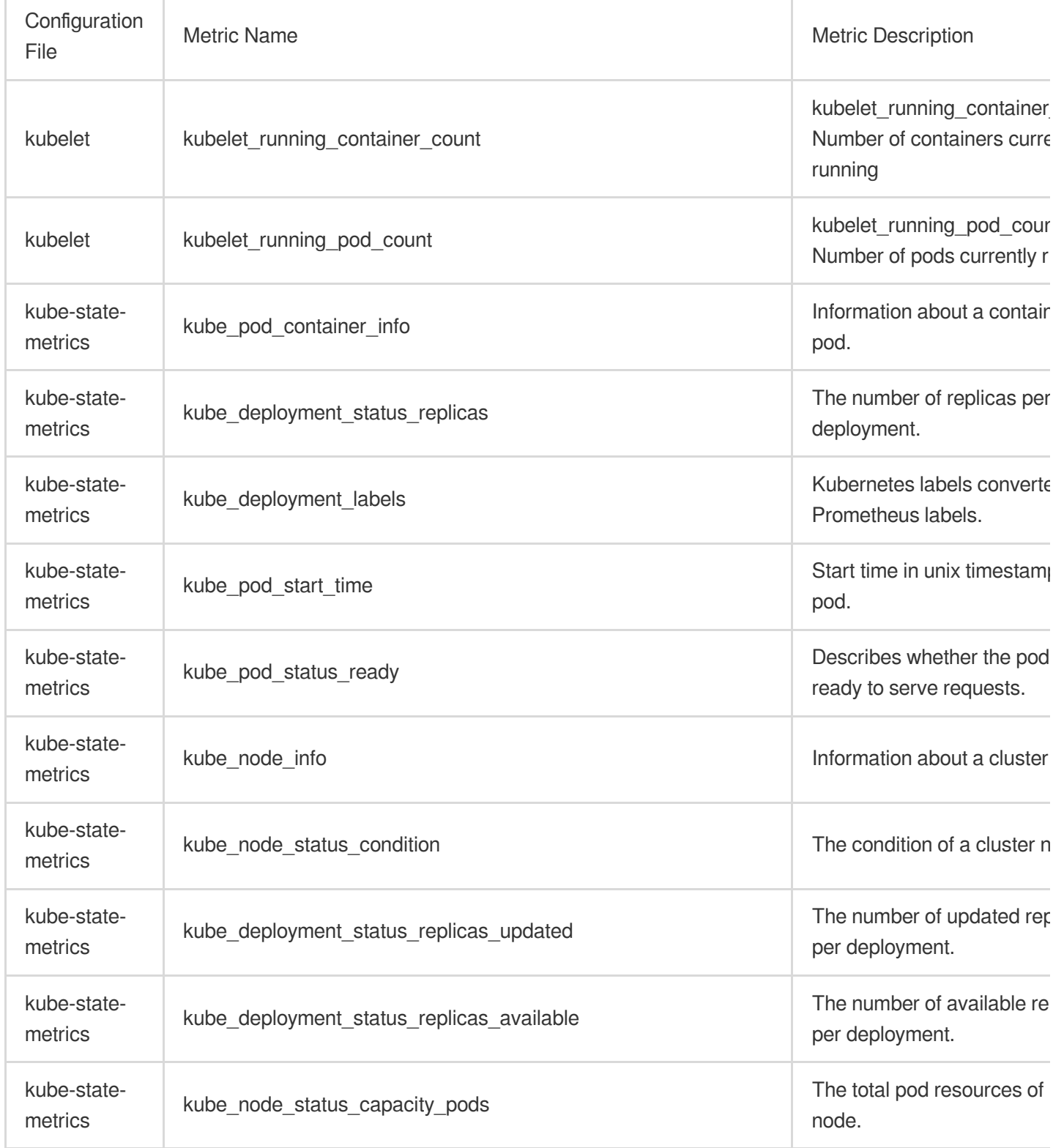

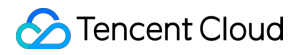

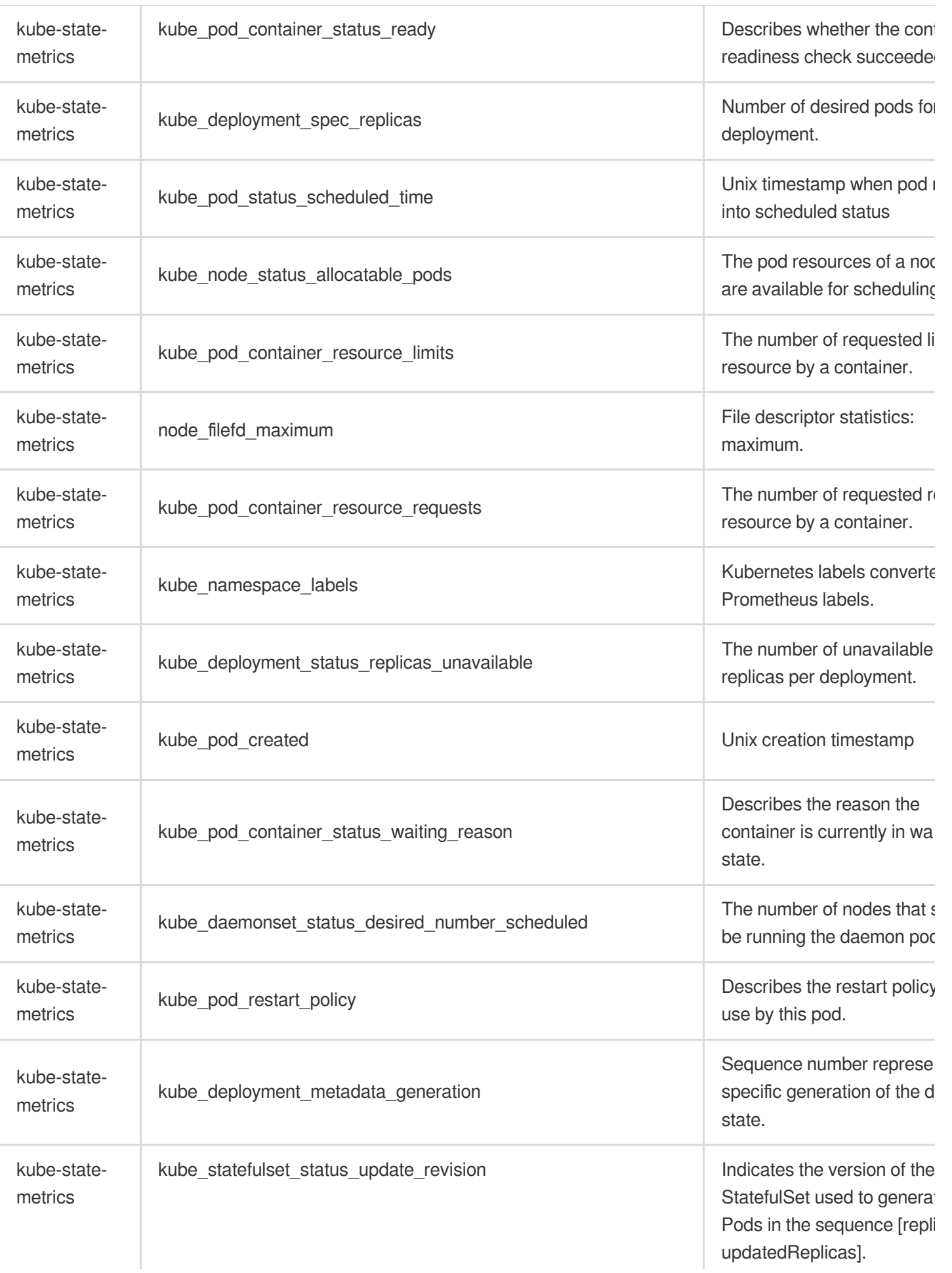

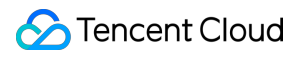

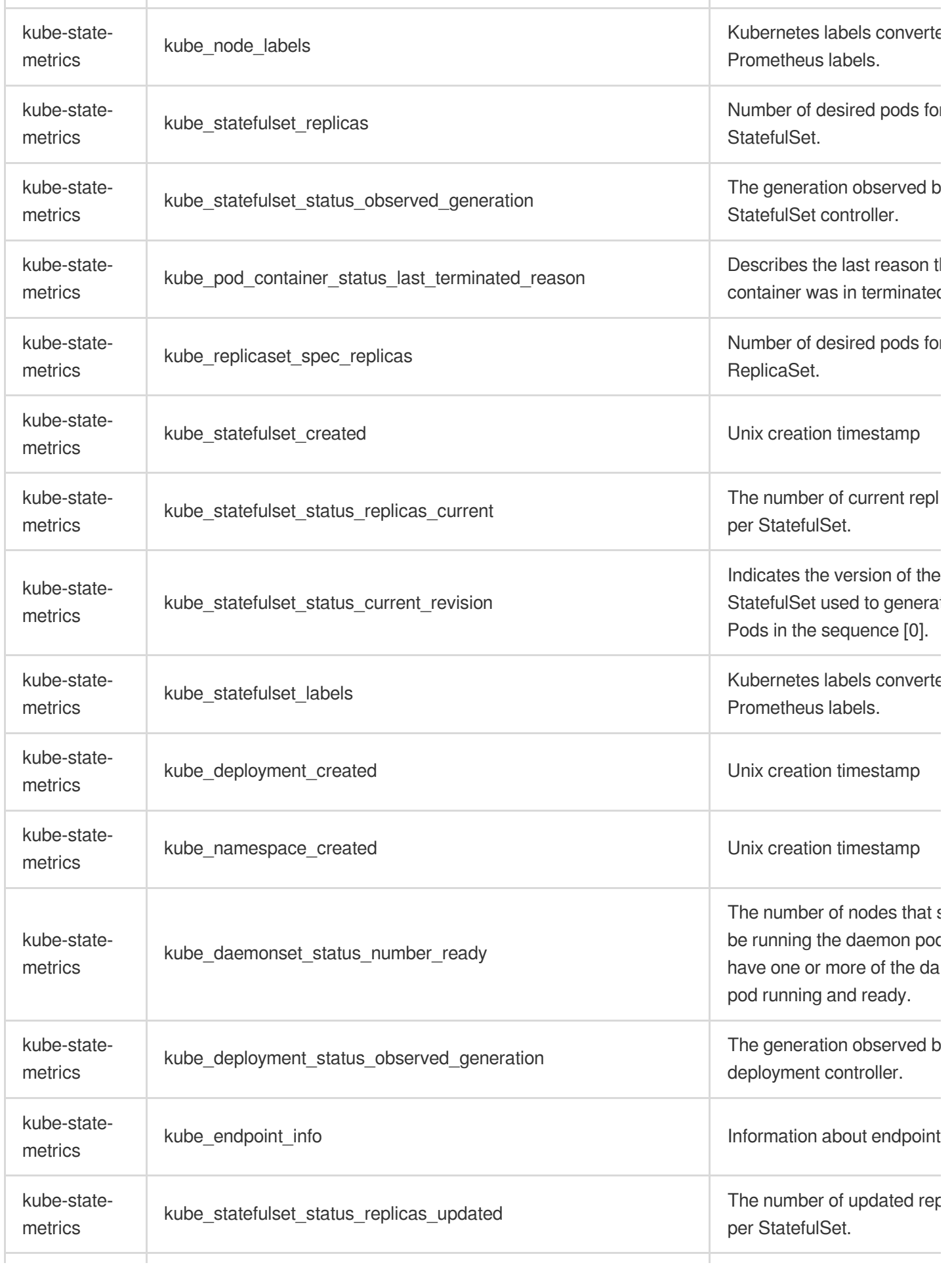

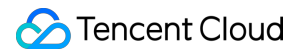

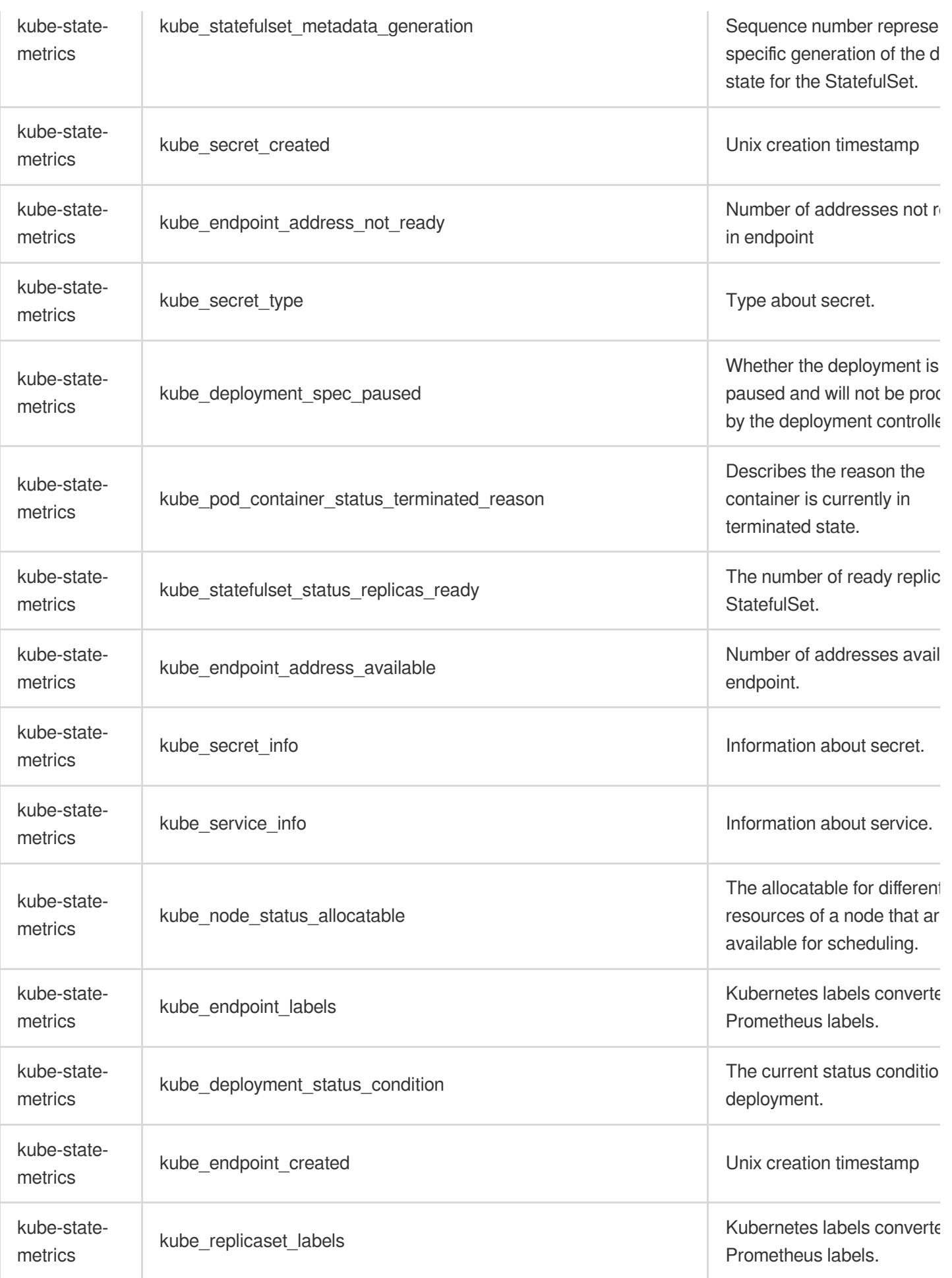

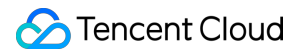

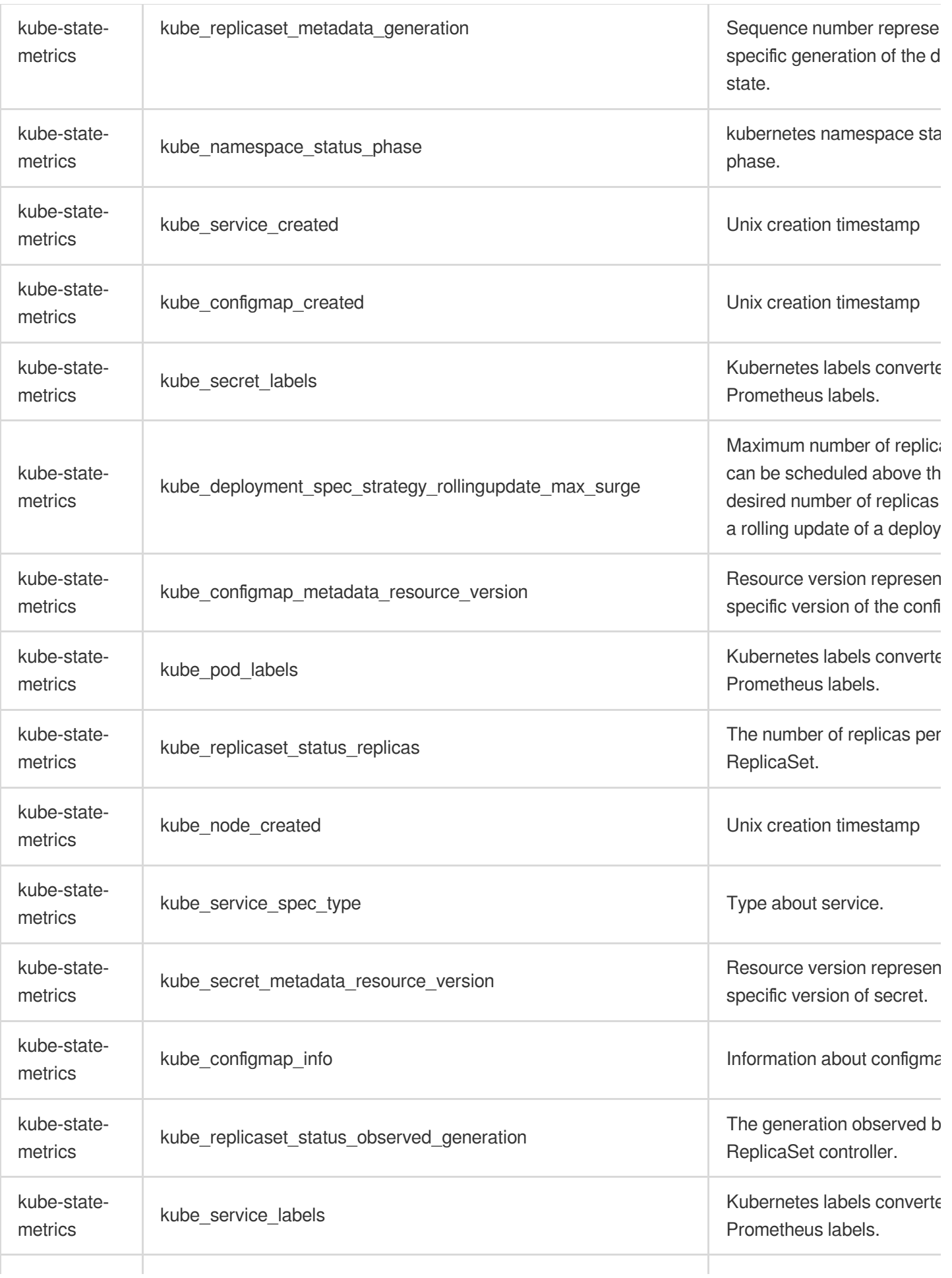

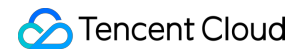

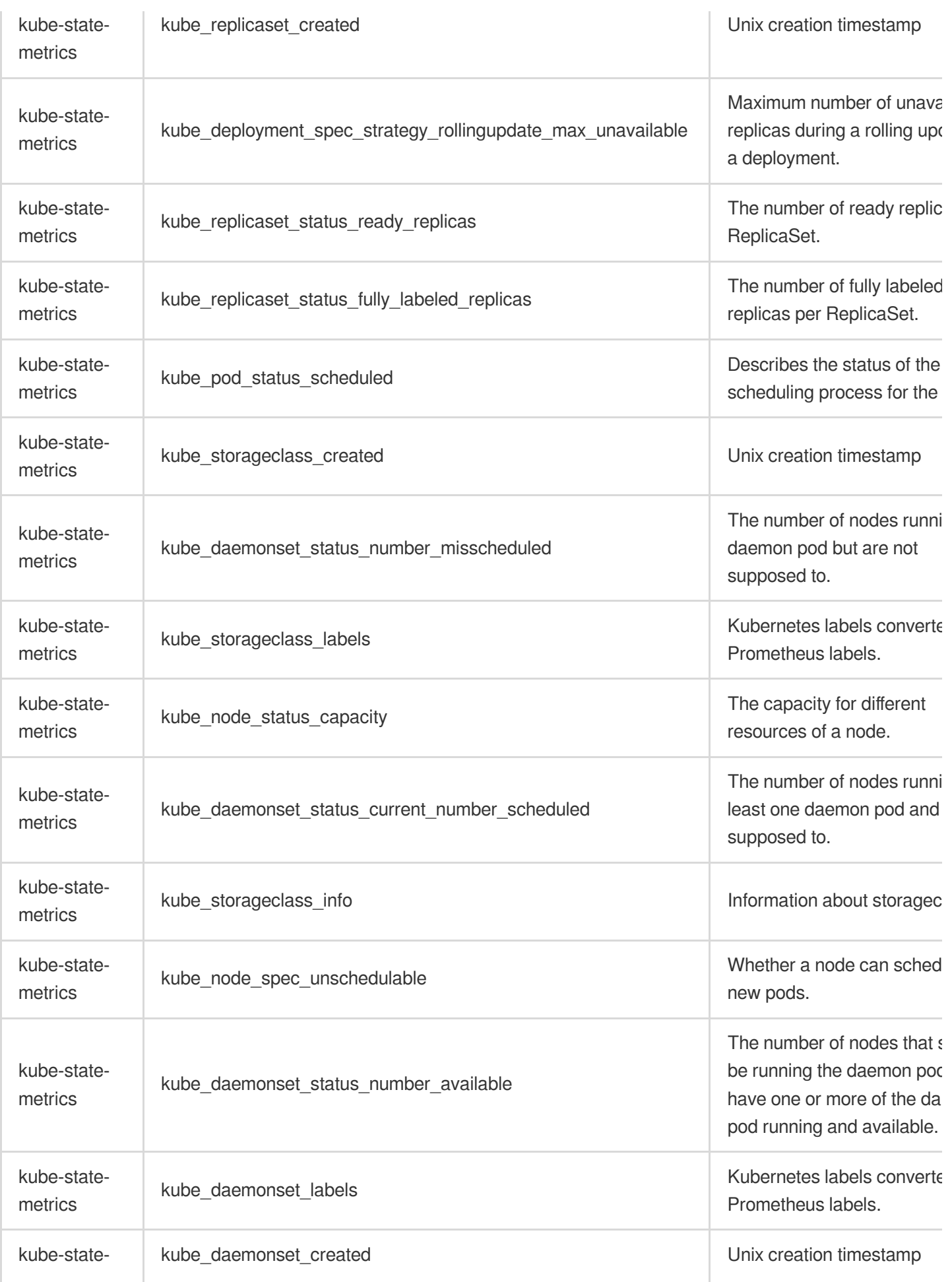

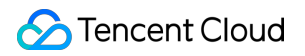

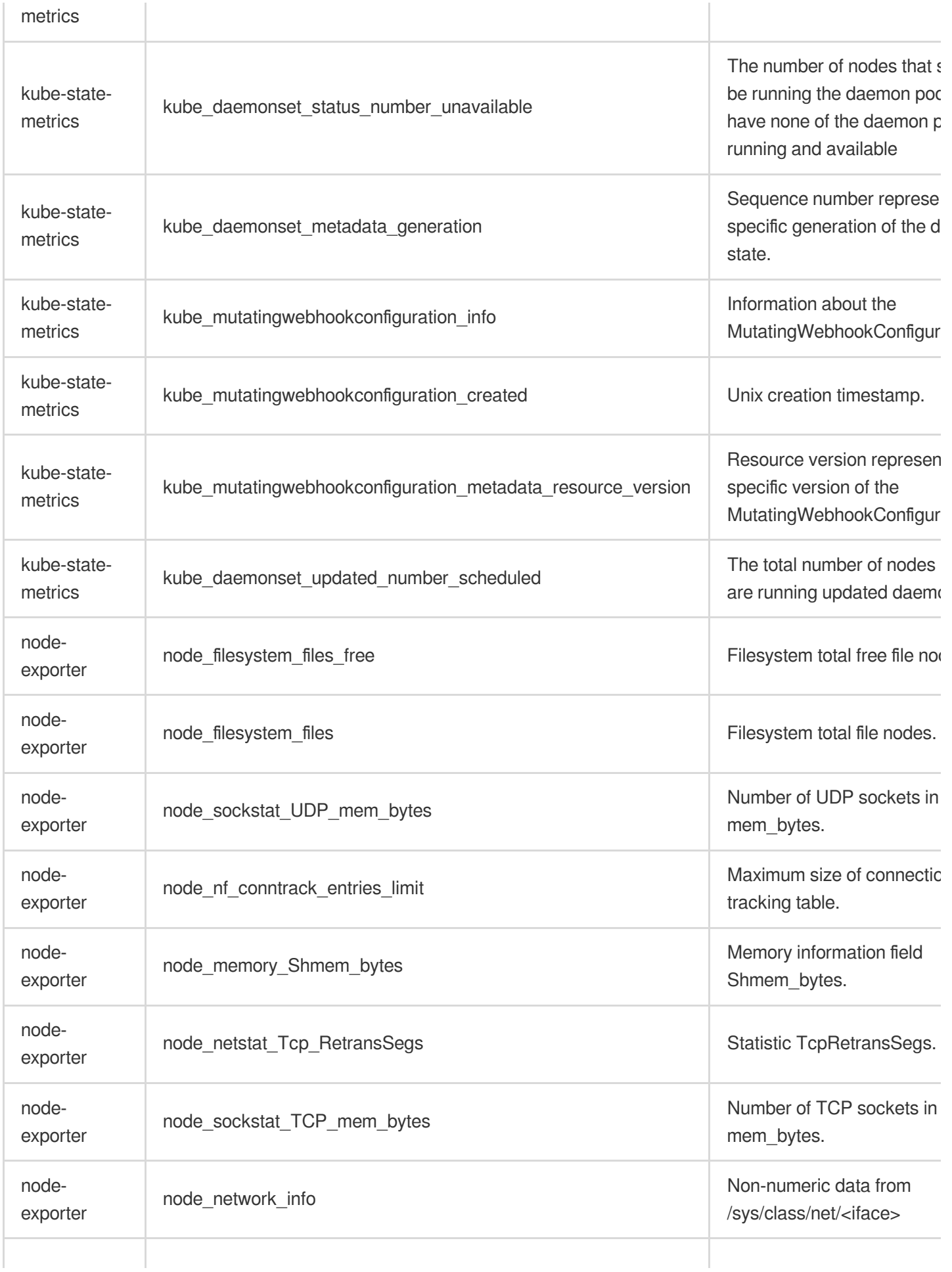

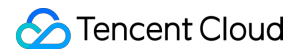

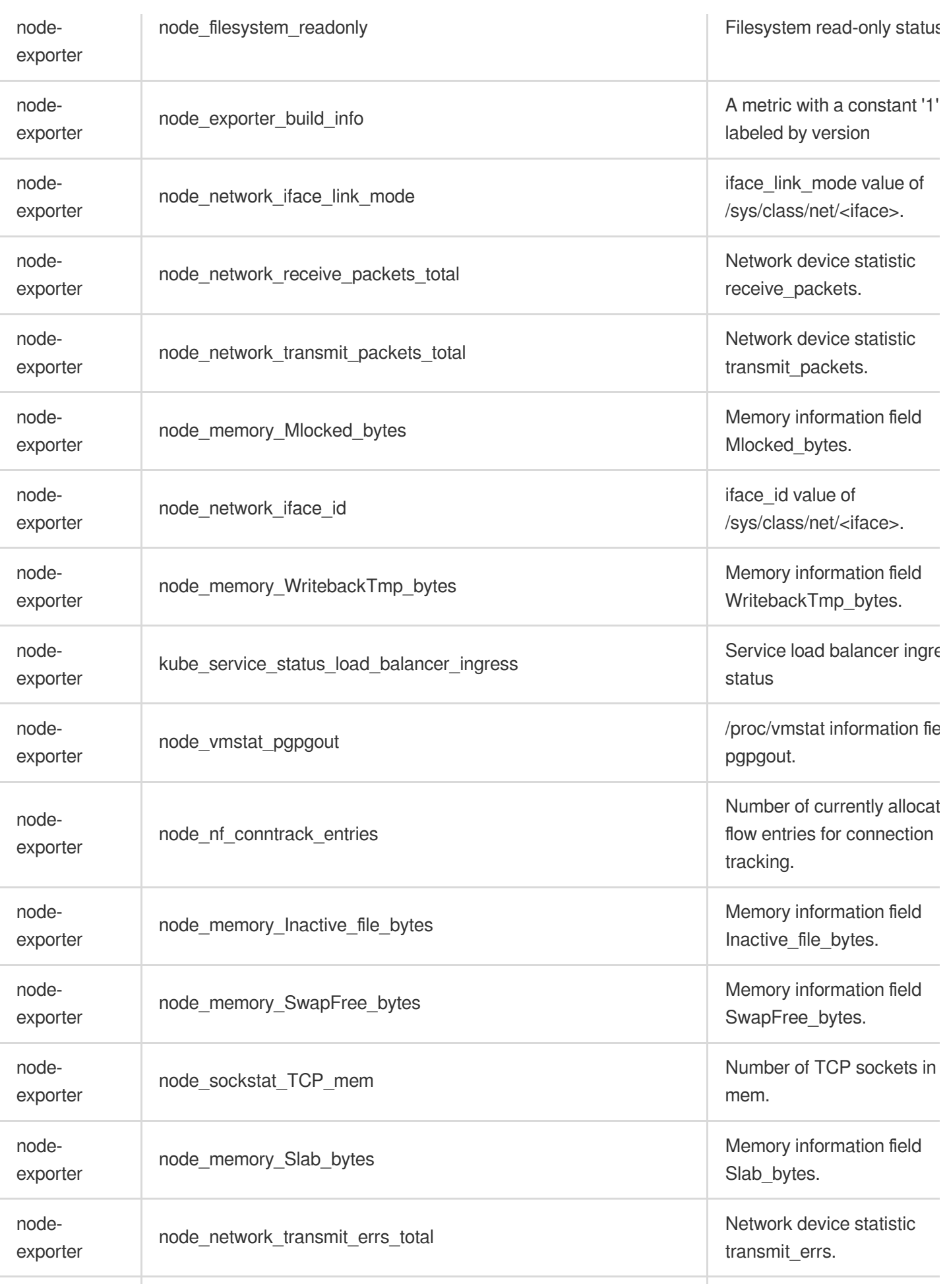

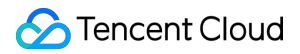

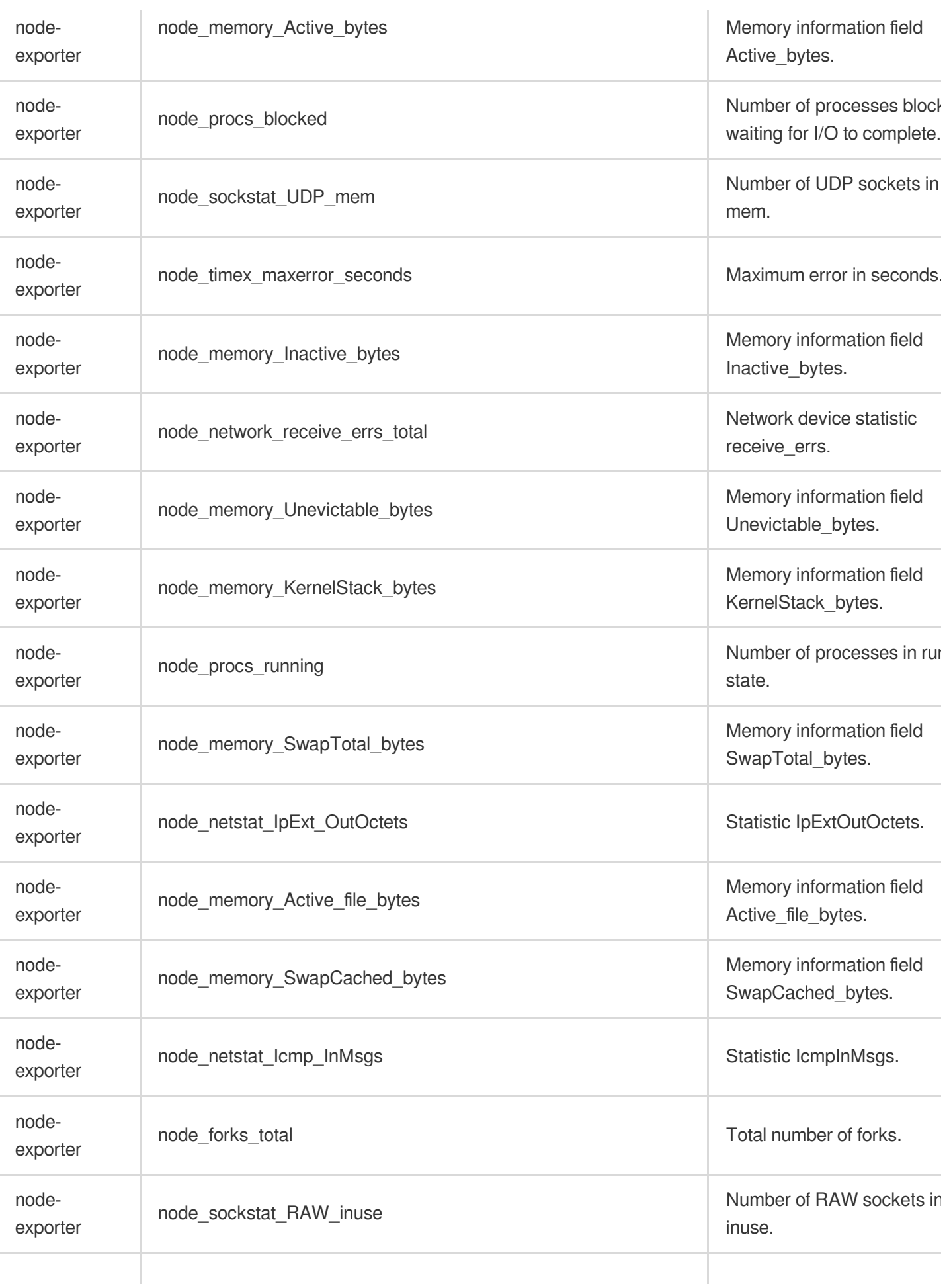

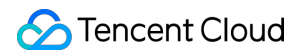

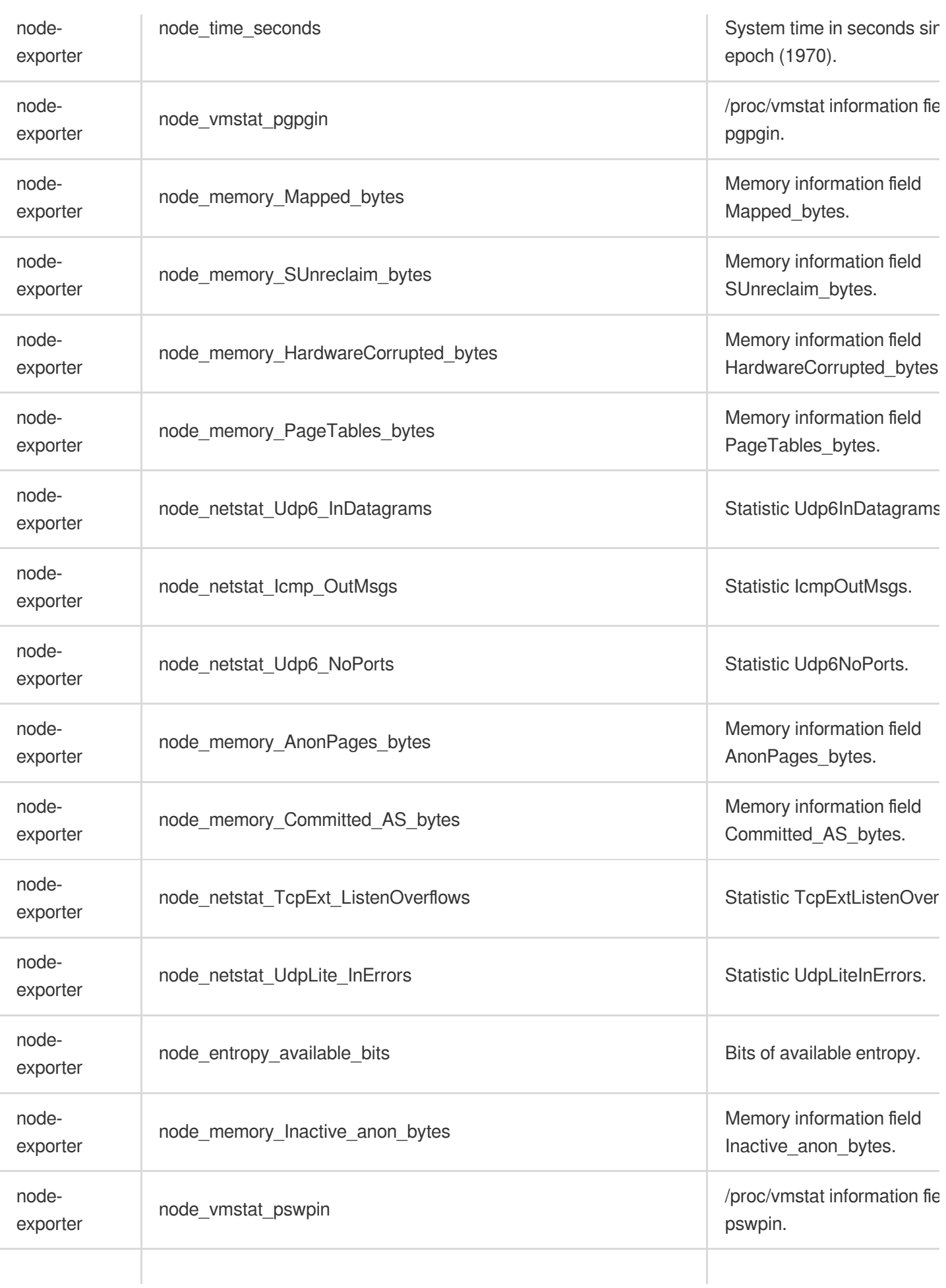

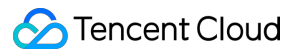

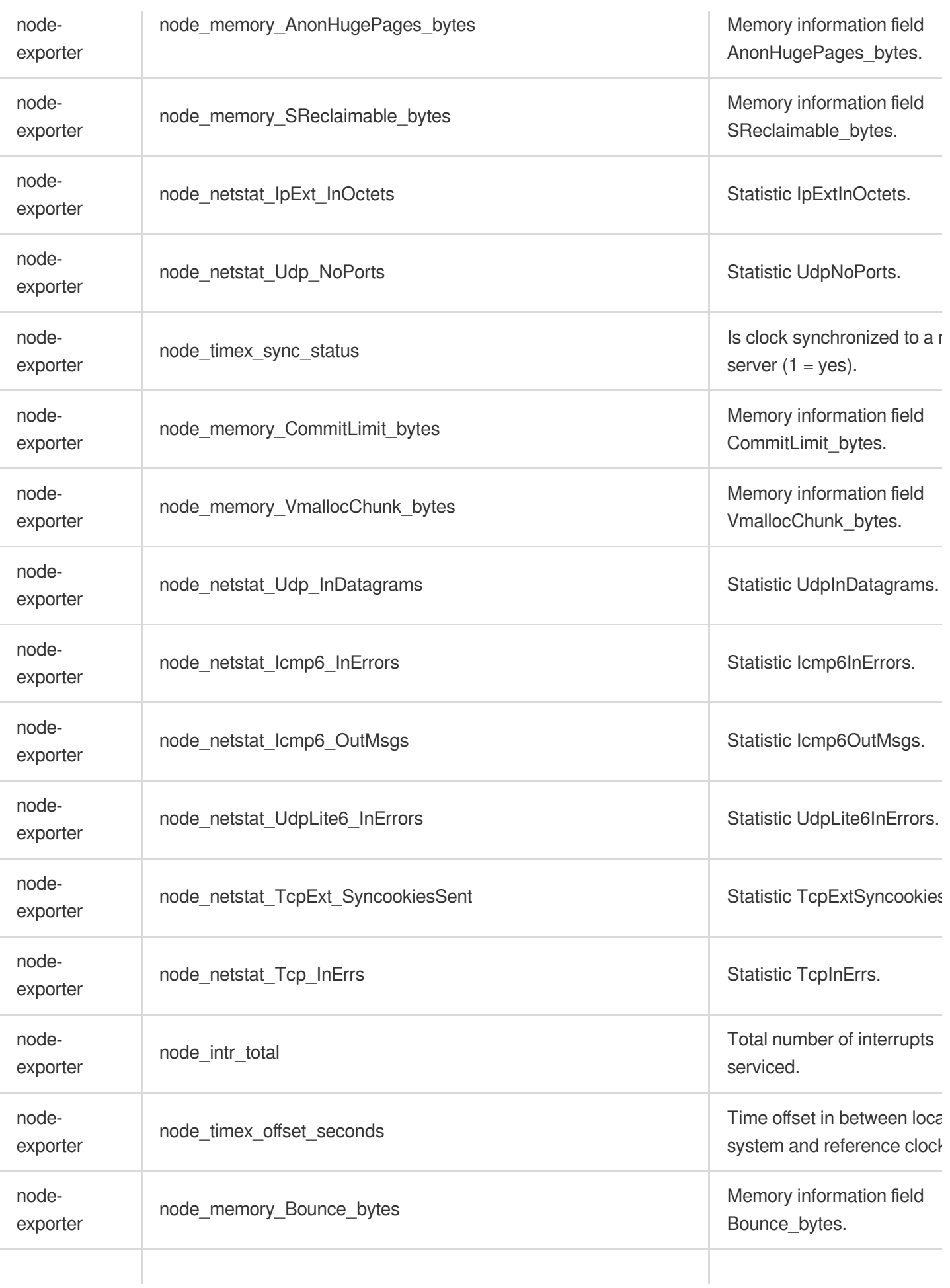

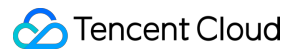

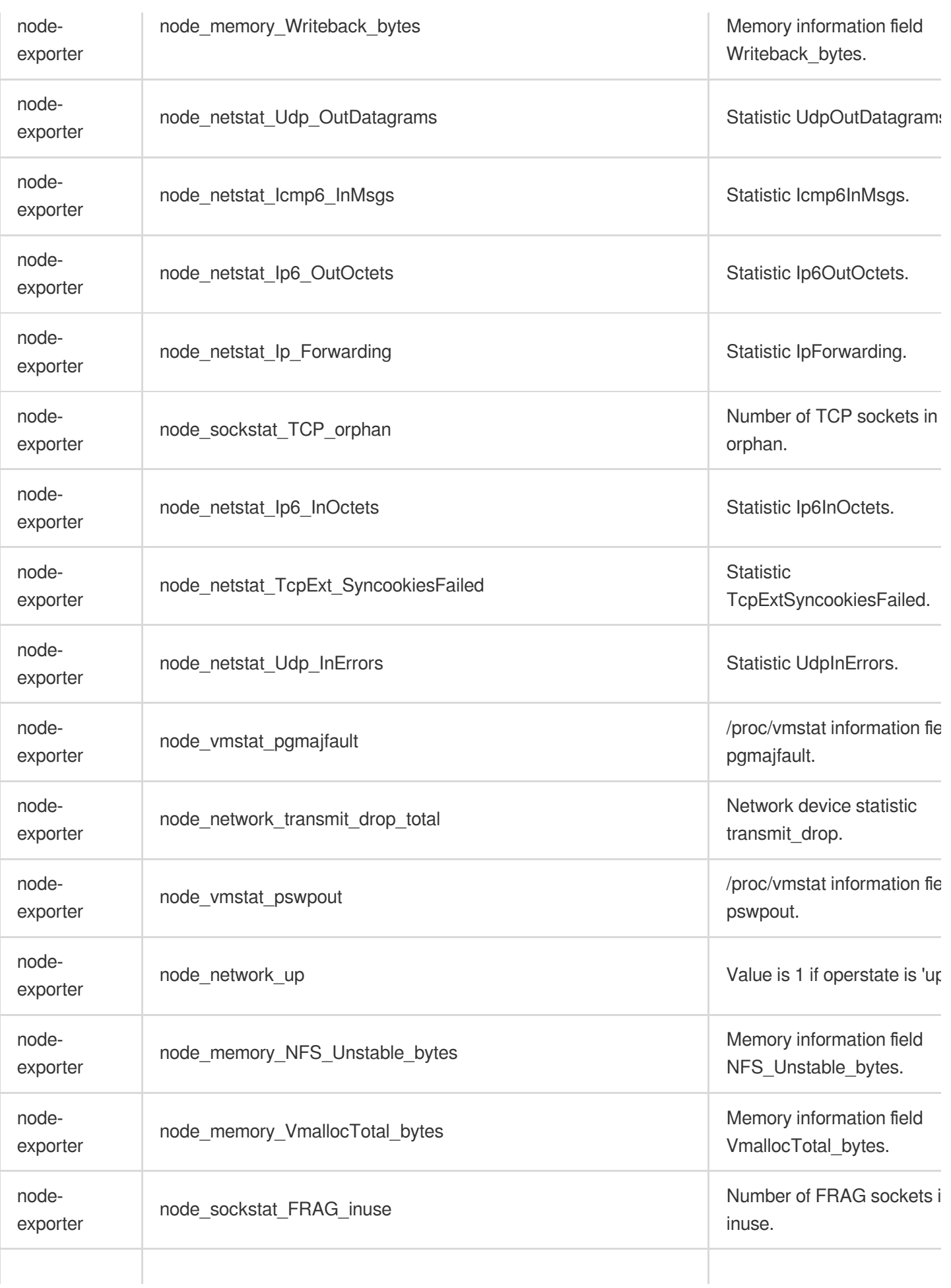

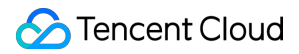

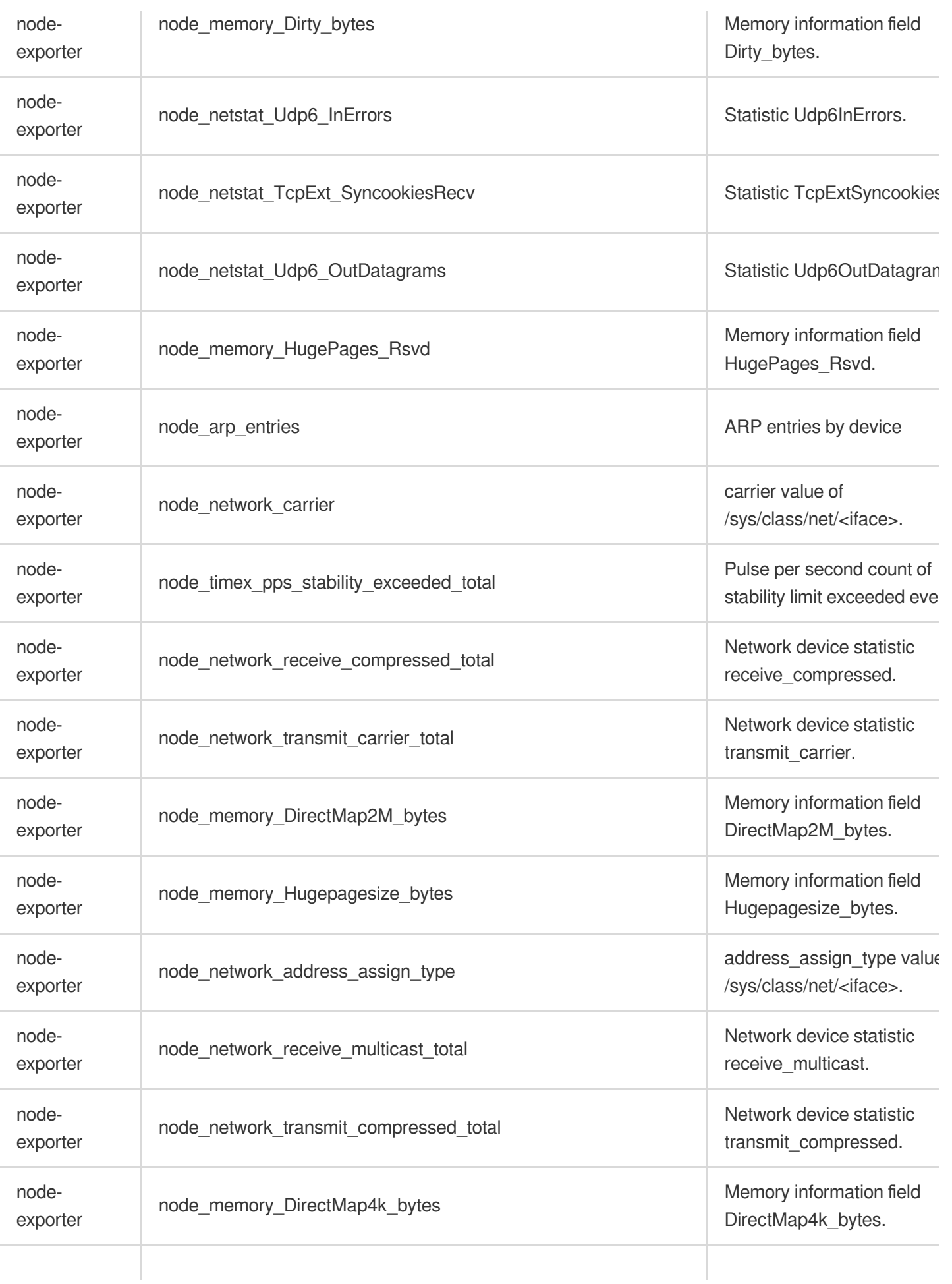

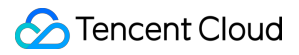

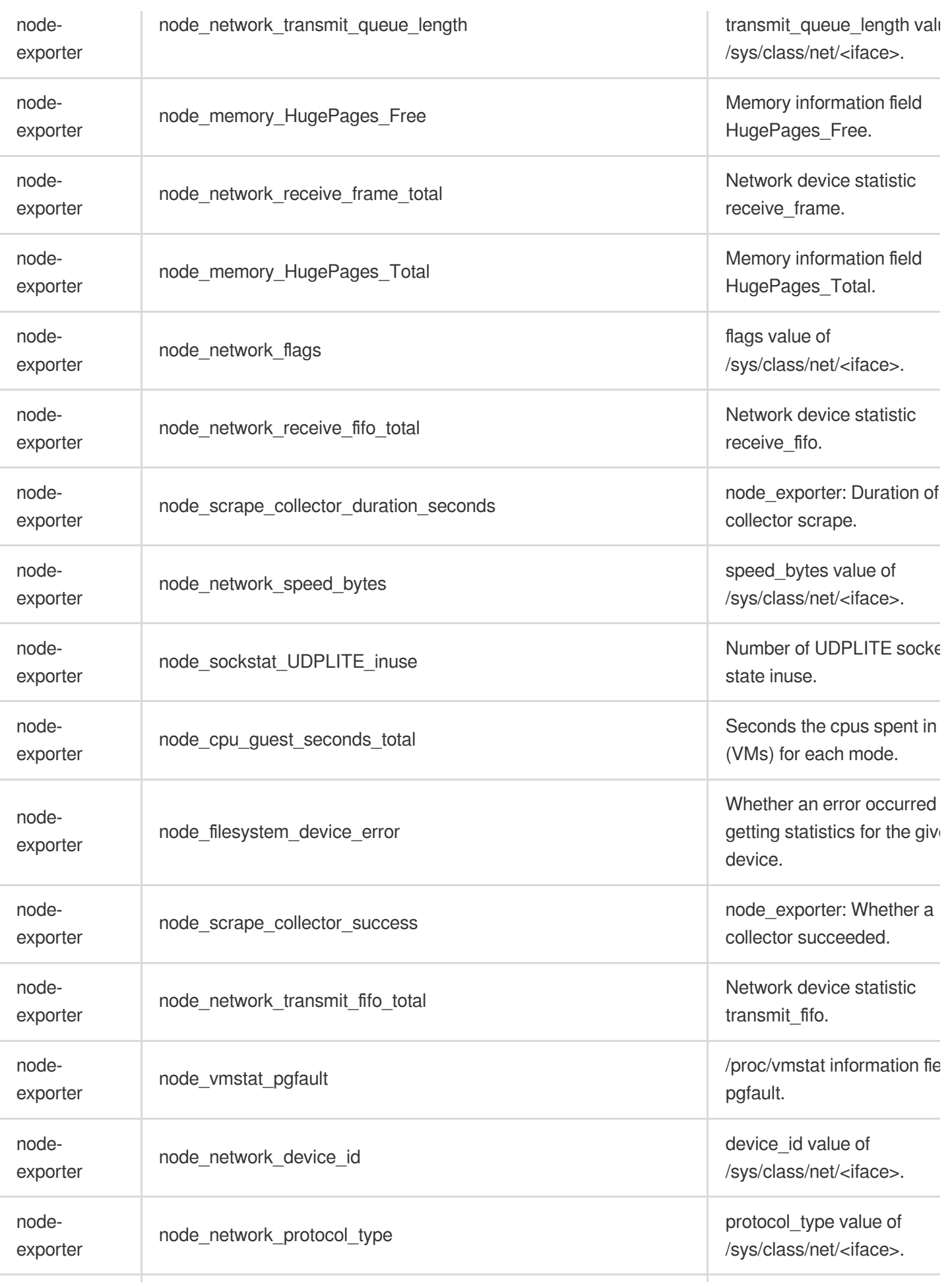

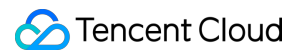

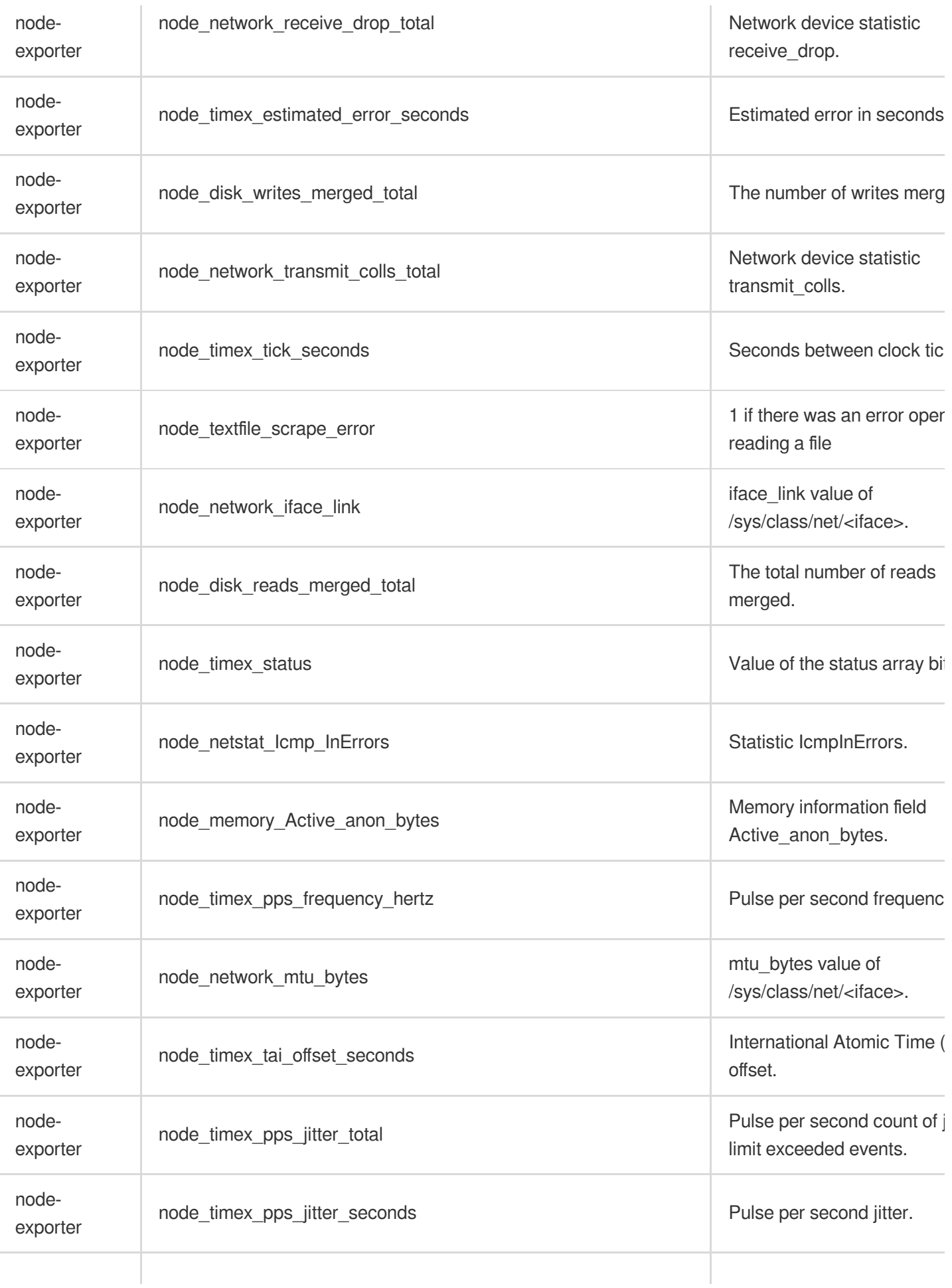

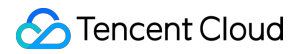

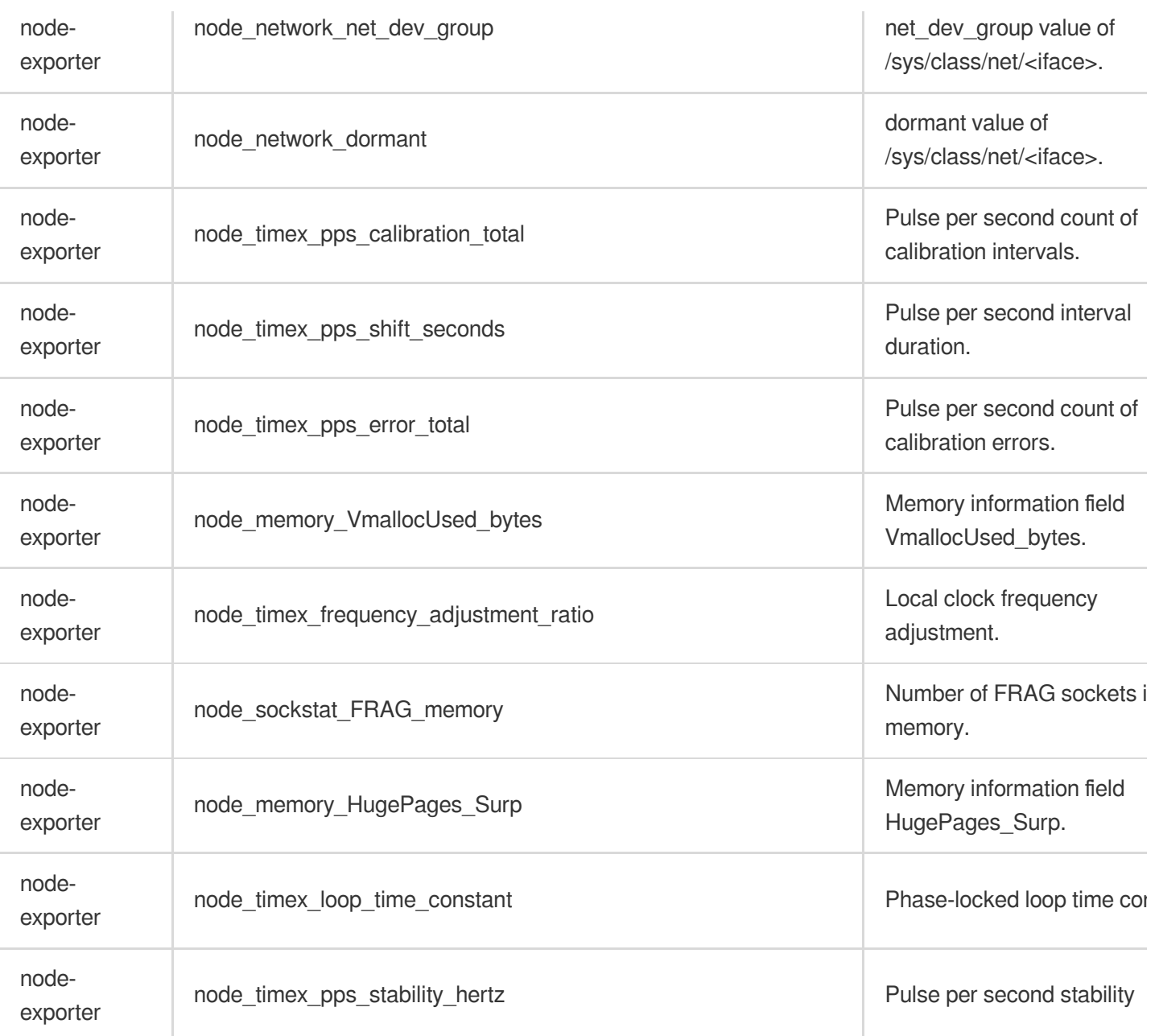

## Resource Usage and Billing Overview

Last updated: 2024-01-29 16:01:55

When using the Tencent Managed Service for Prometheus (TMP) service, you may use resources such as **Tencent Kubernetes Engine (TKE) serverless clusters, TencentCloud Managed Service for Grafana (TCMG), and Cloud Load Balancer (CLB)**. This document describes the use cases and billing rules of these resources.

## TKE Serverless Cluster

#### **Use cases**

You need to create a TKE serverless cluster if you use a TMP-associated cluster to monitor TKE.

A TKE serverless cluster will be automatically created for data collection when you install an integration plugin in the TMP integration center.

If both use cases are required for you, only one TKE serverless cluster will be created and shared. You can view the created clusters on the [cluster](https://console.tencentcloud.com/tke2/cluster) list page.

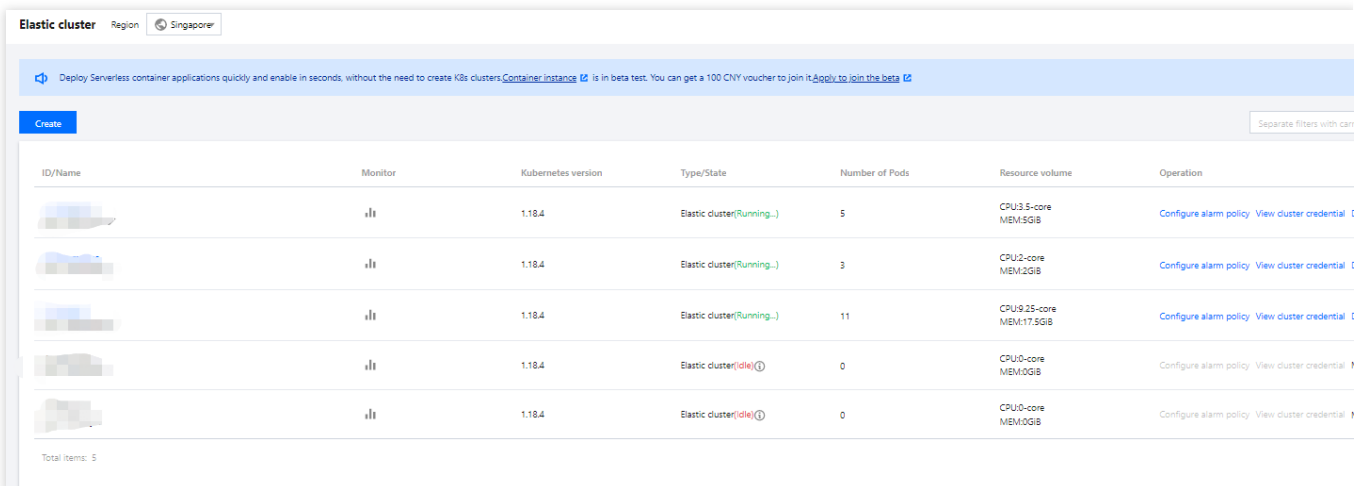

#### **Note**

The name of the TKE serverless cluster is the TMP **instance ID**, and the cluster description states that **For TMP use only. Do not modify or delete**.

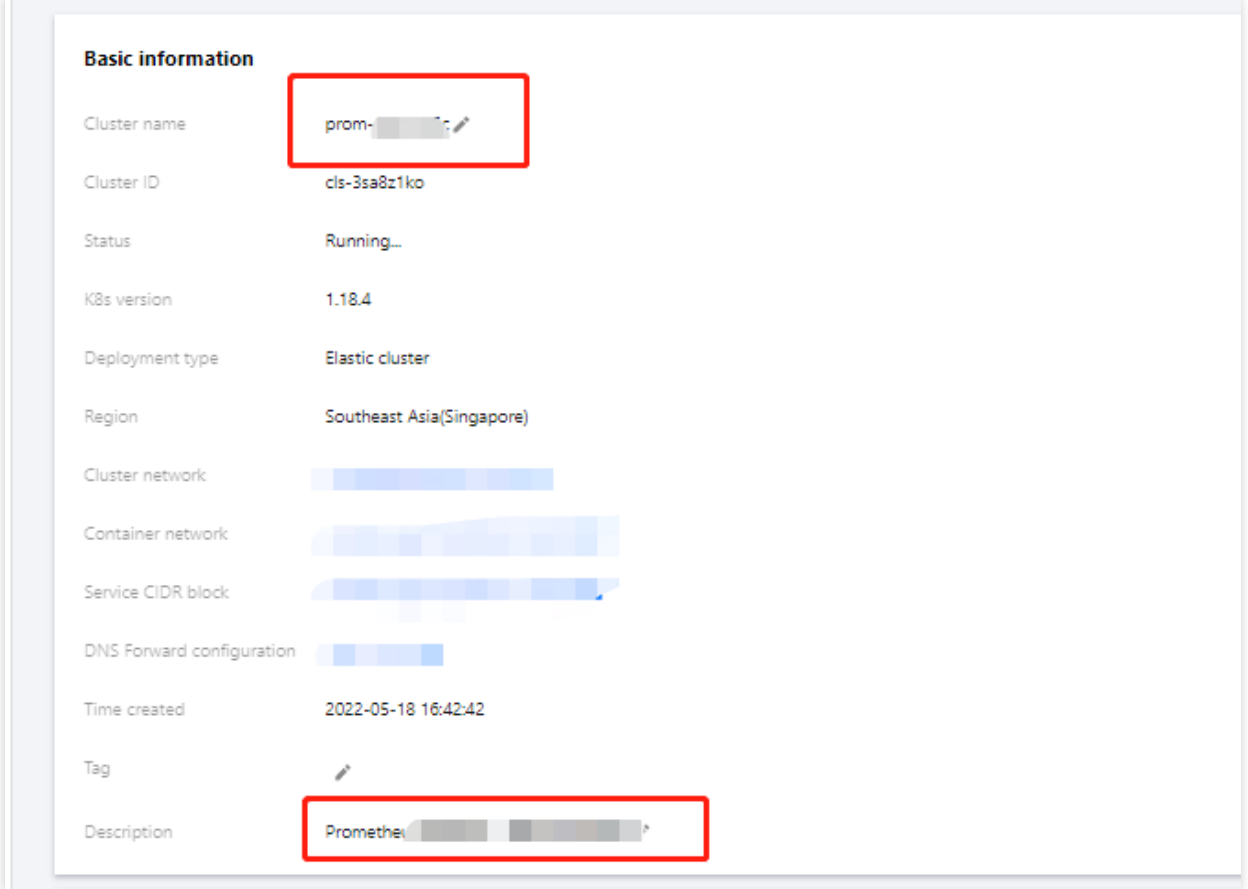

#### **Billing overview**

The billing mode is **pay-as-you-go**. For more information, see [Product](https://www.tencentcloud.com/document/product/457/34055) Pricing.

The TKE serverless cluster automatically scales according to the monitoring size. The relationship between the monitoring size and the TKE serverless cluster cost is shown below:

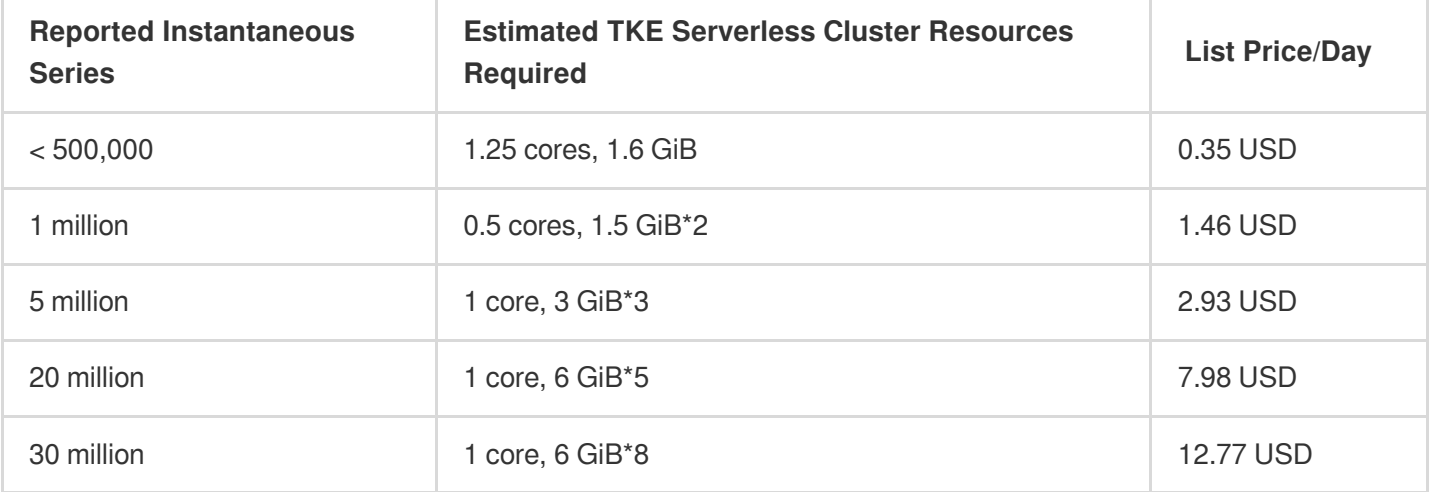

#### **Sample TKE serverless cluster costs are as follows:**

If the TKE serverless cluster used for a newly initialized TMP instance consumes 1.25 CPU cores and 1.5 GiB memory, then the estimated list price per day will be  $0.0319$   $24 + 0.0132$   $24 = 1.0824$  USD.

## **TCMG**

#### **Use cases**

When creating a TMP instance, you need to associate it with a TCMG instance in the same region for the visual display of monitoring data collected by TMP. For billing information, see Billing [Overview.](https://www.tencentcloud.com/document/product/1124/49505)

## CL<sub>B</sub>

When you use a TMP-associated cluster to monitor TKE, a private network CLB instance will be created under your account for network connectivity between the collector and the cluster.

If you associate an edge cluster or a cluster with no network connection, a public network CLB instance will be created for network connectivity.

To access the TCMG service over the public network, you need to create a public network CLB instance.

These CLB resources will be charged. You can view the resource information of the created public network CLB instances in the CLB [console.](https://console.tencentcloud.com/clb/instance?rid=1)

Resources are billed based on the actual usage. For billing details, see [Network](https://www.tencentcloud.com/document/product/214/36998) Pricing.

## Resource Termination

If you terminate TMP instances in the TMP [console,](https://console.tencentcloud.com/monitor/prometheus) all relevant resources will also be terminated. Tencent Cloud does not repossess TMP instances proactively. If you no longer use TMP, you need to delete the instances promptly to avoid extra charges. For instance termination directions, see [Terminating](https://www.tencentcloud.com/document/product/1116/43173) Instance.